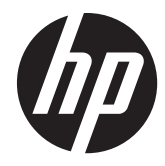

# HP Digital Sender Flow 8500 fn1

Felhasználói útmutató

#### **Szerzői jogok és licencinformációk**

© 2013 Copyright Hewlett-Packard Development Company, L.P.

Az előzetes írásbeli engedély nélküli másolás, átvétel vagy fordítás tilos, kivéve olyan esetekben, ahol ezt a szerzői jogi rendelkezések külön megengedik.

A jelen dokumentumban foglalt információ előzetes figyelmeztetés nélkül változhat.

A HP termékekre és szolgáltatásokra kizárólag a termékekhez és szolgáltatásokhoz mellékelt, írásban lefektetett garanciák érvényesek. Az itt leírtak semmilyen alapon nem tekinthetőek további garanciának. A HP nem felelős a nyomdahibákért, szerkesztési hibákért és kihagyásokért.

#### **Kereskedelmi védjegyek**

Az ENERGY STAR az Amerikai Egyesült Államokban bejegyzett védjegy, tulajdonosa a United States Environmental Protection Agency, vagyis az Amerikai Egyesült Államok Környezetvédelmi Hivatala.

A Microsoft és a Windows a Microsoft Corporation bejegyzett védjegyei.

1. kiadás, 2013/4

# Tartalomjegyzék

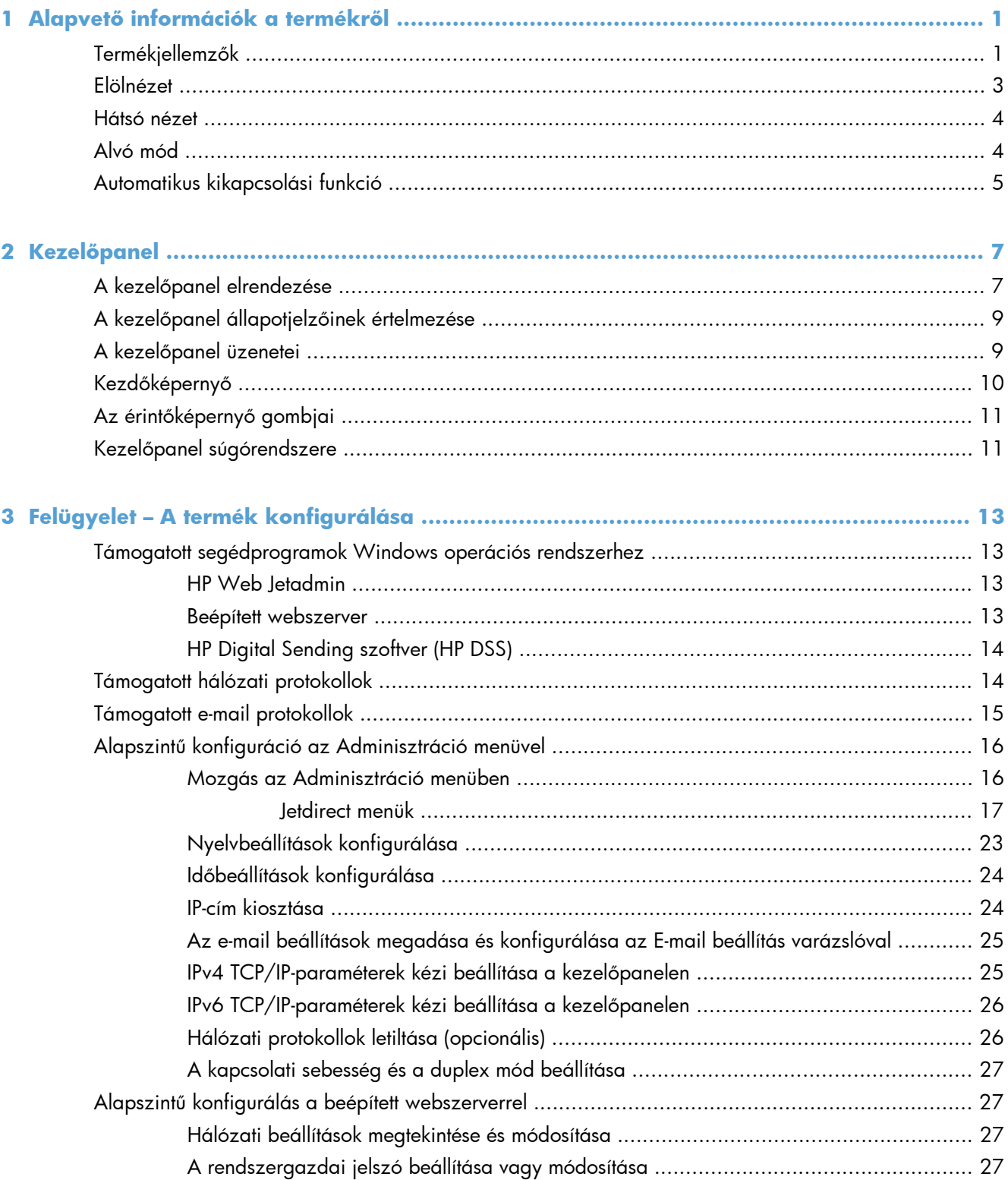

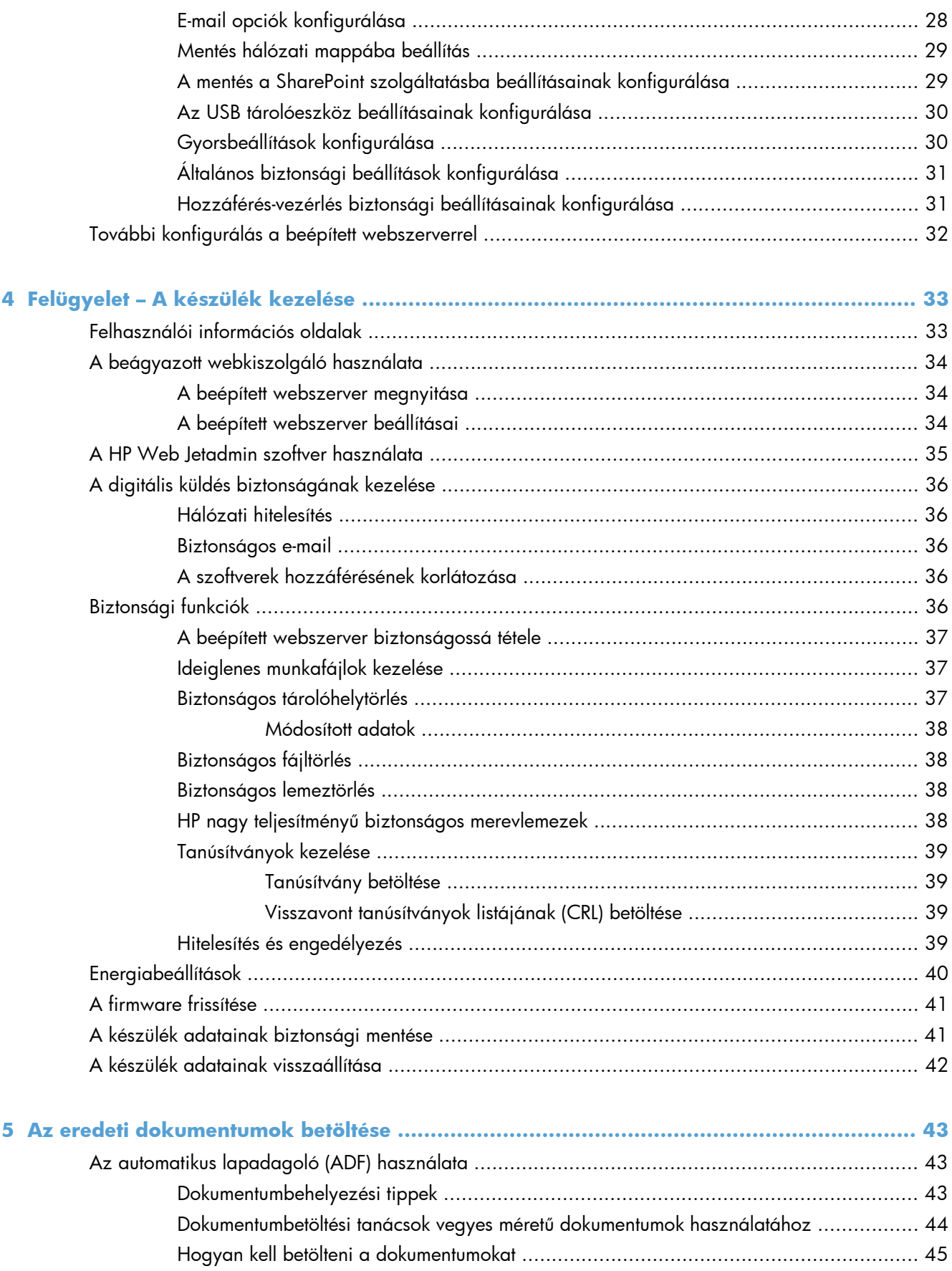

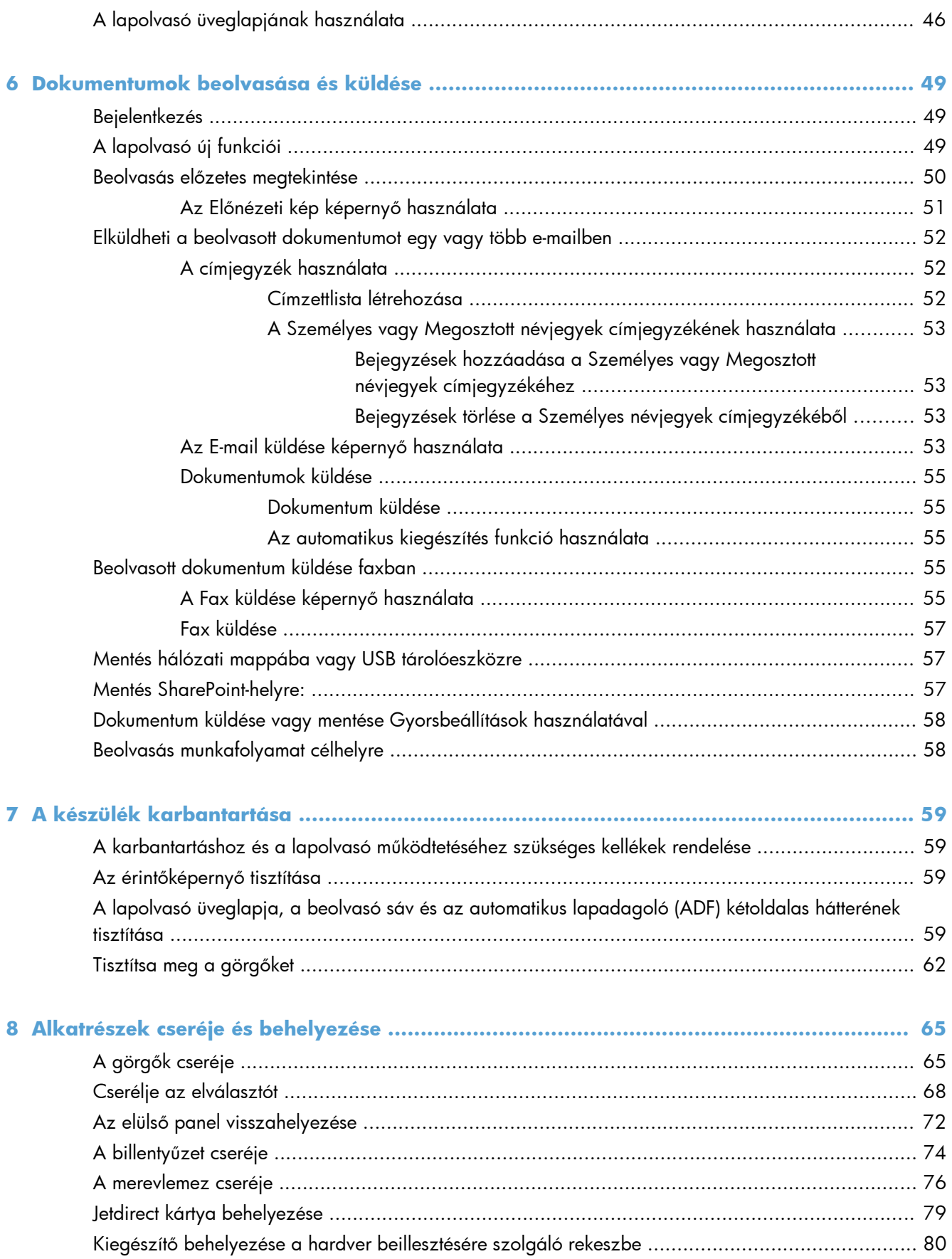

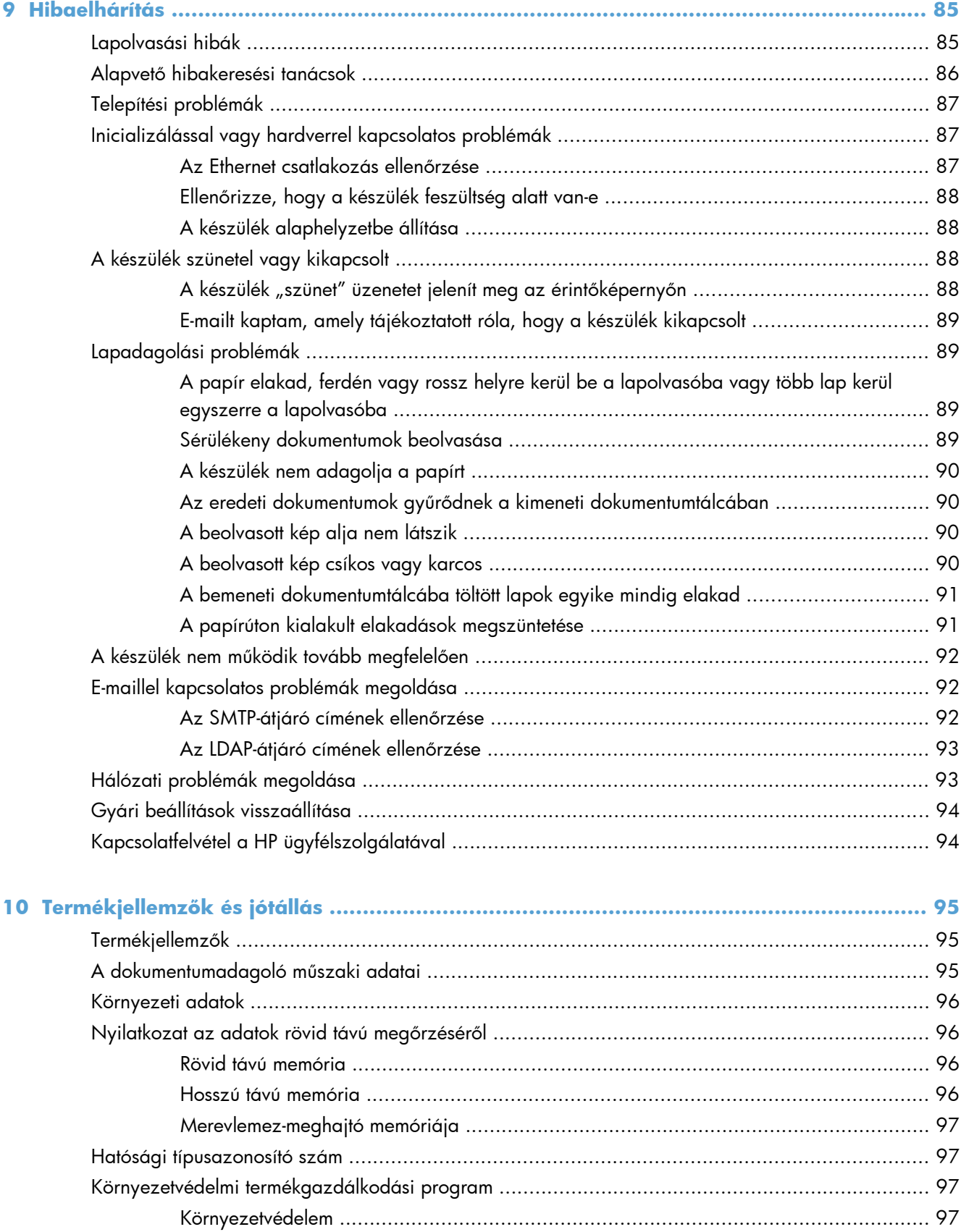

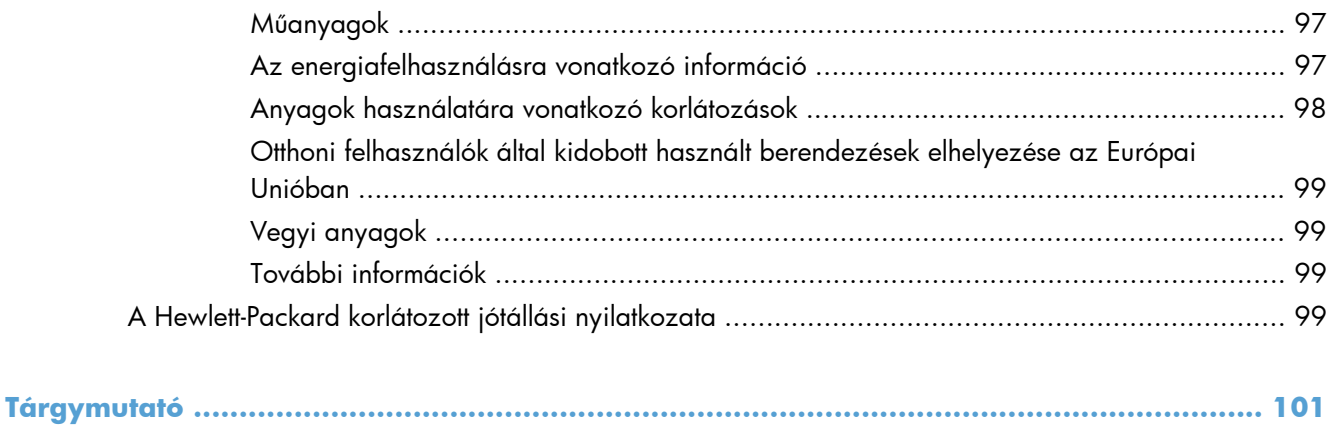

# <span id="page-8-0"></span>**1 Alapvető információk a termékről**

A felhasználói kézikönyv a készülék használatával kapcsolatos tudnivalókat ismerteti.

- Termékjellemzők
- [Elölnézet](#page-10-0)
- [Hátsó nézet](#page-11-0)
- [Alvó mód](#page-11-0)
- [Automatikus kikapcsolási funkció](#page-12-0)

# **Termékjellemzők**

#### **1-1. táblázat: Jellemzők**

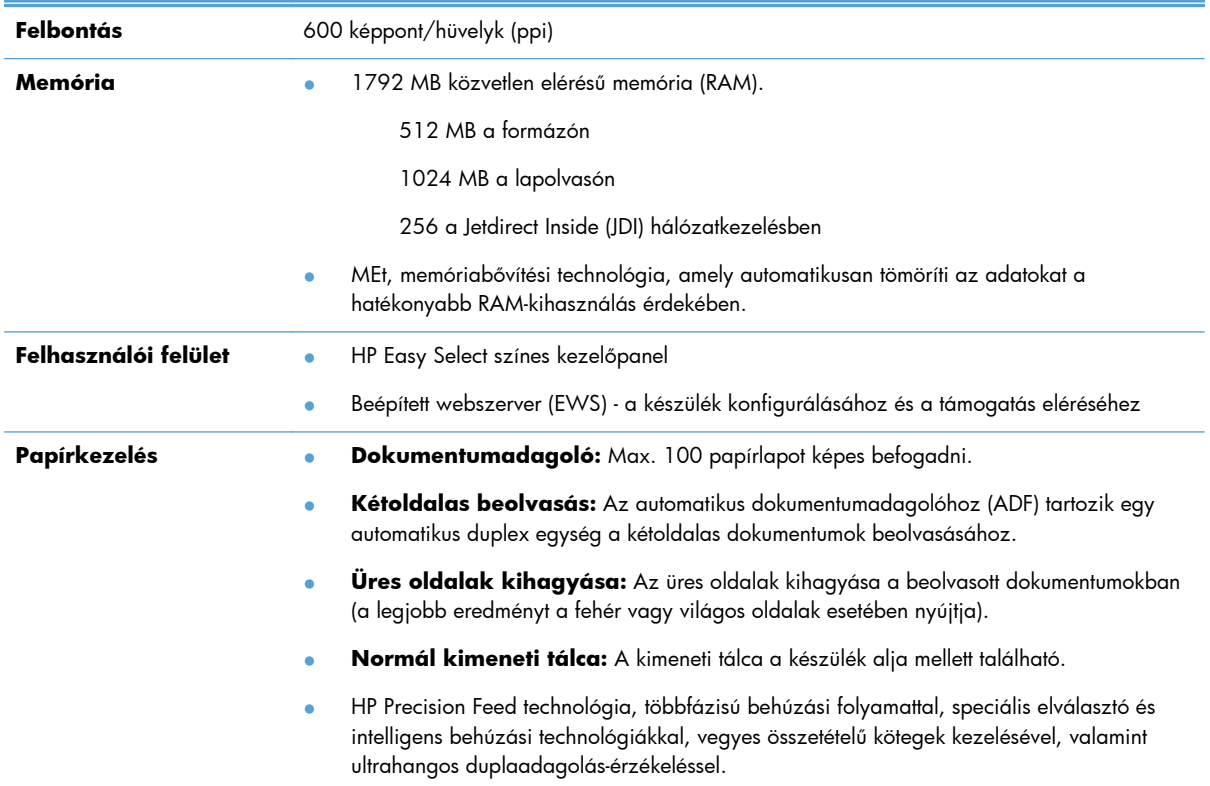

#### **1-1. táblázat: Jellemzők (folytatás)**

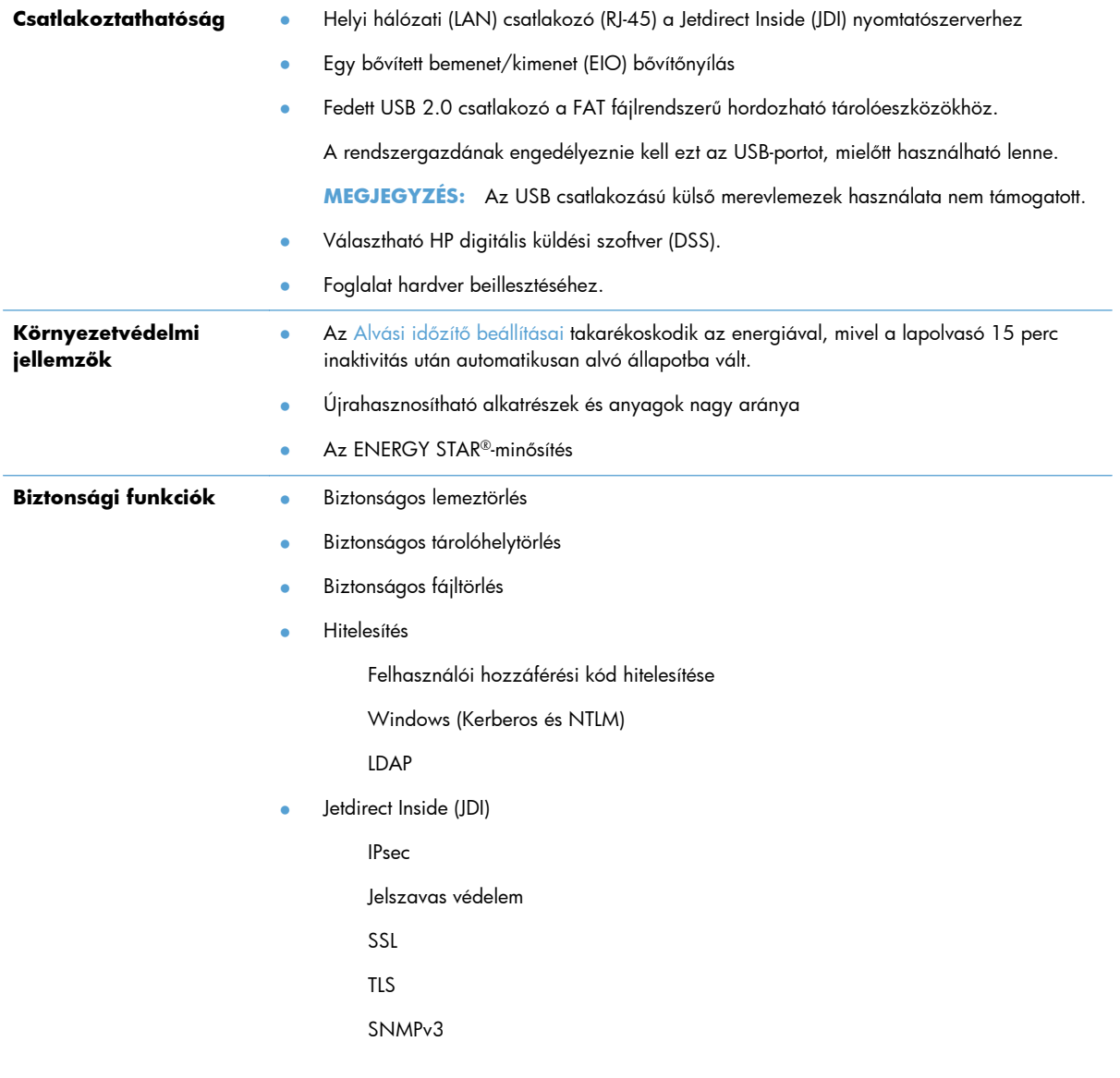

#### <span id="page-10-0"></span>**1-1. táblázat: Jellemzők (folytatás)**

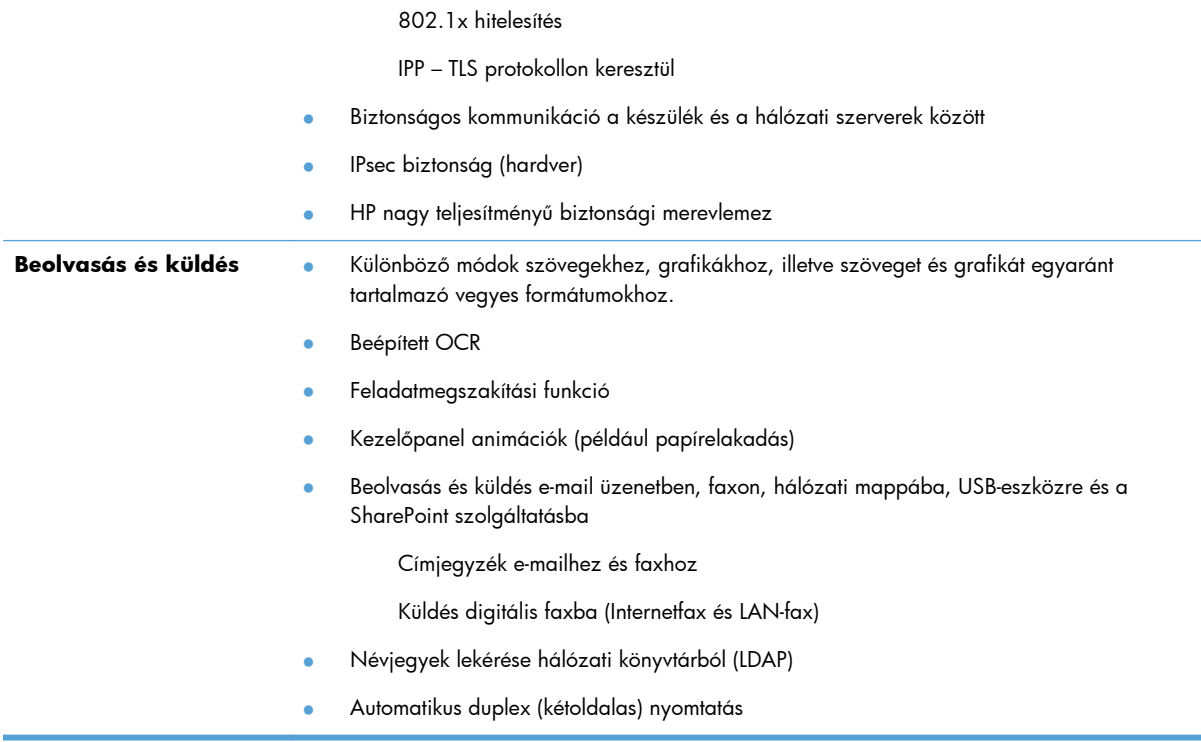

# **Elölnézet**

**VIGYÁZAT!** Ha mozgatnia kell a készüléket, mindig emelje azt fel az alapegységről. Ne emelje fel a billentyűzet használatával.

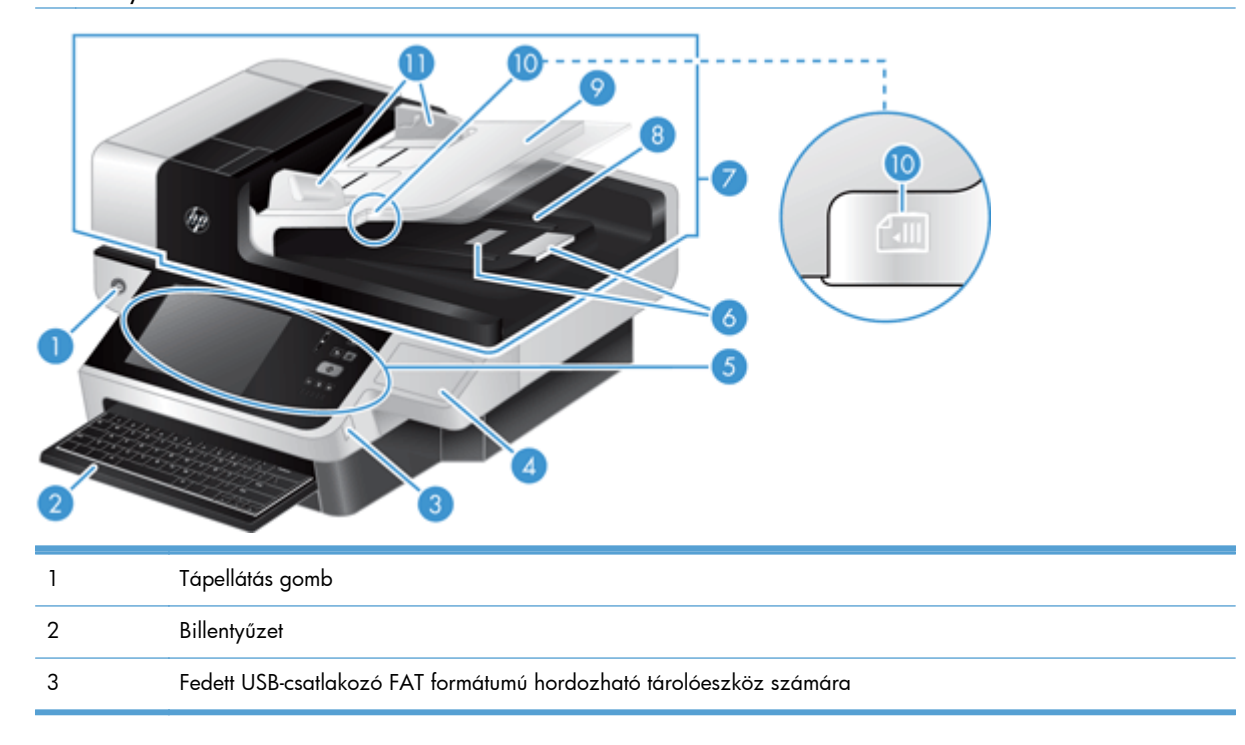

<span id="page-11-0"></span>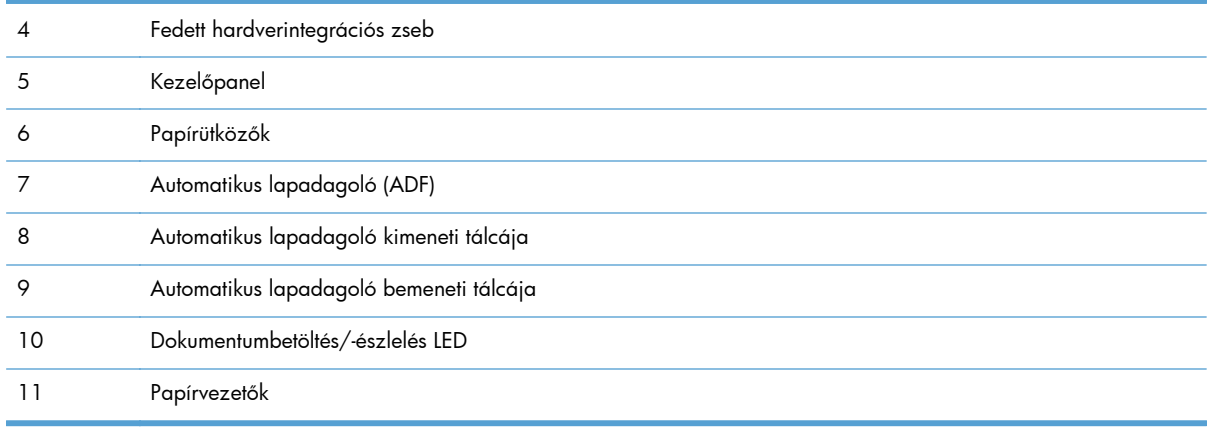

# **Hátsó nézet**

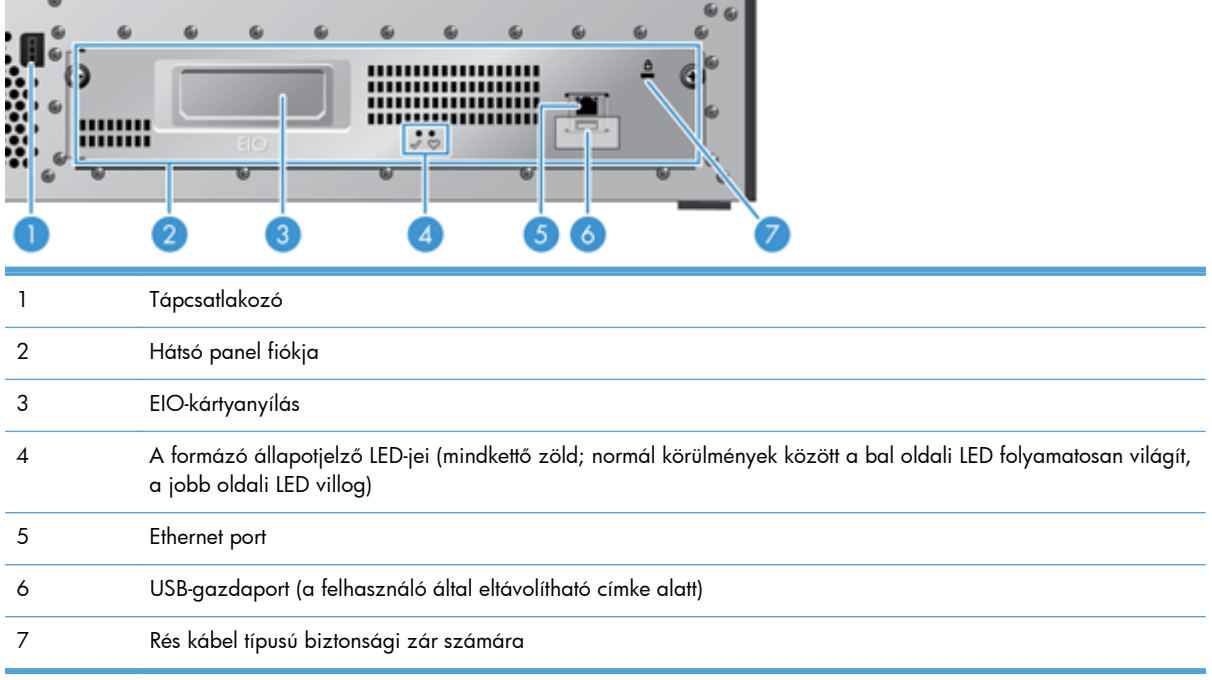

# **Alvó mód**

A lapolvasó 15 perc tétlenség után alvó módba lép. Az alvó módból az alábbi módokon léphet ki:

- Nyomja meg bármelyik gombot
- Érintse meg az érintőképernyőt
- Emelje fel a síkágyas lapolvasó fedelét
- USB eszköz csatlakoztatása

# <span id="page-12-0"></span>**Automatikus kikapcsolási funkció**

Ez a termék biztonsági funkcióval van felszerelve, amely megvédi a túlmelegedéstől, ha eldugul vagy leáll a ventilátor.

- · Bizonyos körülmények között az érintőképernyő a kikapcsolás előtt 12 percig "szünet" üzenetet jelenít meg.
- A készülék kikapcsol, ha azt érzékeli, hogy a ventilátor leállt (ami a meghajtó túlmelegedését okozza). Ha ez történik, a termék e-mailben értesíti a felhasználót (amennyiben be van jelentkezve) és a rendszergazdát a leállításról.

# <span id="page-14-0"></span>**2 Kezelőpanel**

- A kezelőpanel elrendezése
- A kezelő[panel állapotjelz](#page-16-0)őinek értelmezése
- A kezelő[panel üzenetei](#page-16-0)
- **Kezdő[képerny](#page-17-0)ő**
- Az érintőképernyő [gombjai](#page-18-0)
- Kezelő[panel súgórendszere](#page-18-0)

# **A kezelőpanel elrendezése**

A kezelőpanel része egy érintőképernyős grafikus kijelző, a feladatszabályozó gombok, egy billentyűzet és három LED-es állapotjelző.

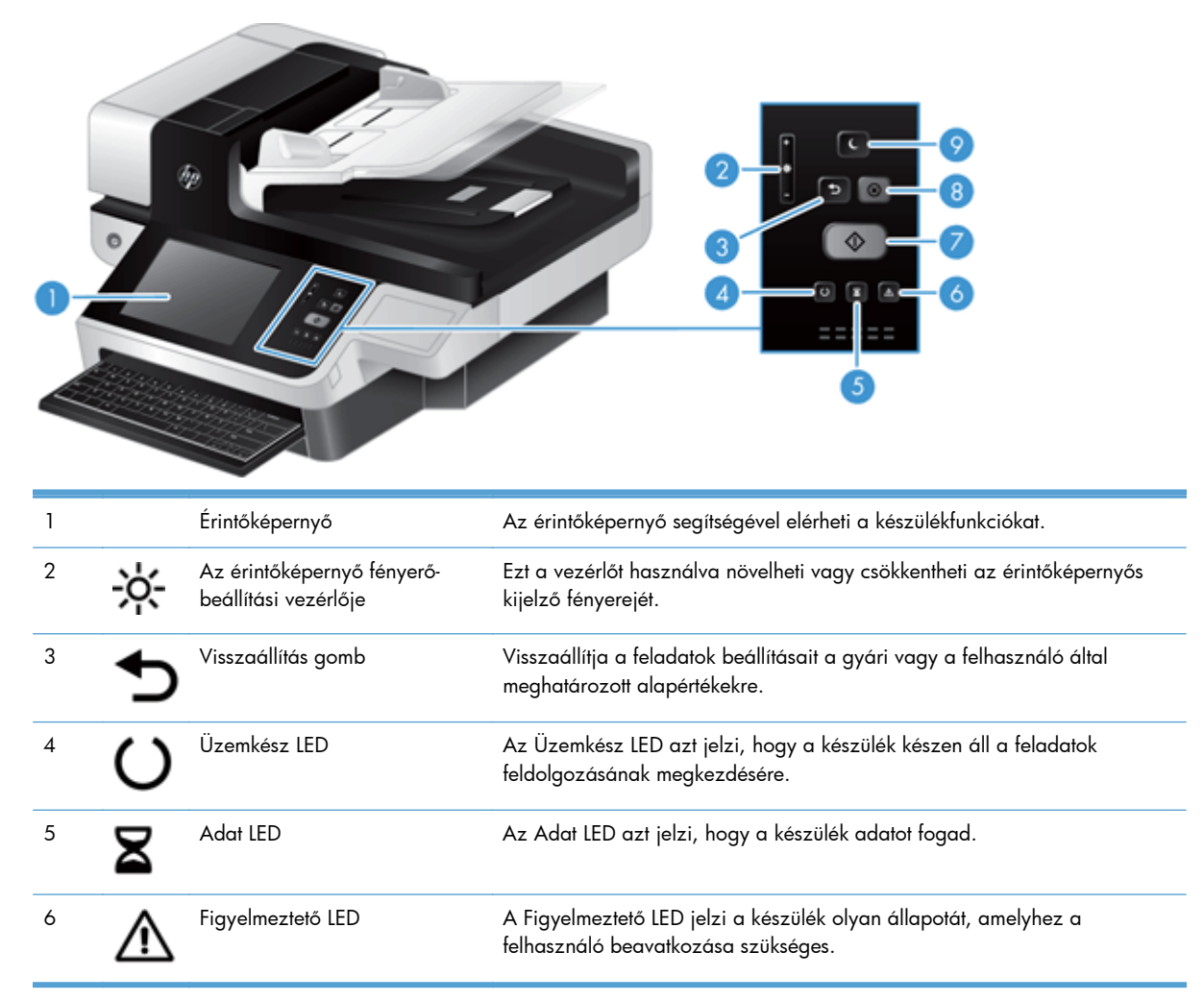

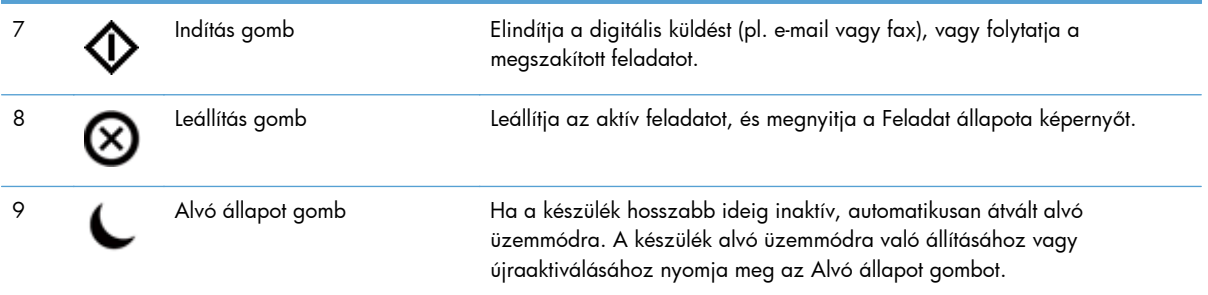

# <span id="page-16-0"></span>**A kezelőpanel állapotjelzőinek értelmezése**

A készülék kezelőpanelén hat állapotjelző LED található. Az alábbi táblázat segít az állapotjelző fények értelmezésében.

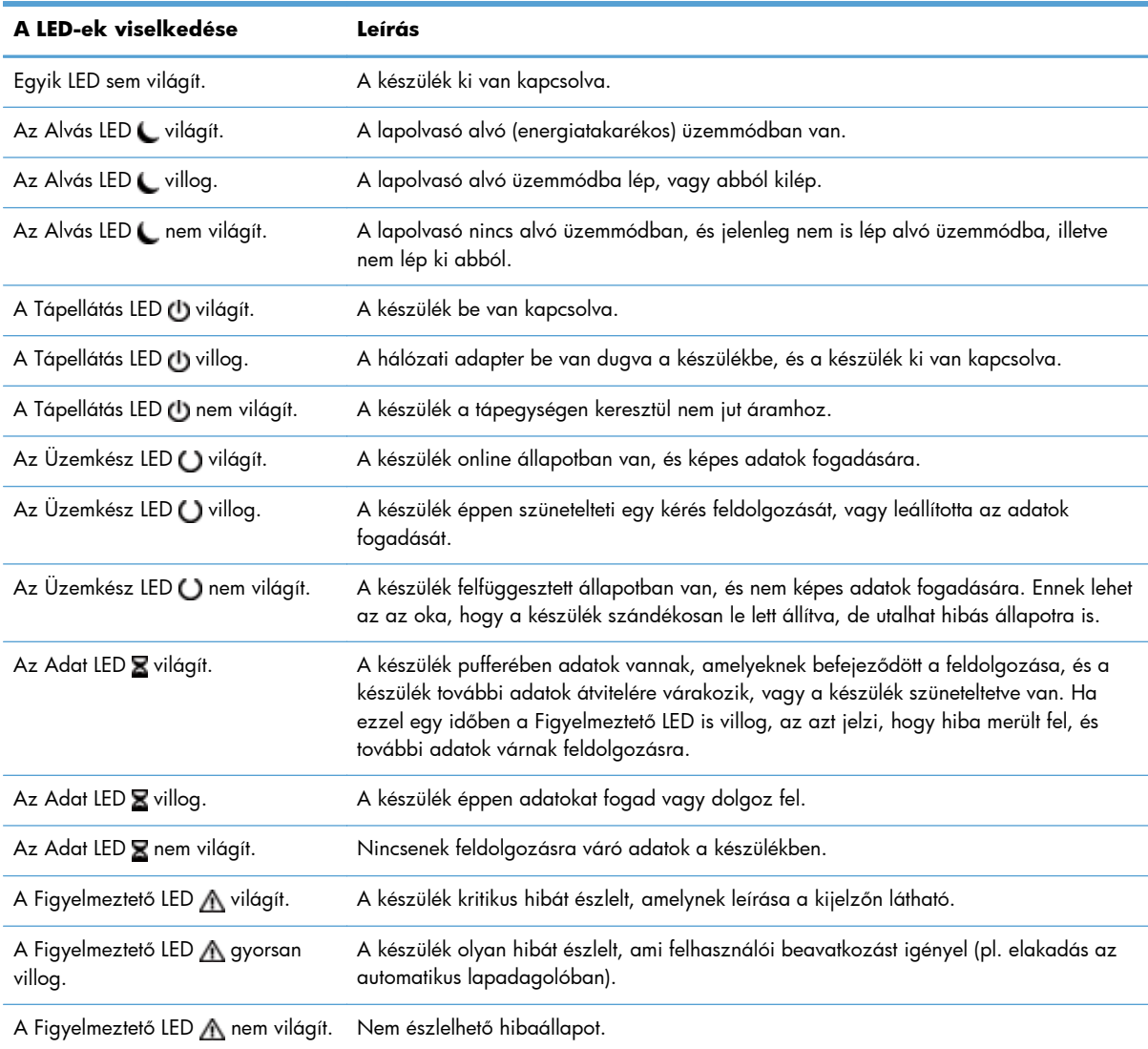

**MEGJEGYZÉS:** A készülékállapot és a hibaállapot leírása a kijelzőn látható.

## **A kezelőpanel üzenetei**

A készülék a kezelőpanelen keresztül fontos üzeneteket jelenít meg. Amikor megjelenik egy üzenet a kezelőpanelen, kövesse a képernyőn látható utasításokat a probléma megoldásához. Ha a készülék a "Hiba" vagy a "Figyelem" üzenetet jeleníti meg, és nem láthatók a probléma megoldásához szükséges lépések, kapcsolja ki, majd kapcsolja vissza a készüléket. Ha a készülékkel kapcsolatos probléma továbbra is fennáll, vegye fel a kapcsolatot a HP ügyfélszolgálatával.

<span id="page-17-0"></span>Az állapotsorban megjelenő figyelmeztetésekre vonatkozó további információk eléréséhez érintse meg a Figyelmeztetés gombot.

A különböző témakörökre vonatkozó további információk eléréséhez érintse meg a Súgó gombot a főképernyő jobb felső sarkában.

# **Kezdőképernyő**

A kezdőképernyő hozzáférést biztosít a készülékfunkciókhoz, valamint jelzi a készülék aktuális állapotát.

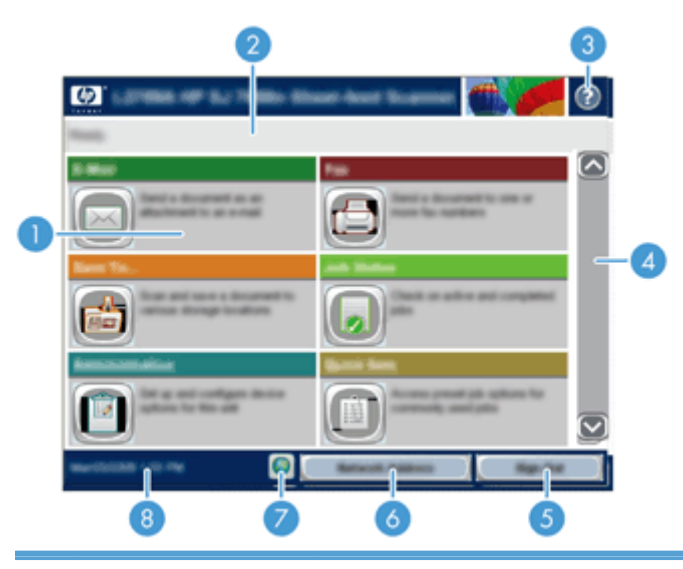

1 Funkciók Attól függően, hogy a készülék hogyan lett konfigurálva, az ezen a területen megjelenő funkciók az alábbi elemek bármelyikét tartalmazhatják:

- **Fax**
- E-mail
- Feladat állapota
- Mentés hálózati mappába
- Mentés USB-eszközre
- Gyorsbeállítások
- **Munkafolyam**
- Adminisztráció
- Szerviz

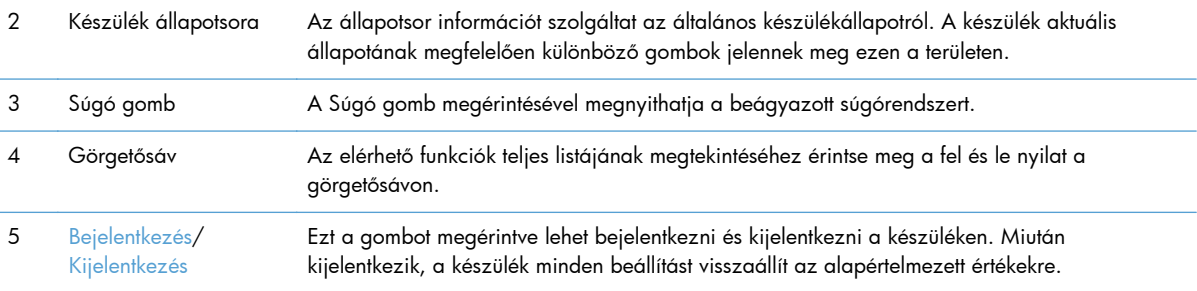

<span id="page-18-0"></span>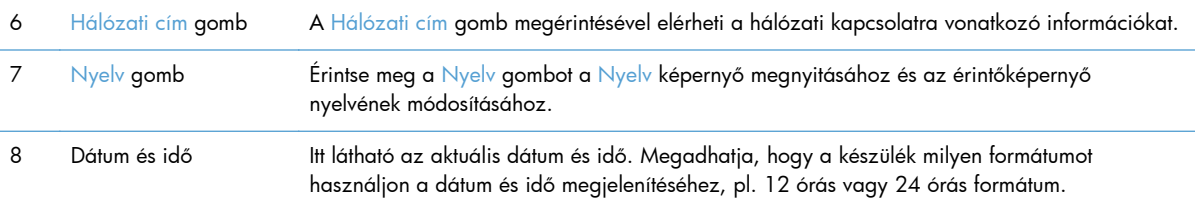

# **Az érintőképernyő gombjai**

Az érintőképernyő információt nyújt a készülék állapotára vonatkozóan. Különböző gombok lehetnek láthatóak ezen a területen.

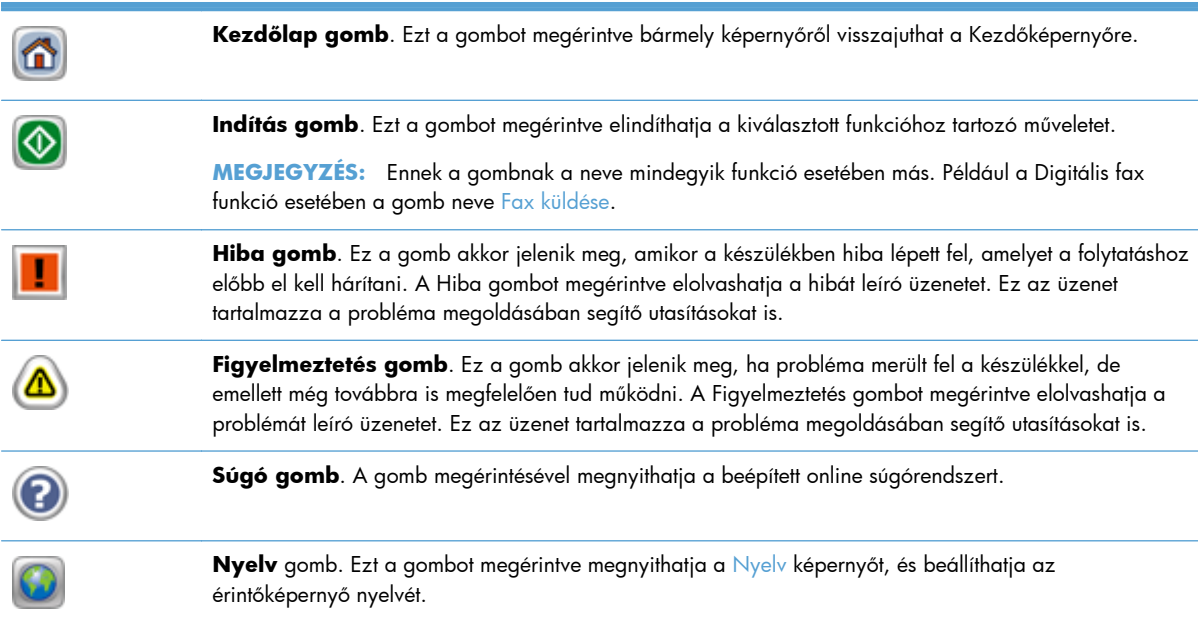

# **Kezelőpanel súgórendszere**

A készülékhez egy beépített súgórendszer tartozik, amely az egyes képernyők használatát ismerteti. A súgó megnyitásához érintse meg a képernyő jobb felső sarkában lévő Súgó gombot.

Egyes képernyők esetében a Súgó gomb egy globális menüt nyit meg, amelyben rákereshet adott témakörökre. A menüben található gombok megérintésével tallózhat a menüszerkezetben.

Az egyéni feladatok beállításait tartalmazó képernyők esetében a Súgó gomb egy olyan témakört nyit meg, amely ismerteti a képernyőre vonatkozó opciókat

Ha a készülék hibát jelez vagy figyelmeztetést jelenít meg, érintse meg a Hiba vagy a Figyelmeztetés gombot a probléma leírását tartalmazó üzenet megnyitásához. Az üzenet a probléma megoldásában segítő utasításokat is tartalmazza.

# <span id="page-20-0"></span>**3 Felügyelet – A termék konfigurálása**

Ahhoz, hogy a készülékkel e-mailbe és más helyekre olvashasson be, a hálózati rendszergazdának konfigurálnia kell a készüléket a hálózaton való használatra. A konfigurációs beállítások elérhetők a beépített webszerverről, a HP Web Jetadmin szoftverből, illetve a kezelőpanelről.

- Támogatott segédprogramok Windows operációs rendszerhez
- <u>[Támogatott hálózati protokollok](#page-21-0)</u>
- [Támogatott e-mail protokollok](#page-22-0)
- Alapszintű [konfiguráció az Adminisztráció menüvel](#page-23-0)
- Alapszintű [konfigurálás a beépített webszerverrel](#page-34-0)
- [További konfigurálás a beépített webszerverrel](#page-39-0)

# **Támogatott segédprogramok Windows operációs rendszerhez**

- **•** HP Web Jetadmin
- **•** Beépített webszerver
- **[HP Digital Sending szoftver \(HP DSS\)](#page-21-0)**

### **HP Web Jetadmin**

A HP Web Jetadmin egy egyszerű nyomtatási és képkezelési perifériamenedzsment szoftvereszköz, amely segítségével optimalizálható a készülék használata, kézben tarthatók a színes nyomtatás költségei, megvalósul a készülékek biztonságos használata és áramvonalasabbá válik a kellékek kezelése a távoli konfiguráció, a proaktív felügyelet, a biztonsági hibák elhárítása, valamint a nyomtatási és képkezelési eszközökre vonatkozó jelentések révén.

A HP Web Jetadmin aktuális verziójának letöltéséhez, valamint a támogatott gazdagéprendszerek legfrissebb listájának megtekintéséhez látogasson el a [www.hp.com/go/webjetadmin](http://www.hp.com/go/webjetadmin) webhelyre.

A gazdaszerverre telepített HP Web Jetadmin szoftvert a HP Web Jetadmin gazdához tallózva a Windows-ügyfél elérheti egy támogatott webböngészővel (ilyen például a Microsoft® Internet Explorer).

### **Beépített webszerver**

A készülék beépített webszerverének segítségével elérhetőek a készülék és a hálózat működésével kapcsolatos információk. Ezek az információk a webböngészőben (pl. Microsoft Internet Explorer vagy Mozilla Firefox) tekinthetők meg.

<span id="page-21-0"></span>A beépített webszerver a készülékben található. Nem a hálózati szerverre van feltöltve.

A beépített webszerver olyan illesztőfelületet biztosít a készülékhez, amelyet a hálózatba csatlakoztatott bármely számítógépről szabványos webböngészővel el lehet érni. Nincs szükség speciális szoftver telepítésére és konfigurálására, csak a számítógépen kell lennie egy támogatott webböngészőnek. A beépített webszerver eléréséhez írja be a készülék IP-címét a böngésző címsorába. (Az IP-cím megtekintéséhez érintse meg a Hálózati cím gombot a kezdőképernyőn.

## **HP Digital Sending szoftver (HP DSS)**

Telepítheti a választható HP digitális küldési szoftvert. A szoftver szolgáltatásként fut egy hálózati szerveren, és lehetővé teszi, hogy több készülék is tudjon feladatokat küldeni a szerveren keresztül. Nem szükséges szoftvert vagy illesztőprogramot telepíteni az egyes felhasználók számítógépeire. A HP DSS kompatibilis verzióival kapcsolatos információkért és a szoftver megvásárlásával kapcsolatban lásd: [www.hp.com/go/dss.](http://www.hp.com/go/dss)

# **Támogatott hálózati protokollok**

A készülék támogatja a TCP/IP hálózati protokollt, amely a legszélesebb körben használt és elfogadott hálózati protokoll. Számos hálózatkezelési szolgáltatás használja ezt a protokollt. Az alábbi táblázatok mutatják a támogatott hálózatkezelési szolgáltatások és protokollok listáját.

#### **3-1. táblázat: Hálózati-készülékfelismerés**

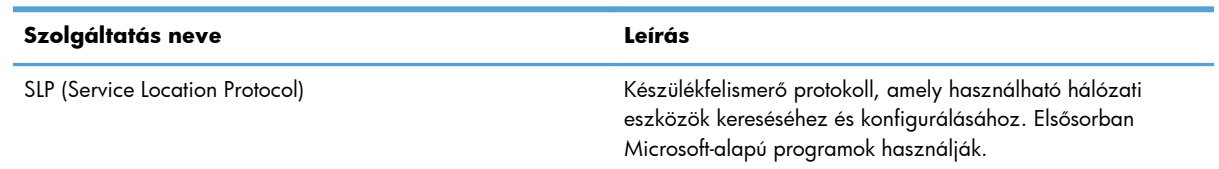

#### **3-2. táblázat: Üzenetkezelés és menedzselés**

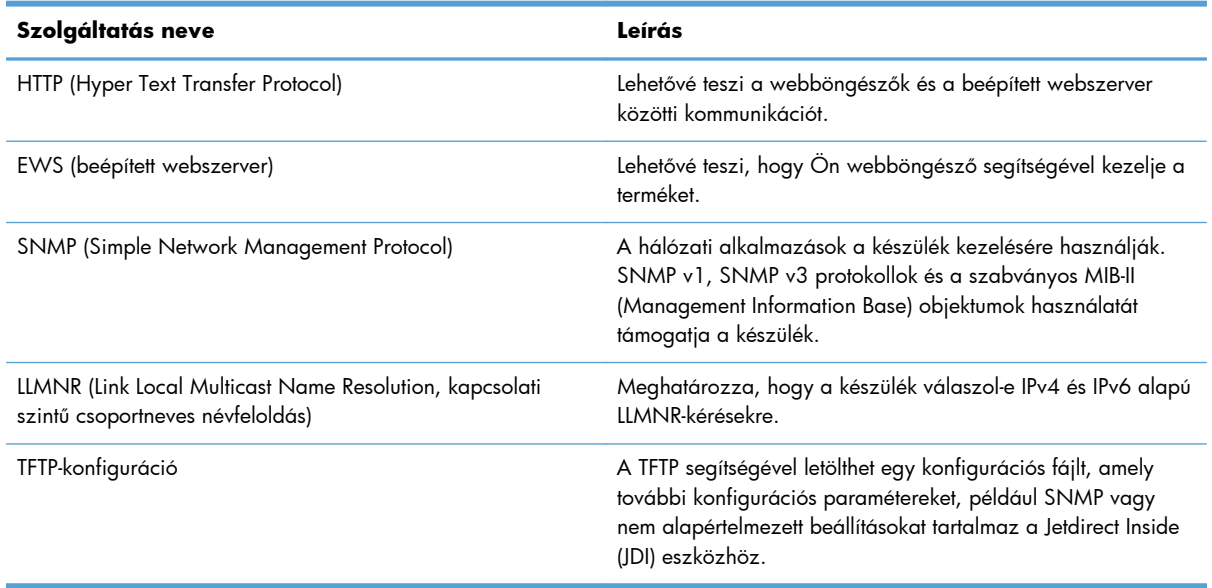

#### <span id="page-22-0"></span>**3-3. táblázat: IP-cím kezelése**

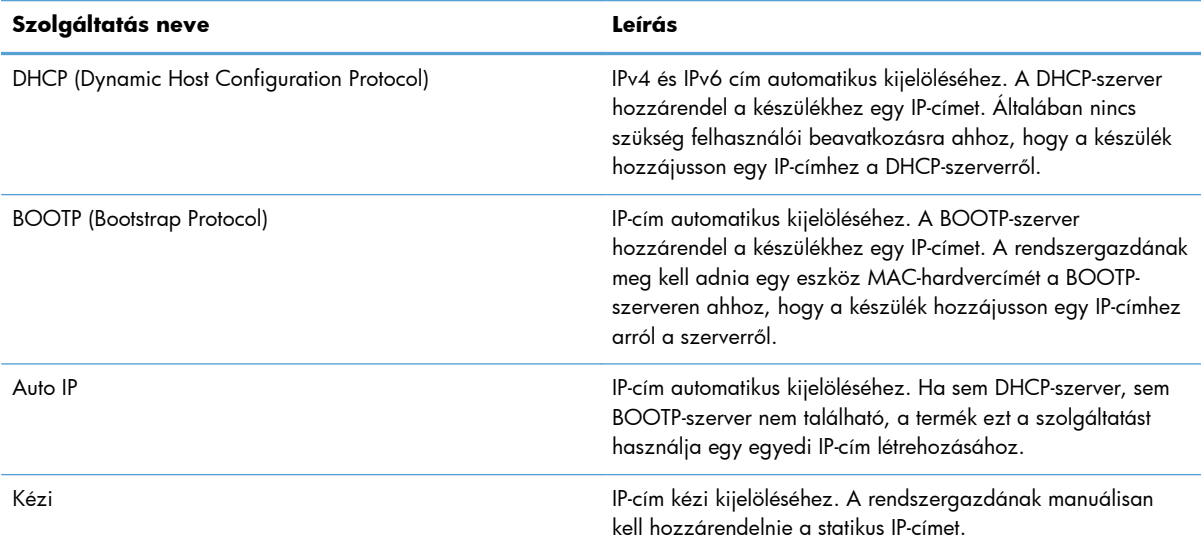

#### **3-4. táblázat: Biztonsági funkciók**

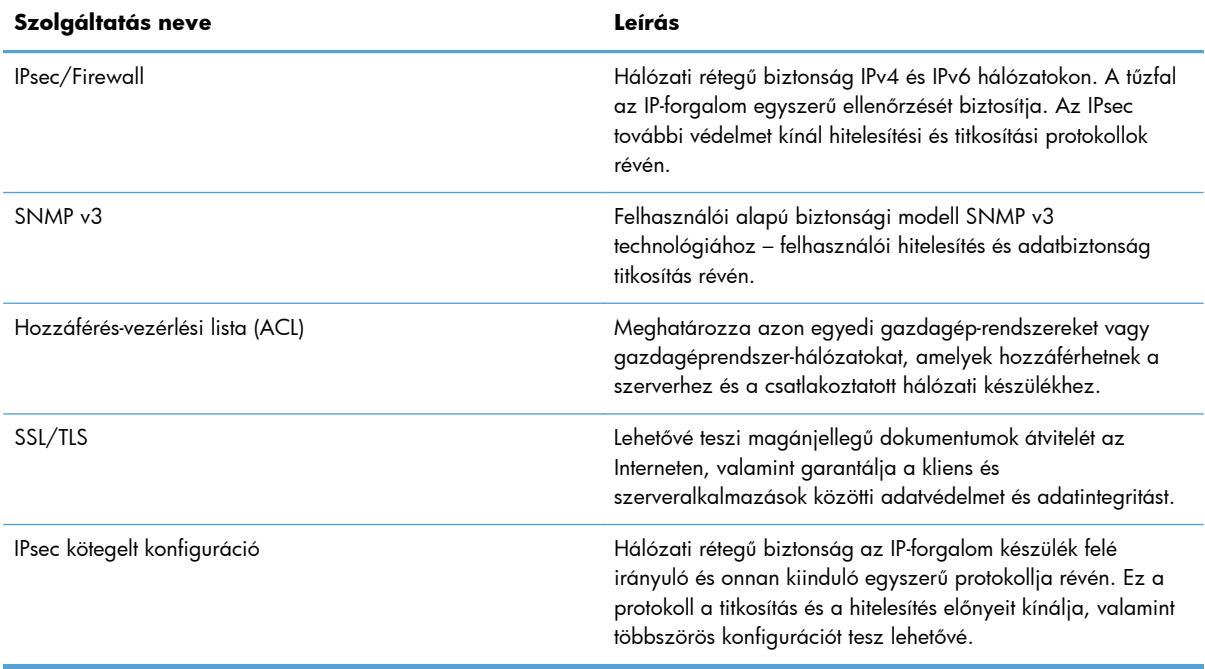

# **Támogatott e-mail protokollok**

A termék támogatja a Simple Mail Transfer Protocol (egyszerű levéltovábbító protokoll) (SMTP) és a Lightweight Directory Access Protocol (könnyű címtárelérési protokoll) (LDAP) használatát.

#### <span id="page-23-0"></span>**SMTP**

- Az SMTP egy olyan szabálycsoport, amely meghatározza az e-mailek küldését és fogadását végző programok egymással való kommunikációját. Ahhoz, hogy a termék e-mailben tudjon küldeni dokumentumokat, olyan helyi hálózathoz kell kapcsolódnia, amelynek SMTP-protokollt támogató e-mail szerverhez van hozzáférése. Az SMTP-szervernek kapcsolódnia kell az internethez.
- Ha helyi (LAN) kapcsolatot használ, forduljon a rendszergazdához, és kérje tőle az SMTP-szerver IP-címét vagy gazdagépnevét. Ha DSL kapcsolaton vagy hálózati kábelen keresztül csatlakozik, az SMTP-szerver IP-címét kérje az internetszolgáltatótól.

#### **LDAP**

- Az LDAP (Lightweight Directory Access Protocol könnyű címtár elérési protokoll) segítségével érhetők el az információs adatbázisok. Az LDAP használatakor a termék kikeresi az e-mail címek globális listáját. Amikor elkezdi begépelni az e-mail címet, az LDAP az automatikus kitöltési funkció segítségével kikeresi a beírt karaktereknek megfelelő e-mail címek listáját. További karakterek beírásakor az egyező e-mail címek listája fokozatosan szűkül.
- A termék támogatja az LDAP használatát, de ahhoz, hogy e-mailt tudjon küldeni, nincs szüksége arra, hogy LDAP-szerverhez kapcsolódjon.

**MEGJEGYZÉS:** Ha módosítani szeretné az LDAP-beállításokat, azt a beépített webszerver segítségével kell elvégeznie.

# **Alapszintű konfiguráció az Adminisztráció menüvel**

A Kezdeti beállítás alkalmazással a konfigurációs feladatok teljes sorát elvégezheti, ha nem tiltotta le a Kezdeti beállítás opciót a kezdőképernyőn: beállíthatja a nyelvi beállításokat, konfigurálhatja a dátum és az idő formátumát, beállíthatja a dátumot és az időt, valamint hozzáférhet az E-mail beállító varázslóhoz.

- Mozgás az Adminisztráció menüben
- [Nyelvbeállítások konfigurálása](#page-30-0)
- Idő[beállítások konfigurálása](#page-31-0)
- [IP-cím kiosztása](#page-31-0)
- [Az e-mail beállítások megadása és konfigurálása az E-mail beállítás varázslóval](#page-32-0)
- [IPv4 TCP/IP-paraméterek kézi beállítása a kezel](#page-32-0)őpanelen
- [IPv6 TCP/IP-paraméterek kézi beállítása a kezel](#page-33-0)őpanelen
- [Hálózati protokollok letiltása \(opcionális\)](#page-33-0)
- [A kapcsolati sebesség és a duplex mód beállítása](#page-34-0)

### **Mozgás az Adminisztráció menüben**

A Kezdőképernyőn érintse meg az Adminisztráció gombot a menüszerkezet megnyitásához. A funkció eléréséhez lehet, hogy le kell görgetnie a kezdőképernyő aljára.

<span id="page-24-0"></span>Az Adminisztráció menüben számos almenü található, amelyek használhatóak egyes beállítási feladatok végrehajtásához. (A beépített webszerver segítségével konfigurálhatja az összes beállítást.) A menük nevének megérintésével kibonthatja a menüszerkezetet. A menü neve mellett látható pluszjel (+) mutatja azt, hogy a menü almenüket tartalmaz. A konfigurálni kívánt opció eléréséhez folytassa a menüszerkezet megnyitogatását. Az előző menüszintre való visszalépéshez érintse meg a Vissza gombot  $\leftarrow$ .

**MEGJEGYZÉS:** A Vissza  $\triangleq$  gomb nem érhető el minden képernyőn.

Az Adminisztráció menüből való kilépéshez érintse meg a képernyő bal felső sarkában található Kezdőlap gombot **...** 

A termék beépített súgóval rendelkezik, amely a menükben elérhető összes funkciót ismerteti. A súgó számos különböző menühöz elérhető az érintőképernyő jobb oldalán.

Az ebben a részben található táblázat általános információt nyújt az egyes menükre vonatkozóan. A speciális menübejegyzésekre vonatkozó tudnivalókat elolvashatja az egyes menükhöz tartozó beépített súgóban.

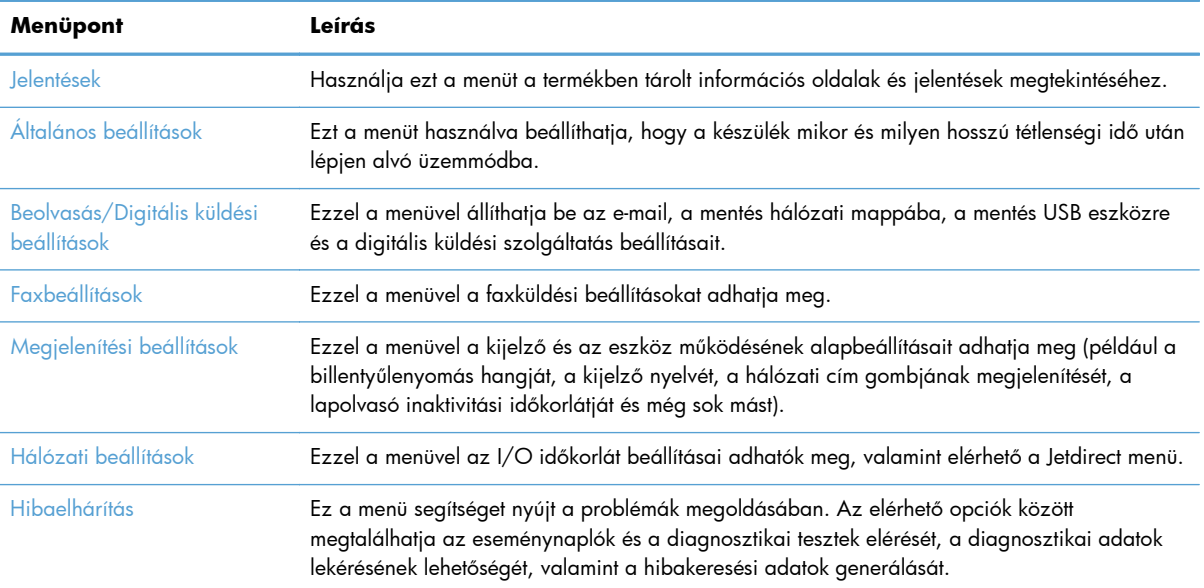

#### **3-5. táblázat: Adminisztráció menük**

#### **Jetdirect menük**

Adminisztráció > Hálózati beállítások > Beépített Jetdirect menü

#### **3-6. táblázat: Jetdirect menük**

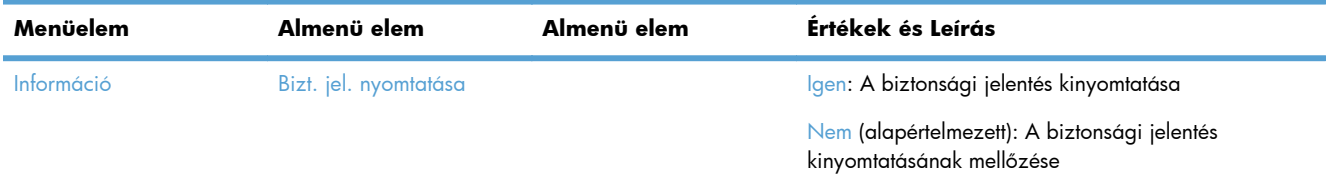

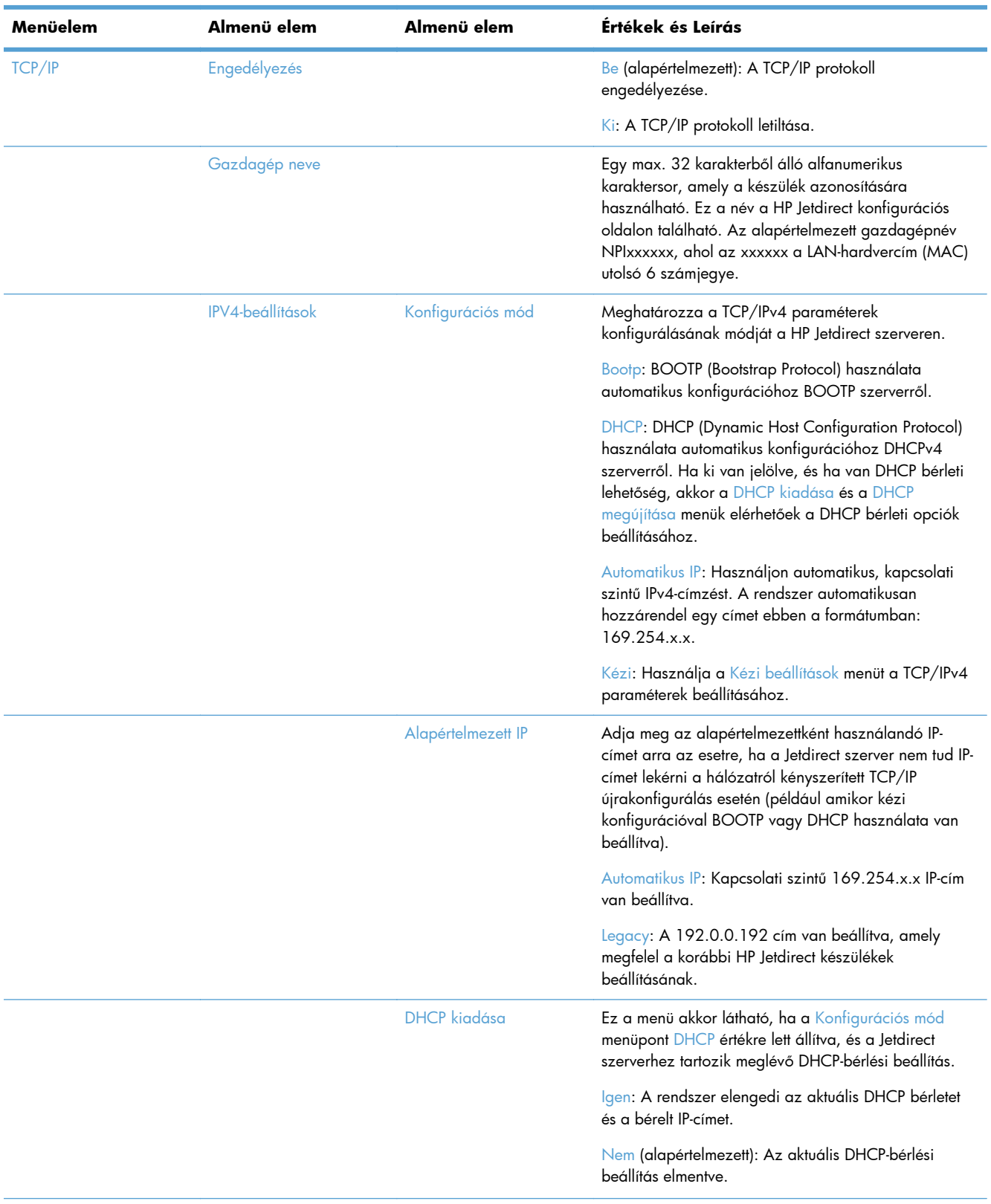

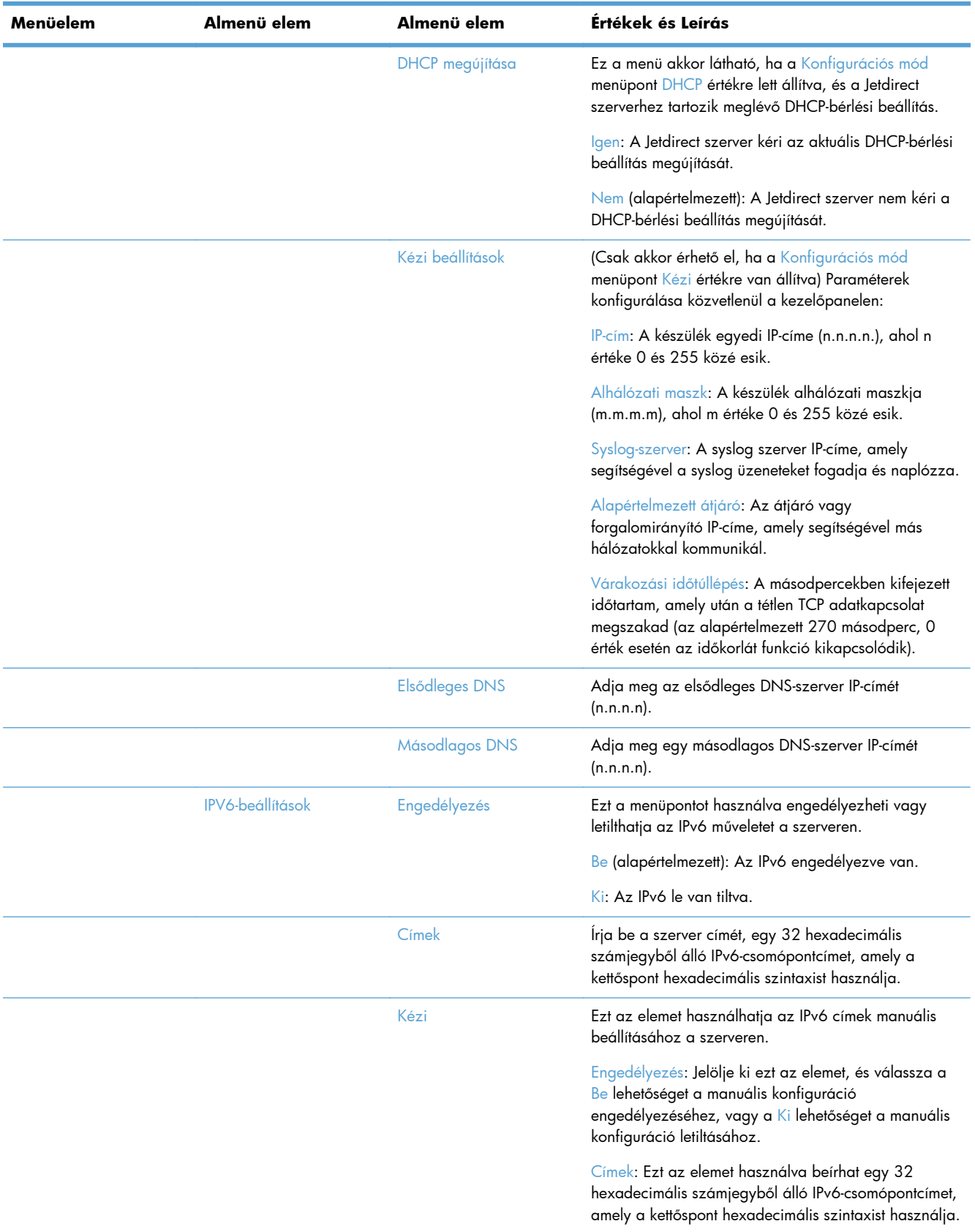

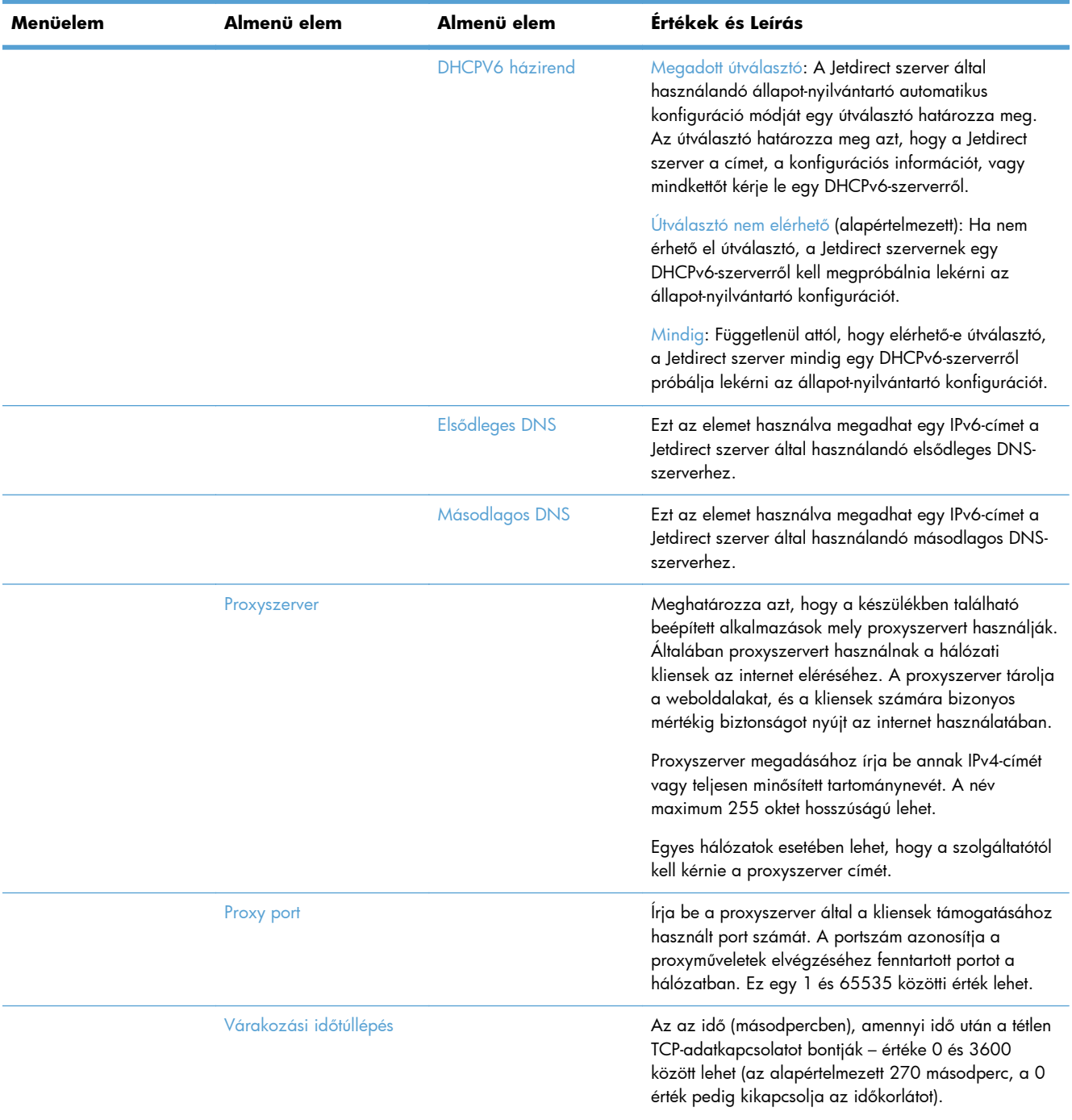

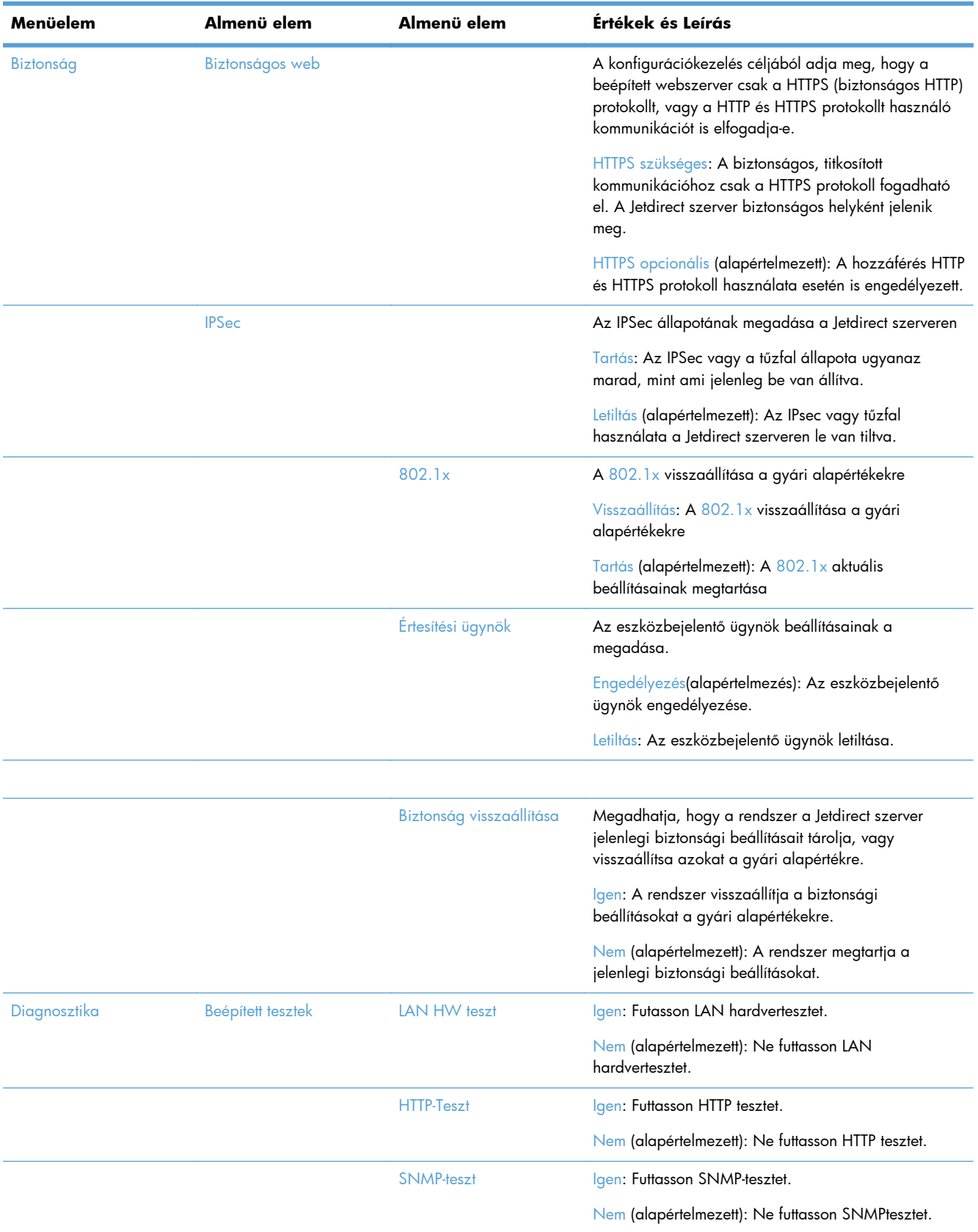

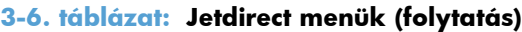

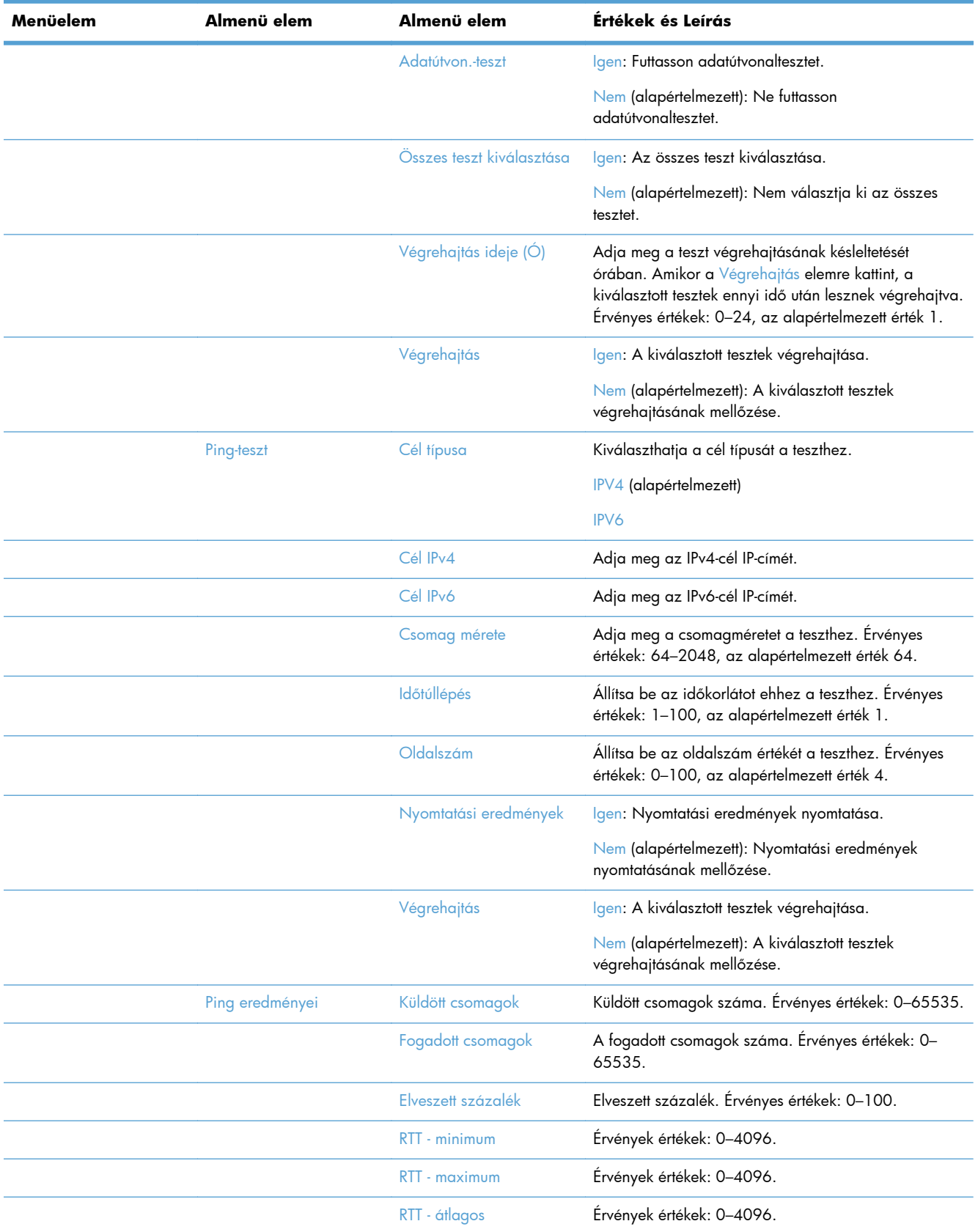

<span id="page-30-0"></span>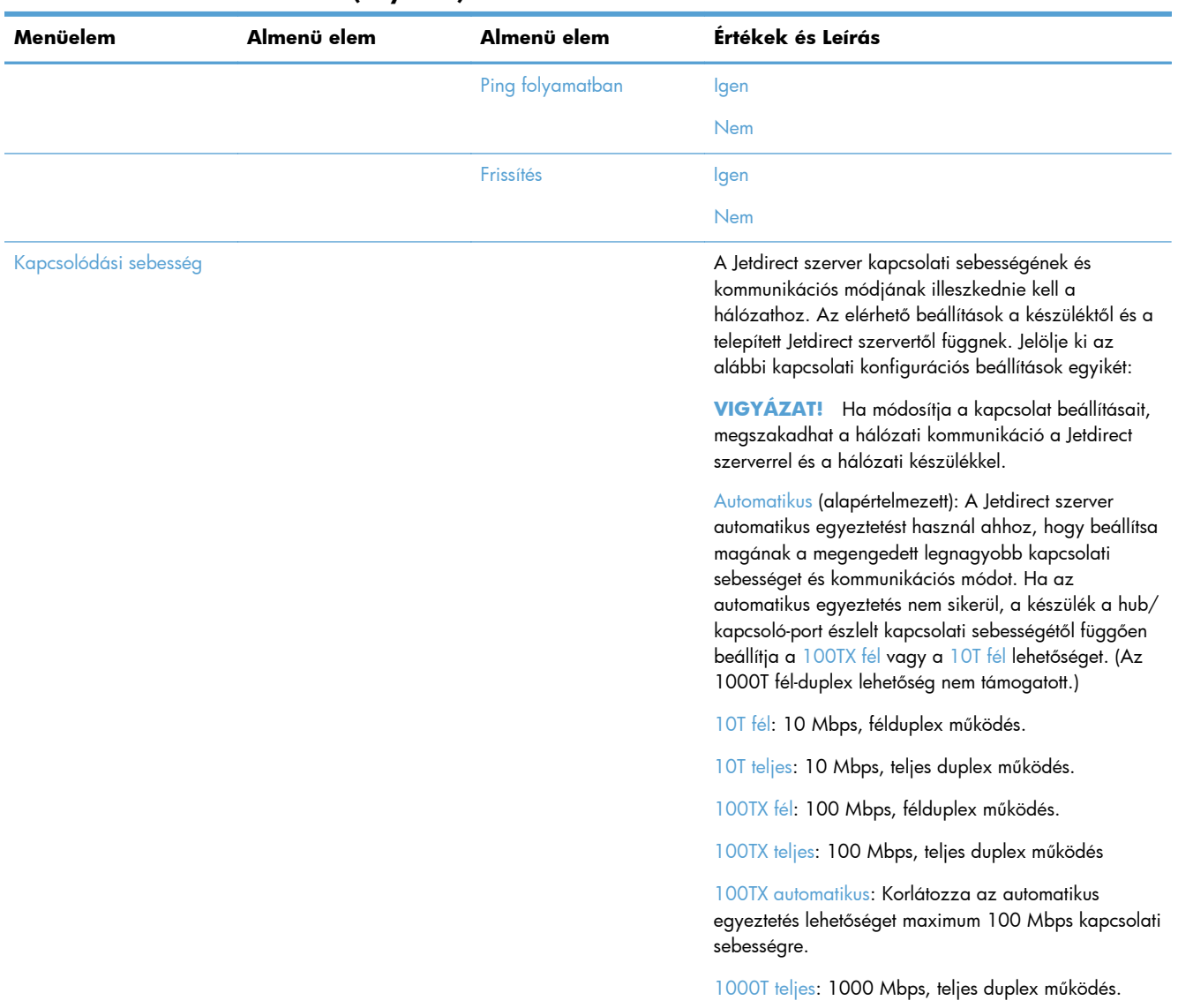

### **Nyelvbeállítások konfigurálása**

A nyelvbeállítások konfigurálásához kövesse az alábbi lépéseket:

- **1.** Érintse meg a készülék kezelőpaneljén az Adminisztráció gombot, a Megjelenítési beállítások menüt, majd a Nyelvi beállítások lehetőséget.
- **2.** A Nyelv pontban érintse meg a kezelőpanel kívánt nyelvét.
- **3.** A Billentyűzet elrendezése pontban érintse meg a megfelelő billentyűkiosztást a képernyőbillentyűzethez, majd érintse meg a Mentés lehetőséget.

**MEGJEGYZÉS:** A választott nyelv befolyásolhatja a billentyűknek a képernyő-billentyűzeten való elrendezését. Azt is vegye figyelembe, hogy egynél több billentyűkiosztás lehet az adott nyelvhez.

<span id="page-31-0"></span>**MEGJEGYZÉS:** A nyelvbeállításokat a Nyelv gombnak a a kezdőképernyőn való megérintésével is konfigurálhatja.

### **Időbeállítások konfigurálása**

Az időbeállítások konfigurálásához kövesse az alábbi lépéseket:

- **1.** Érintse meg a készülék kezelőpaneljén az Adminisztráció gombot, az Általános beállítások menüt, majd a Dátum-/időbeállítások lehetőséget.
- **2.** A dátum és az idő beállítása.
	- **a.** Érintse meg a Dátum/Idő elemet.
	- **b.** Állítsa be a dátumot, a hónapot és az évet a megfelelő gomb megérintésével, majd a kívánt értéknek a nyíllal való beállításával.
	- **c.** Állítsa be az időt a megfelelő gomb megérintésével, majd a kívánt értéknek a nyilakkal való beállításával; érintse meg a DE/DU gombot az érték be- és kikapcsolásához.

**MEGJEGYZÉS:** Érintse meg a Nyári időszámítás beállítása gombot, amennyiben szükséges.

- **d.** Érintse meg a megfelelő időzóna gombját.
- **e.** Érintse meg a Mentés elemet.

**MEGJEGYZÉS:** A dátum és az idő formátumának módosításához érintse meg a Dátum- és időformátum lehetőséget a Dátum/idő beállításai képernyőn.

- **3.** Konfigurálja az alvásidőzítő beállítását.
	- **a.** Az Általános beállítások képernyőn érintse meg az Energiabeállítások lehetőséget, majd érintse meg az Alvási időzítő beállításai lehetőséget.
	- **b.** Érintse meg a Perc mezőt a kiválasztásához, majd az előugró billentyűzet segítségével adja meg percben az értéket.
	- **c.** Válassza ki a megfelelő műveletet az Ébresztés/automatikus bekapcsolás ezen eseményekre parancshoz.
	- **d.** Érintse meg az OK gombot, majd a Mentés gombot.

### **IP-cím kiosztása**

A dinamikus állomáskonfiguráló hálózati protokoll (DHCP) használata esetén az IP-cím megadása történhet automatikusan. Ellenkező esetben manuálisan kell IP-címet kiosztania.

A DHCP használatához és az IP-cím automatikus kiosztásához kövesse az alábbi lépéseket:

- **1.** A termék kezelőpaneljén érintse meg az Adminisztráció gombot, majd a Hálózati beállítások, a Beépített Jetdirect menü, a TCP/IP, az IPV4-beállítások és a Konfigurációs mód lehetőséget.
- **2.** Érintse meg a DHCP elemet.
- **3.** Érintse meg a Mentés elemet.

**MEGJEGYZÉS:** Az Alvó üzemmód ütemezése funkciót is konfigurálhatja az Energiabeállítások képernyőről.

<span id="page-32-0"></span>IP-cím kézi kiosztása:

- **1.** A termék kezelőpaneljén érintse meg az Adminisztráció gombot, majd a Hálózati beállítások, a Beépített Jetdirect menü, a TCP/IP, az IPV4-beállítások és a Konfigurációs mód lehetőséget.
- **2.** Érintse meg a Kézi, majd a Mentés parancsot.
- **3.** Az IPv4 beállítások képernyőn érintse meg a Kézi beállítások, majd az IP-cím elemet.
- **4.** Érintse meg az első IP-cím beviteli mezőt, és a billentyűzettel adja meg az IP-cím első részét.
- **5.** Adja meg az IP-cím többi részét, majd érintse meg a Mentés elemet.

## **Az e-mail beállítások megadása és konfigurálása az E-mail beállítás varázslóval**

A művelet megkezdése előtt gondoskodjon róla, hogy működő internetkapcsolattal rendelkezzen.

- **1.** A készülék kezelőpaneljén érintse meg az Adminisztráció gombot, majd a Beolvasás/Digitális küldési beállítások, az E-mail beállítások és végül az E-mail beállító varázsló elemet.
- **MEGJEGYZÉS:** Használhatja a Kezdeti beállítás funkciót is, ha még engedélyezve van (érintse meg az Adminisztráció gombot, majd a Kezdeti beállítás és az E-mail beállító varázsló elemet).
- **2.** Válasszon SMTP-szervert, és kövesse a képernyőn megjelenő utasításokat; és érintse meg a Tovább gombot a varázsló egyes lépéseiben.
- **3.** A varázsló utolsó képernyőjén a **Befejezés** lehetőség megérintésével befejezheti a beállítást, és bezárhatja a varázslót.

A beépített webszerverrel (EWS) is beállíthatja a címjegyzéket az LDAP (Lightweight Directory Access Protocol) protokoll használatával.

- **1.** Az LDAP eléréséhez kattintson a **Biztonság** lapra, a **Hozzáférés szabályozása** elemre, majd a **Beállítás** hivatkozásra.
- **2.** Az LDAP beállításához és konfigurálásához kövesse a képernyőn megjelenő utasításokat.

**MEGJEGYZÉS:** Ennek a bejelentkezési módnak az engedélyezéséhez be kell jelölnie az **LDAP-bejelentkezés engedélyezése** jelölőnégyzetet (a **Beállítás** pontban).

**3.** Ha befejezte a konfigurálást, kattintson az **OK** gombra.

### **IPv4 TCP/IP-paraméterek kézi beállítása a kezelőpanelen**

Az IPv4-cím, az alhálózati maszk és az alapértelmezett átjáró beállításához a beépített webszerver mellett használhatja a kezelőpanel menüit is.

- **1.** Érintse meg a készülék kezelőpaneljének Adminisztráció gombját, a Hálózati beállítások menüt, majd a Beépített Jetdirect menü lehetőséget, a TCP/IP lehetőséget, érintse meg a IPV4-beállítások lehetőséget, végül a Konfigurációs mód lehetőséget.
- **2.** Érintse meg az Kézi gombot, majd a Mentés gombot.
- **3.** Az IPv4 beállítások képernyőre való visszatéréshez érintse meg a Vissza gombot .
- <span id="page-33-0"></span>**4.** Az IPv4 beállítások képernyőn érintse meg a Kézi beállítások lehetőséget, majd azt a beállítást, amelyet kézzel kíván beállítani, és kövesse a képernyőn megjelenő utasításokat a beállítás módosításához.
- **5.** Érintse meg a Vissza gombot  $\triangleleft$  többször, amíg vissza nem tér a Beépített Jetdirect menü lehetőséghez.
- **6.** Érintse meg a Kapcsolódási sebesség lehetőséget.
- **7.** Érintse meg a következő opciók valamelyikét.

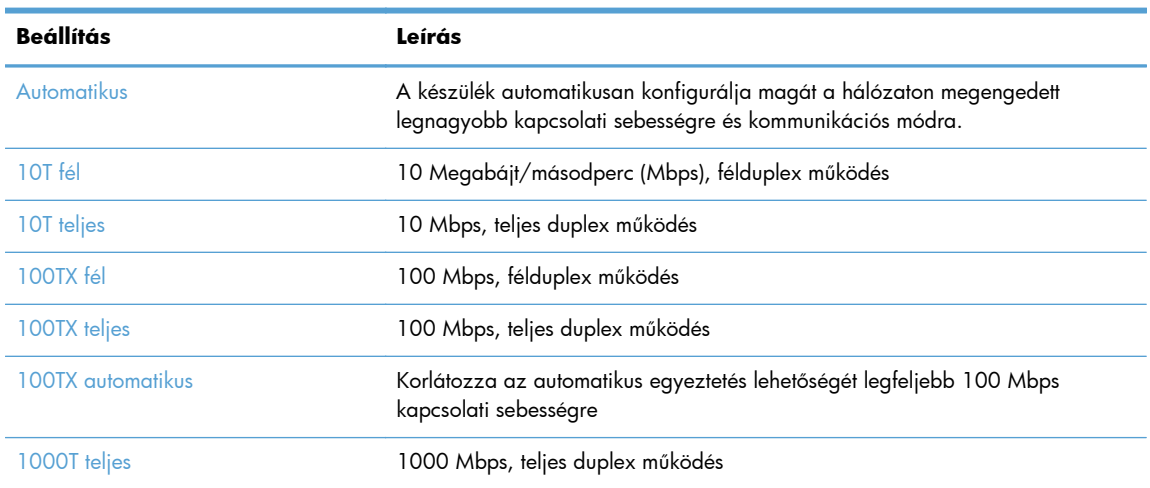

**8.** Érintse meg a Mentés gombot.

## **IPv6 TCP/IP-paraméterek kézi beállítása a kezelőpanelen**

Az IPv6-cím beállításához a beépített webszerver mellett használhatja a kezelőpanel menüit is.

- **1.** A termék kezelőpaneljén érintse meg az Adminisztráció menüt, majd a Hálózati beállítások, a Beépített Jetdirect menü, a TCP/IP, az IPV6-beállítások, a Címek, a Kézi beállítások, végül pedig az Engedélyezés elemet.
- **2.** Érintse meg a Be opciót, majd érintse meg a Mentés gombot.
- **3.** Érintse meg a Címek lehetőséget, majd érintse meg az adatbeviteli mezőt.
- **4.** A billentyűzet segítségével adja meg a címet, majd érintse meg a Mentés gombot.

### **Hálózati protokollok letiltása (opcionális)**

A gyári alapbeállítás szerint minden támogatott hálózati protokoll használata engedélyezett. A nem használt protokollok letiltásával

- Csökken a készülék által generált hálózati forgalom,
- Nem kerülnek fölösleges adatok a konfigurációs oldalra;
- A készülék kezelőpanelje képes lesz protokollhoz kötődő hiba- és figyelmeztetőüzenetek megjelenítésére.

### <span id="page-34-0"></span>**A kapcsolati sebesség és a duplex mód beállítása**

A készülék kapcsolati sebességének és kommunikációs módjának illeszkednie kell a hálózathoz. A legtöbb helyzetben automatikus módban kell hagyni a készüléket. A kapcsolódási sebesség és a duplex beállítások hibás módosításai miatt előfordulhat, hogy a nyomtató nem tud kommunikálni más hálózati eszközökkel. Ha módosításokat kell végeznie, használja a készülék kezelőpaneljét.

**MEGJEGYZÉS:** Ha ezeken a beállításokon változtat, az a készülék ki- majd visszakapcsolását okozza. Csak akkor módosítson, ha a készülék tétlen.

- **1.** Érintse meg a készülék kezelőpaneljén az Adminisztráció gombot, a Hálózati beállítások menüt, majd a Jetdirect menü lehetőséget.
- **2.** Tartsa megérintve a lefelé nyilat, amíg a Kapcsolódási sebesség lehetőség meg nem jelenik.
- **3.** Érintse meg a Mentés gombot. A készülék kikapcsol, majd ismét bekapcsol.

# **Alapszintű konfigurálás a beépített webszerverrel**

Ha a készülék csatlakoztatva van a hálózathoz, automatikusan elérhető a beépített webszerver (EWS).

A beépített webszerver megnyitásához a számítógépen nyisson meg egy webböngészőt, és írja be a készülék IP-címét. Az IP-cím vagy a gazdagépnév megtekintéséhez érintse meg a Hálózati cím gombot készülék kezelőpaneljének kezdőképernyőn.

- Hálózati beállítások megtekintése és módosítása
- A rendszergazdai jelszó beállítása vagy módosítása
- [E-mail opciók konfigurálása](#page-35-0)
- [Mentés hálózati mappába beállítás](#page-36-0)
- [A mentés a SharePoint szolgáltatásba beállításainak konfigurálása](#page-36-0)
- [Az USB tárolóeszköz beállításainak konfigurálása](#page-37-0)
- **•** [Gyorsbeállítások konfigurálása](#page-37-0)
- [Általános biztonsági beállítások konfigurálása](#page-38-0)
- [Hozzáférés-vezérlés biztonsági beállításainak konfigurálása](#page-38-0)

### **Hálózati beállítások megtekintése és módosítása**

A beépített webszerver segítségével megtekintheti vagy módosíthatja az IP-konfigurációs beállításokat.

- **1.** Nyissa meg a beépített webszervert.
- **2.** Kattintson a **Hálózatkezelés** fülre, hogy hozzájusson a hálózati információhoz. A beállításokat szükség szerint módosíthatja.

### **A rendszergazdai jelszó beállítása vagy módosítása**

<span id="page-35-0"></span>A rendszergazdai jelszó beállításához vagy egy létező jelszó módosításához használja a beépített webszervert. Ha van beállítva jelszó, akkor a konfigurációs beállítások eléréséhez és módosításához először meg kell adnia.

- **1.** Nyissa meg a beépített webszervert, és kattintson a **Hálózatkezelés** fülre.
- **2.** A bal oldali mezőben kattintson az **Engedélyezés** lehetőségre.

**MEGJEGYZÉS:** Ha előzőleg már állítottak be jelszót, felszólítás jelenik meg, hogy adja meg azt. Írja be a jelszót, majd kattintson a **Alkalmaz** gombra.

- **3.** Írja be az új jelszót a **Jelszó** mezőbe és a **Jelszó megerősítése** mezőbe.
- **4.** A jelszó mentéséhez az ablak alján kattintson az **Alkalmaz** gombra..

## **E-mail opciók konfigurálása**

- **1.** Nyissa meg a beépített webszervert.
- **2.** Kattintson a **Lapolvasás/Digitális küldés** fülre.
- **3.** A bal oldali navigációs mezőben kattintson az **E-mail beállítás** lehetőségre.
- **4.** Jelölje ki a **Küldés e-mailben engedélyezése** lehetőséget, kattintson a **Hozzáadás** gombra, majd töltse ki a kötelezően kitöltendő (és bármely egyéb) mezőket az SMTP varázsló útmutatása szerint, azután kattintson az **Alkalmaz** gombra.

**TIPP:** Adja meg a kimenő SMTP-szerver nevét, és töltse ki a **Feladó:** mezőt. További tudnivalókért nézze meg a beépített webszerver súgóját.

**5.** Ha szeretne címeket hozzáadni a Címjegyzékhez, a bal oldali navigációs mezőben kattintson a **Címjegyzék** lehetőségre, és kövesse a képernyőn megjelenő utasításokat.

Miután konfigurálta az e-mail beállításokat, küldjön egy e-mailt saját magának a digitális küldési funkció használatával. Ha megkapja az e-mailt, akkor sikeresen konfigurálta a digitális küldési szolgáltatást.

Ha nem kapja meg az e-mailt, a probléma megoldásához kövesse az alábbi lépéseket:

- Ellenőrizze, hogy jól írta-e be az SMTP-átjáró címét.
- Nézze meg a konfigurációs oldalt. Ellenőrizze, hogy az SMTP-átjáró címe megfelelő-e.
- Győződjön meg a hálózat zavartalan működéséről. Küldjön egy e-mailt saját magának a számítógépről. Ha az e-mail rendben megérkezik, akkor a hálózat megfelelően működik. Ha nem érkezik meg az e-mail, lépjen kapcsolatba a rendszergazdával vagy az internetszolgáltatóval.

**MEGJEGYZÉS:** Beállíthat helyi rendszergazdai jelszót az **Általános biztonság** lehetőség segítségével is a **Biztonság** lapon. Ha van beállítva jelszó, akkor a beépített webszerverben megadott beállítások módosításához meg kell azt adnia.
### **Mentés hálózati mappába beállítás**

A hálózati mappák konfigurálása előtt a saját hálózati operációs rendszerére vonatkozó utasításokat követve állítsa be a megosztott mappákat.

- **1.** Nyissa meg a beépített webszervert.
- **2.** Kattintson a **Lapolvasás/Digitális küldés** fülre.
- **3.** A bal oldali navigációs menüben kattintson a **Mentés hálózati mappába beállítás** lehetőségre.
- **4.** Jelölje be a **Mentés hálózati mappába engedélyezése** jelölőnégyzetet.
	- **MEGJEGYZÉS:** Ha a **Hitelesítési beállítások** legördülő listában a **Csatlakozáshoz használja a felhasználói hitelesítő adatokat a kezelőpanelen a bejelentkezést követően** elemet választja, a bejelentkezett felhasználónak rendelkeznie kell engedéllyel a megadott hálózati mappába való íráshoz.
- **5.** Adja meg a mappákhoz használni kívánt alapértelmezett beállításokat, majd kattintson az **Alkalmaz** gombra.
- **6.** A dokumentumok mentéséhez használni kívánt hálózati mappák meghatározásához a **Gyorsbeállítások** területen kattintson a **Hozzáadás** gombra, majd kövesse a képernyőn megjelenő utasításokat.

#### **A mentés a SharePoint szolgáltatásba beállításainak konfigurálása**

Az eljárás befejezése előtt léteznie kell annak a célmappának a SharePoint-helyen, amelybe a beolvasott fájlokat menteni kívánja, és írási hozzáféréssel kell rendelkeznie a célmappához.

- **1.** Nyissa meg a beépített webszervert.
- **2.** Kattintson a **Lapolvasás/Digitális küldés** fülre.
- **3.** A bal oldali navigációs menüben kattintson a **Mentés a SharePoint szolgáltatásba** lehetőségre.
- **4.** Jelölje be a **SharePoint szolgáltatásba való beolvasás engedélyezése** jelölőnégyzetet, majd kattintson a **Hozzáadás** gombra.
- **5.** A gyorsbeállítási varázsló első képernyőjén adjon meg egy címet és egy leírást a beolvasás a SharePoint szolgáltatásba gyorsbeállításhoz, válassza ki a gyorsbeállítás gombjának a helyét, illetve a felhasználói művelet beállításait a kezelőpanelen, majd kattintson a **Tovább** elemre.
- **6.** A SharePoint-cél beállításai párbeszédpanelen kattintson a **Hozzáadás** gombra egy beolvasás a SharePoint szolgáltatásba cél létrehozásához, majd kövesse a SharePoint-cél beállításai párbeszédpanel tetején megjelenő utasításokat.
	- **a.** A böngészője segítségével keresse meg a SharePoint beolvasás célmappáját, másolja annak elérési útját, majd illessze be az elérési utat a **SharePoint elérési útvonala** mezőbe a

SharePoint elérési út hozzáadása párbeszédpanelen, és szükség szerint töltse ki a párbeszédpanel fennmaradó mezőit.

#### **MEGJEGYZÉS:** Ha a **Hitelesítési beállítások** legördülő listában a **Csatlakozáshoz használja a felhasználói hitelesítő adatokat a kezelőpanelen a**

**bejelentkezést követően** elemet választja, a bejelentkezett felhasználónak rendelkeznie kell engedéllyel a megadott SharePoint-helyre való íráshoz.

- Teljes tartománynevet adjon meg a **Windows-tartomány** mezőben (a mező megkülönbözteti a kis- és nagybetűket).
- Válassza a **Rövid URL létrehozása** lehetőséget az elérési út felesleges karaktereinek az eltávolításához.
- **b.** Ha befejezte a SharePoint-beállítások megadását, kattintson az **OK**, majd a **Tovább** gombra.
- **c.** Töltse ki megfelelően a gyorsbeállítási varázsló fennmaradó párbeszédpaneleit, majd kattintson a **Tovább** gombra a következő párbeszédpanelre való lépéshez.
- **d.** Ha eléri az Összegzés párbeszédpanelt, kattintson a **Befejezés** gombra a beállítás befejezéséhez.

Miután létrehozta a mentés a SharePoint szolgáltatásba gyorsbeállítást, a gyorsbeállítás használatával végezheti a beolvasást a SharePoint-célra közvetlenül a kezdőképernyőről, vagy a kezdőképernyő Gyorsbeállítások gombjának a segítségével.

### **Az USB tárolóeszköz beállításainak konfigurálása**

- **1.** Nyissa meg a beépített webszervert.
- **2.** Kattintson a **Lapolvasás/Digitális küldés** fülre.
- **3.** A bal oldali navigációs menüben kattintson a **Mentés USB-eszközre beállítás** lehetőségre.
- **4.** Jelölje be a **Mentés USB-eszközre engedélyezése** jelölőnégyzetet.
- **5.** Adja meg a kívánt alapértelmezett beállításokat.
- **6.** Kattintson az **Alkalmaz** gombra.

### **Gyorsbeállítások konfigurálása**

- **1.** Nyissa meg a beépített webszervert.
- **2.** Kattintson az **Általános** fülre.
- **3.** A bal oldali navigációs menüben kattintson a **Gyorsbeállítások megadása** lehetőségre.
- **4.** Kattintson a **Hozzáadás** gombra, majd kövesse a Gyorsbeállítások varázsló által a képernyőn megjelenített útmutatást.
- **5.** Ha elkészült, kattintson az **Alkalmaz** gombra.

**TIPP:** A beépített webszerver egyéb beállítási oldalain is konfigurálhat gyorsbeállításokat.

### **Általános biztonsági beállítások konfigurálása**

- **1.** Nyissa meg a beépített webszervert.
- **2.** Kattintson a **Biztonság** fülre, majd az **Általános biztonság** lehetőségre.
- **3.** Írjon be egy új jelszót, majd írja be újra a megerősítéshez.
- **4.** Válassza a **Host USB plug and play engedélyezése** engedélyezése lehetőséget, ha engedélyezni szeretné a készülék elején található fedett USB-portot.
- **5.** Válassza az **Alkalmaz** elemet.

#### **Hozzáférés-vezérlés biztonsági beállításainak konfigurálása**

Az egyes lépésekhez több képernyő is tartozhat.

- **1.** Nyissa meg a beépített webszervert.
- **2.** Adja meg és konfigurálha a használt biztonsági módszert (LDAP vagy Windows).
	- **a.** Kattintson a **Biztonság** fülre, majd az **Hozzáférés szabályozása** lehetőségre.
	- **b.** A **Bejelentkezési módok engedélyezése és konfigurálása** pontban kattintson a **Beállítás** parancsra a kívánt bejelentkezési módszer (LDAP vagy Windows) konfigurálásához.
	- **c.** Kövesse a képernyőn megjelenő utasításokat a kiválasztott bejelentkezési módszer beállítóképernyőjén; a beállítás befejeztével pedig kattintson az **OK** gombra.
- **3.** A Hozzáférés-vezérlés **Bejelentkezési és engedélyezési házirendek** pontjában állítsa be az eszköz funkcióinak hozzáférési beállításait az egyes felhasználói szintekhez, majd válassza az **Engedélykészletek kezelése...** lehetőséget.
- **4.** A **Kapcsolatok a hálózati felhasználók vagy csoportok és az Eszközengedélyek között** pontban válassza ki az alapértelmezett engedélykészletet az egyes bejelentkezéstípusokhoz.
- **5.** (Opcionális): Az **Eszközfelhasználói fiókok** pontban állítsa be az egyes felhasználói fiókokat, ha nem felhasználók és csoportok használatával ad eszközhozzáférést.
- **6.** Ha végzett az összes hozzáférés-vezérlési biztonsági beállítással, kattintson az **Alkalmaz** gombra.
- **7.** Válasszon fájltörlési módot az átmeneti feladatfájlok törléséhez.
	- **a.** Kattintson a **Biztonság** fülre, majd a **Tárolt adatok védelme** lehetőségre.
	- **b.** Az **Ideiglenes fájlok kezelése** pontban válassza ki az átmeneti feladatfájlok törlésének módját, majd kattintson az **Alkalmaz** gombra.
- **1.** Nyissa meg a beépített webszervert.
- **2.** Kattintson a **Biztonság** fülre, majd az **Általános biztonság** lehetőségre.
- **3.** Írjon be egy új jelszót, majd írja be újra a megerősítéshez.
- **4.** Válassza a **Host USB plug and play engedélyezése** engedélyezése lehetőséget, ha engedélyezni szeretné a készülék elején található fedett USB-portot.
- **5.** Válassza az **Alkalmaz** elemet.

# **További konfigurálás a beépített webszerverrel**

Az alábbi táblázat a beépített webszerverről (EWS) elérhető konfigurációs beállításokat ismerteti. Az egyes beállításokról az EWS súgójából tájékozódhat.

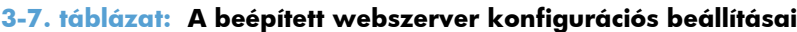

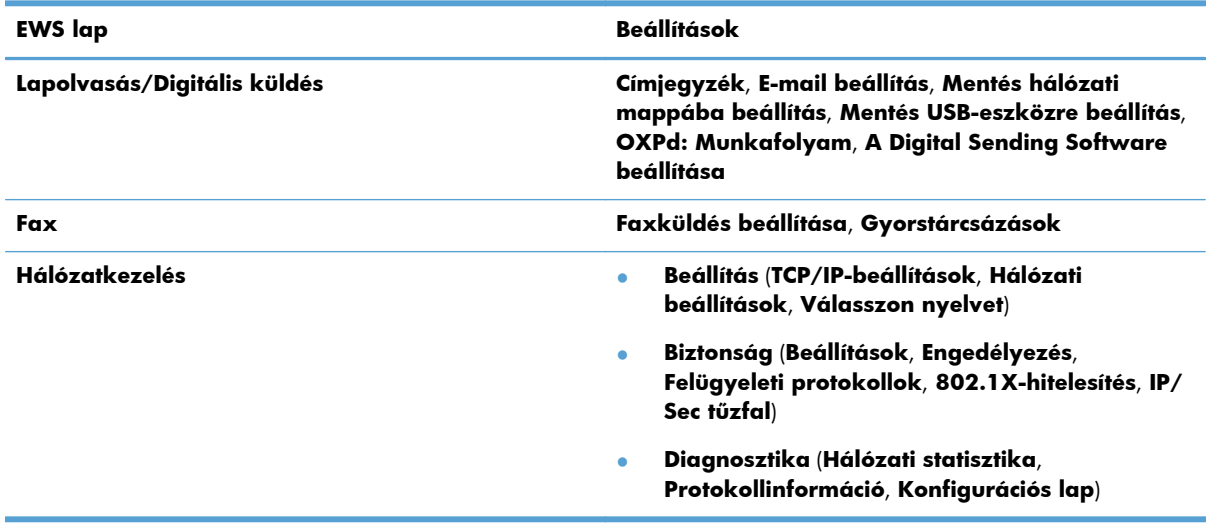

# **4 Felügyelet – A készülék kezelése**

Ez a fejezet a készülék ápolásáról és karbantartásáról nyújt tájékoztatást.

- Felhasználói információs oldalak
- [A beágyazott webkiszolgáló használata](#page-41-0)
- [A HP Web Jetadmin szoftver használata](#page-42-0)
- [A digitális küldés biztonságának kezelése](#page-43-0)
- [Biztonsági funkciók](#page-43-0)
- **[Energiabeállítások](#page-47-0)**
- [A firmware frissítése](#page-48-0)
- [A készülék adatainak biztonsági mentése](#page-48-0)
- [A készülék adatainak visszaállítása](#page-49-0)

A készülék alkalmankénti tisztításával biztosíthatja a beolvasások kiváló minőségét. A karbantartás módja számos tényezőtől, többek között a használattól és környezettől függ. A rutinszerű karbantartást szükség szerint végezze.

A **VIGYÁZAT!** Mielőtt a dokumentumadagolóra valamit ráhelyezne, győződjön meg arról, hogy nincse azon nedves ragasztó, hibajavító folyadék, illetve egyéb anyag, amely bekerülhet a készülék belsejébe.

Gondoskodjon arról, hogy a dokumentumok ne legyenek gyűrődöttek, egyenetlenek, illetve ne tartalmazzanak tűzőkapcsokat, iratkapcsokat vagy egyéb idegen anyagot. Ellenőrizze, hogy az oldalak nincsenek-e összetapadva.

### **Felhasználói információs oldalak**

- **1.** A kezdőképernyőn az Adminisztráció gombot, majd a Jelentések lehetőséget megérintve megtekintheti azokat az oldalakat, amelyek részletes leírást tartalmaznak a készülékre, illetve annak jelenlegi konfigurációjára és állapotára vonatkozóan.
- **2.** Érintse meg a megtekinteni kívánt információs oldalt, majd érintse meg a Nézet lehetőséget.
- Konfiguráció/Állapotoldalak

Adminisztráció menü térképe

Aktuális beállítások oldal

Konfigurációs lap

Fájlkönyvtár oldal

Webszolgáltatások állapotoldala

Használati oldal

<span id="page-41-0"></span>**Faxjelentések** 

Gyorstárcsázási lista

# **A beágyazott webkiszolgáló használata**

Ha a HP Digital Sender Flow 8500 fn1 csatlakoztatva van a hálózathoz, a beépített webszervert használhatja az állapotinformációk megtekintéséhez, a beállítások módosításához, illetve a készülék vezérléséhez a számítógépről.

A beépített webszerver használatához rendelkeznie kell a Microsoft Internet Explorer 5.01 (vagy újabb) vagy a Netscape 6.2 (vagy újabb) Windows, Mac OS vagy Linux (csak Netscape) verziójával. A HP-UX 10 és HP-UX 11 használatához Netscape Navigator 4.7 szükséges.

A beépített webszerver csak IP alapú hálózatokra csatlakoztatott készülék esetében működik. A beépített webszerver megnyitásához és használatához nem kell internet-hozzáféréssel rendelkeznie.

Ha a készülék csatlakoztatva van a hálózathoz, automatikusan elérhető a beépített webszerver.

**MEGJEGYZÉS:** A beépített webszerver bizonyos funkcióit csak a hálózat rendszergazdája érheti el, és bizonyos funkciókhoz szükség lehet jelszó megadására.

A beépített webszervert használhatja akkor is, ha nem csatlakozik az internethez; de ebben az esetben egyes funkciók nem elérhetőek.

- A beépített webszerver megnyitása
- A beépített webszerver beállításai

### **A beépített webszerver megnyitása**

- **1.** Írja be a készülék IP-címét vagy gazdagépnevét a számítógépen egy támogatott webböngésző címsorába (URL-mezőjébe). Az IP-cím vagy a gazdagépnév megtekintéséhez érintse meg a Hálózati cím gombot a kezdőképernyőn.
	- **MEGJEGYZÉS:** Az URL megnyitása után azt beteheti a "kedvencek" közé, vagy "elláthatja könyvjelzővel", így a későbbiek során gyorsan visszatérhet rá.
- **2.** A beépített webszervernek hét olyan lapja van, amelyek a készülék beállításait és adatait tartalmazzák: **Információ**, **Általános**, **Lapolvasás/Digitális küldés**, **Fax**, **Hibaelhárítás**, **Biztonság** és **Hálózatkezelés**. Kattintson a megtekinteni kívánt lapra.

### **A beépített webszerver beállításai**

Az alábbi táblázat bemutatja, hogy a beépített webszerver használatával milyen jellegű információk kérhetőek le, illetve milyen feladatok hajthatóak végre. Az egyes lapokon megjelenő beállítások változhatnak a firmware-frissítések végrehajtása után, ezért a lapokra és a beállításokra vonatkozó részletes tudnivalókért nézze meg a beépített webszerver súgóját.

**MEGJEGYZÉS:** Mindegyik lapon hivatkozás található a következő webhelyekre: **HP Instant Support** és **Terméktámogatás**.

<span id="page-42-0"></span>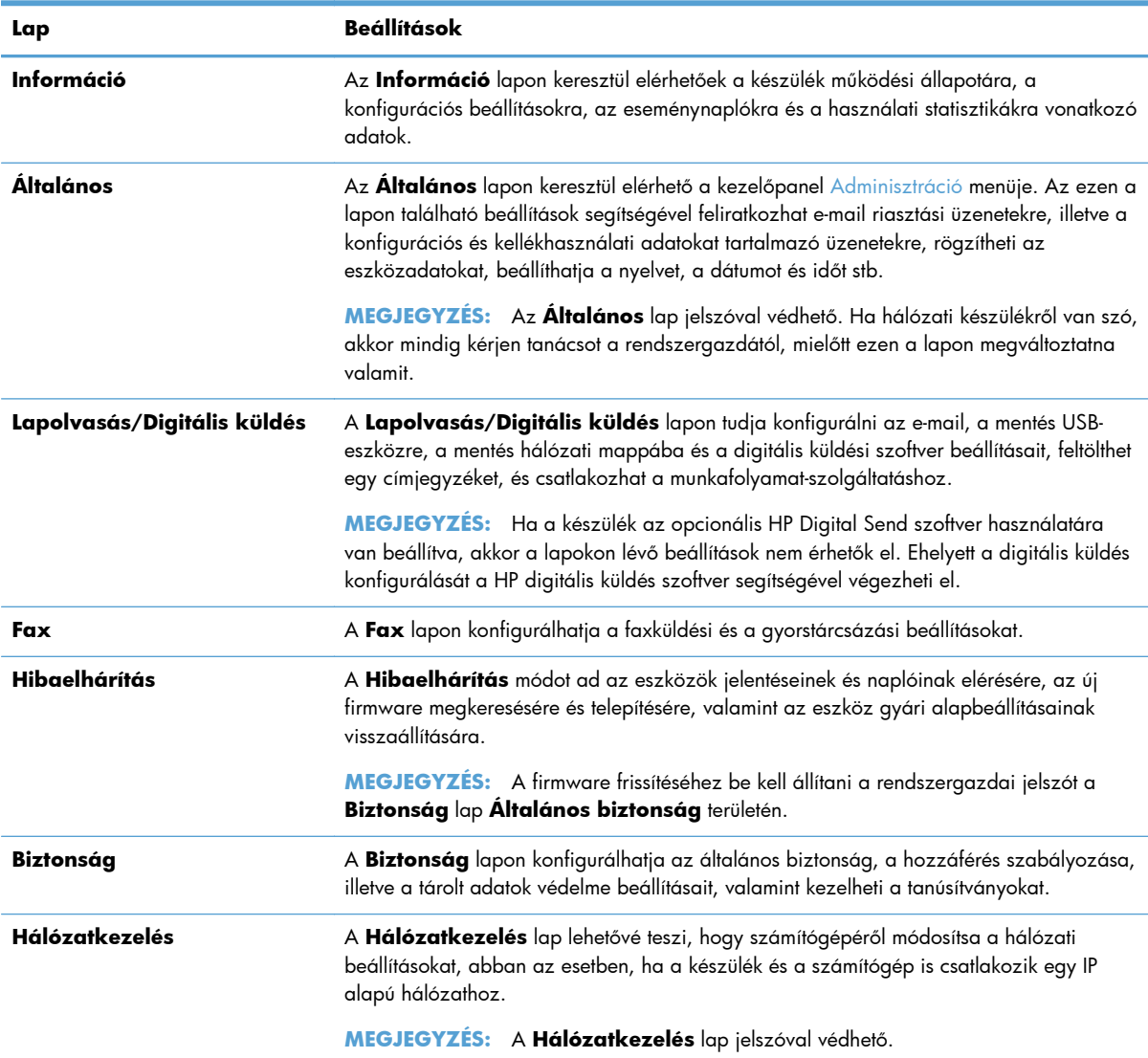

### **A HP Web Jetadmin szoftver használata**

A HP Web Jetadmin egy webalapú szoftvermegoldás a hálózatba kapcsolt perifériák távolból történő telepítéséhez, felügyeletéhez és hibakereséséhez. A kezelés proaktív, lehetővé téve a hálózati rendszergazdának a munkába történő beavatkozást, még mielőtt a felhasználók észlelnék a hibákat. Ez az ingyenes, fejlett kezelői program a [www.hp.com/go/webjetadmin](http://www.hp.com/go/webjetadmin) helyről tölthető le.

A HP Web Jetadmin szoftverbe bővítmények telepíthetőek a készülék meghatározott funkcióinak a támogatására. A HP Web Jetadmin szoftver képes automatikus értesítést küldeni, ha új bővítmények állnak rendelkezésre. A HP weboldalhoz való automatikus csatlakozáshoz, illetve a készülékhez elérhető legújabb bővítmények telepítéséhez kövesse a **Termékfrissítés** oldalon található utasításokat.

**MEGJEGYZÉS:** A böngészőknek Java™-kompatibilisnek kell lenniük.

# <span id="page-43-0"></span>**A digitális küldés biztonságának kezelése**

A készülék tervezésekor fontos szempont volt a biztonság. A készülék számos olyan funkcióval rendelkezik, amelyek a digitális küldési folyamatok biztonságosságát védik.

#### **Hálózati hitelesítés**

A készülék legalapvetőbb biztonsági szolgáltatása, hogy beállítható úgy, hogy kérje a hálózati bejelentkezési adatokat ahhoz, hogy egy felhasználó használhassa a digitális küldési funkciókat. Ezáltal a jogosulatlan felhasználók nem tudnak bármikor dokumentumokat küldeni a készülékkel. Ezenkívül a készülék támogat számos hitelesítési módszert is, amelyek lehetővé teszik a titkosítást és a magas fokú biztonság megteremtését.

#### **Biztonságos e-mail**

A lapolvasón lévő biztonságos e-mail lehetőség mellett számos külső szoftvergyártó kínál szolgáltatásokat a biztonságos e-mail küldéshez. A Másodlagos e-mail funkció használható ezekkel a külső szoftverekkel együtt az olyan felhasználók számára, akik rendkívül nagy adatbiztonságot igényelnek.

### **A szoftverek hozzáférésének korlátozása**

A készülék biztonságos használata érdekében korlátoznia kell a készülék konfigurálásához használható programok elérhetőségét is.

A beépített webszerver (EWS) **Általános biztonság** lapján található **Biztonság** lehetőség segítségével beállíthat egy helyi rendszergazdai jelszót, hogy letiltsa az Eszközbeállítások laphoz való hozzáférést. A jelszó beállítása után a felhasználók már csak a beépített webszerver **Információ** lapját láthatják.

### **Biztonsági funkciók**

A készüléken az alábbi biztonsági funkciók érhetőek el.

- [A beépített webszerver biztonságossá tétele](#page-44-0)
- [Ideiglenes munkafájlok kezelése](#page-44-0)
- **[Biztonságos tárolóhelytörlés](#page-44-0)**
- [Biztonságos fájltörlés](#page-45-0)
- [Biztonságos lemeztörlés](#page-45-0)
- HP nagy teljesítményű [biztonságos merevlemezek](#page-45-0)
- **•** [Tanúsítványok kezelése](#page-46-0)
- [Hitelesítés és engedélyezés](#page-46-0)

### <span id="page-44-0"></span>**A beépített webszerver biztonságossá tétele**

A beépített webszerverhez való hozzáféréshez jelöljön ki egy jelszót, így a jogosulatlan felhasználók nem módosíthatják a készülék beállításait.

- **1.** Nyissa meg a beépített webszervert.
- **2.** Kattintson a **Biztonság** fülre.
- **3.** Az ablak bal oldalán kattintson az **Általános biztonság** hivatkozásra.
- **4.** Írja be a jelszót az **Új jelszó** szövegmezőbe, majd írja be ismét a **Jelszó ellenőrzése** szövegmezőbe.
- **5.** Kattintson az **Alkalmaz** gombra. Jegyezze fel a jelszót, és tegye el biztonságos helyre.

#### **Ideiglenes munkafájlok kezelése**

Az alábbi lépéseket követve meghatározhatja, hogy a készülék hogyan kezelje a beolvasások indításakor létrejövő ideiglenes munkafájlokat.

- **1.** A beépített webszerverben kattintson a **Biztonság** lapra, majd a **Tárolt adatok védelme** hivatkozásra.
- **2.** Válasszon egy fájlt az **Ideiglenes munkafájlok kezelése** területen, és válasszon egy fájltörlési módot.
	- **Nem biztonságos gyorstörlés**. Ez egy egyszerű, fájl-táblázat törlési funkció. A fájlhoz vezető útvonalat a rendszer törli, de a tényleges adatok a lemezen maradnak, míg további adattárolási műveletek felül nem írják őket. Ez a leggyorsabb törlési mód. A Nem biztonságos gyorstörlés az alapértelmezett törlési mód.
	- **Biztonságos gyorstörlés**. A fájlhoz vezető útvonalat a rendszer törli, és az adatot egy fix, megegyező karaktermintázattal írja felül. Ez lassabb, mint a Nem biztonságos gyorstörlés, de a rendszer minden adatot felülír. A Biztonságos gyorstörlés megfelel az USA honvédelmi minisztériumának 5220-22.M elnevezésű, lemeztörlésre vonatkozó követelményeinek.
	- **Biztonságos tisztítótörlés**. Ez a biztonsági szint hasonlít a Biztonságos gyorstörlés mód szintjére. Ezenkívül a készülék rendszeresen felülírja az adatokat egy algoritmus használatával, amely megakadályozza az adatmaradványok tárolódását. Ez a mód kihat a teljesítményre. A Biztonságos tisztítótörlés funkció megfelel az NIST adathordozók törlésére vonatkozó speciális irányelvei (Special Publication 800-88 Guidelines for Media Sanitation) és a Egyesült Államok Hadügyminisztériumának frissített DSS törlési és tisztítási mátrixa (DSS Clearing and Sanitization Matrix) által meghatározott, az adathordozó-lemezek törlésére vonatkozó szabványoknak.
- **3.** Válassza az **Alkalmaz** elemet.

#### **Biztonságos tárolóhelytörlés**

A beépített webszerver **Biztonságos tárolóhelytörlés** funkciójának használatával biztosíthatja azt, hogy jogosulatlan felhasználók ne férhessenek hozzá a törölt adatokhoz a készülék merevlemezén. A **Biztonságos tárolóhelytörlés** funkció esetében két biztonságos törlési mód választható; és

<span id="page-45-0"></span>mindkettő megfelel az amerikai NIST intézet (National Institute of Standards and Technology) adathordozók törlésére vonatkozó 800-88. speciális irányelveinek.

- **1.** A beépített webszerverben kattintson a **Biztonság** fülre, majd **Tárolt adatok védelme** lehetőségre, és végül a **Törlési beállítások** gombra.
- **2.** Jelöljön ki egy tárolóhelytörlési lehetőséget.
	- **Biztonságos gyorstörlés**. A készülék törli a hozzáférést a fájlhoz, és felülírja az adatokat egyszer, egy rögzített, azonos karakterekből álló sablonnal.
	- **Biztonságos tisztítótörlés**. Ez a biztonsági szint hasonlít a **Biztonságos gyorstörlés** szintjére, de az adatok felülírása háromszor történik meg. Ez kihat a teljesítményre.
- **3.** Kattintson a **Törlés** gombra.

#### **Módosított adatok**

A **Biztonságos tárolóhelytörlés** funkció által érintett adatok között szerepelnek a tárolt faxfájlok, tárolt feladatok, illetve a HP és a külső cégek által gyártott alkalmazásfájlok.

Ez a funkció nem befolyásolja a flash-alapú termék nem felejtő RAM (NVRAM) tárában tárolt adatokat, amelyek az alapértelmezett nyomtatóbeállításokat, az oldalszámlálókat és egyéb adatokat tartalmazzák. Ez a funkció nem befolyásolja a rendszer RAM lemezén (amennyiben létezik ilyen) tárolt adatokat. Ez a funkció nem befolyásolja a flash-alapú rendszerindításhoz használatos RAM tárban tárolt adatokat.

#### **Biztonságos fájltörlés**

A **Biztonságos fájltörlés** mód megváltoztatása nem írja felül az előző adatokat a lemezen, és nem indít el azonnal egy teljes lemeztisztítást. A **Biztonságos fájltörlés** mód megváltoztatása azt az eljárást változtatja meg, amelyet a készülék használ az ideiglenes adatok törlésére a módosítás után.

### **Biztonságos lemeztörlés**

A Biztonságos lemeztörlés lehetőség alkalmazásával véglegesen törli az összes adatot a merevlemezről. Ha a készüléken titkosítva van a merevlemez, ennek a funkciónak az alkalmazásával azt is feloldja, így lehetővé teszi bármely eszköz számára a merevlemezes meghajtón tárolt adatok olvasását.

**FIGYELEM!** Ezt a funkciót csak olyan készüléken használja, amely elérte élettartama végét. Mivel a Biztonságos lemeztörlés tartósan töröl minden adatot (beleértve a készülék operációs rendszerét), a készülék nem fog elindulni.

A Biztonságos lemeztörlés funkciót a készülék Bekapcsolás menüjében az Adminisztratív eszközök lehetőség alatt érheti el. A Bekapcsolás menü eléréséhez a tápellátás gomb megnyomásával kapcsolja ki a készüléket, nyomja meg és tartsa lenyomva a billentyűzeten az Escape billentyűt, majd nyomja meg a tápellátás gombot a készülék bekapcsolásához, úgy, hogy közben továbbra is lenyomva tartja az Escape billentyűt, addig, amíg meg nem jelenik a Bekapcsolás menü.

#### **HP nagy teljesítményű biztonságos merevlemezek**

A készülék támogatja titkosított merevlemez használatát, amely az EIO-nyílásba, a formázókártyára, vagy mindkét helyre van telepítve. A készülék csak az azzal együtt szállított titkosított merevlemez

<span id="page-46-0"></span>használatát támogatja. A titkosított merevlemezek hardveralapú titkosítást nyújtanak, így az érzékeny beolvasási adatok biztonságosan tárolhatók, anélkül, hogy hatással lennének a készülék teljesítményére. A titkosított merevlemezek a legújabb fejlett titkosítási szabványt (AES) alkalmazzák, illetve számos időmegtakarítási szolgáltatást és fontos funkciókat tesznek elérhetővé.

### **Tanúsítványok kezelése**

A termék beépített, önaláírt tanúsítvánnyal rendelkezik, amely titkosítást és az indokolt mértékben biztonságos kapcsolatot tesz lehetővé az olyan entitásokkal folytatott hálózati kommunikációban, mint amilyen pl. az LDAP-szerver (vagyis a felhasználónevet és jelszót is magában foglaló kommunikációban). Néhány hálózat azonban megbízható tanúsítványt igényel. Ilyen esetekben lehet hogy telepítenie kell egy tanúsítványt a hálózati tanúsítvány-szolgáltatótól.

A tanúsítványkezelő a visszavont tanúsítványok listájának (CRL) betöltését is lehetővé teszi.

#### **Tanúsítvány betöltése**

- **1.** Egy webböngészőben nyissa meg a beépített webszervert, úgy, hogy beírja a készülék IP-címét.
- **2.** A beépített webszerver főoldalán kattintson a **Biztonság** fülre, majd válassza a **Tanúsítványkezelés** elemet.

**3.** A **Tanúsítvány telepítése** területen kattintson a **Tallózás...** gombra, és keresse meg a kívánt tanúsítványt.

**MEGJEGYZÉS:** Tanúsítványok keresése azon a helyen, ahol a hálózati rendszergazda létrehozta őket. Ha a tanúsítvány jelszóval védett, akkor meg kell adnia a tanúsítvány jelszavát.

**4.** Importálja a tanúsítványt az **Importálás** gombra kattintva. A tanúsítvány betöltés után megjelenik a tanúsítványok listájában.

#### **Visszavont tanúsítványok listájának (CRL) betöltése**

- **1.** Egy webböngészőben nyissa meg a beépített webszervert, úgy, hogy beírja a készülék IP-címét.
- **2.** A beépített webszerver főoldalán kattintson a **Biztonság** lehetőségre, majd válassza a **Tanúsítványkezelés** elemet.

**MEGJEGYZÉS:** Ha a Tanúsítványkezelés oldal nem elérhető, frissítse a készülék firmware-ét.

- **3.** A **Tanúsítvány telepítése** területen kattintson a **Tallózás...** elemre, és keresse meg a betöltendő CRL listát.
- **4.** Importálja a CRL listát az **Importálás** gombra kattintva. A CRL a betöltés után megjelenik a visszavont tanúsítványok listájában.

### **Hitelesítés és engedélyezés**

Jelszó megadásával biztonságossá teheti a kezelőpanel menü egyes részeinek elérését. A jelszavakat beállíthatja helyben a készüléken, vagy lekérheti őket a hálózatról, úgy, hogy konfigurálja a Windows vagy az LDAP szerver adatait.

**MEGJEGYZÉS:** Ha a **Tanúsítványkezelés** oldal nem elérhető, frissítse a készülék firmwareét.

<span id="page-47-0"></span>Az alábbi lépéseket követve a beépített webszerver használatával megadhatja a beállításokat.

- **1.** A beépített webszerverben kattintson a **Biztonság** lapra, majd a **Hozzáférés szabályozása** hivatkozásra.
- **2.** Adja meg a hozzáférés-szabályozási beállításokat.
	- Bejelentkezési módok engedélyezése és konfigurálása. Itt a rendszergazdának lehetősége van a Windows vagy LDAP hálózati beállítások konfigurálására. A készülék ezeket a beállításokat használja ahhoz, hogy felhasználói adatokat kérjen le a szerverről.
	- Bejelentkezési és engedélyezési házirendek. Itt a rendszergazdának lehetősége van a készülékengedélyek kezelésére. Alapértelmezés szerint a készülék a Vendég, a Rendszergazda és a Felhasználó engedélykészleteket támogatja. A rendszergazda hozzáadhatja az engedélykészleteket, és beállíthatja azt, hogy melyik bejelentkezési mód legyen használva a kezelőpanel alkalmazásaihoz.
	- **Kapcsolatok a hálózati felhasználók vagy csoportok és az Eszközengedélyek között**. Itt a rendszergazdának lehetősége van arra, hogy kijelölje az alapértelmezett engedélykészletet a Windows és az LDAP bejelentkezési módhoz.
	- **Eszközfelhasználói fiókok**. Itt a rendszergazdának lehetősége van a felhasználói hozzáférési kódok létrehozására.

# **Energiabeállítások**

A készülék energiabeállításait az alábbi lépésekkel kezelheti a beépített webszerverrel:

- **1.** Indítsa el a beépített webszervert.
- **2.** Kattintson az **Általános** fülre, és válassza az **Energiabeállítások** lehetőséget.
- **3.** Az **Alvó üzemmód ütemezése** pontban kattintson a **Hozzáadás** elemre az Alvó üzemmód ütemezése ablak megnyitásához.
	- **a.** A képernyőn megjelenő utasításokat követve definiálhat hétköznapokra és szabadnapokra vonatkozó alvásütemezési eseményt.
	- **b.** Kattintson az **Alkalmaz** gombra az alvásütemezési esemény mentéséhez.
- **4.** Az **Energiabeállítások** párbeszédpanel **Alvási időzítő beállításai** pontjában kattintson az Alvó állapot/autom. kikapcs.: lehetőségre, írja be, hogy hány perc inaktivitás után szeretné, ha a lapolvasó alvó állapotba lépjen, majd kattintson az **Alkalmaz** gombra

**MEGJEGYZÉS:** Az energiabeállításokat a kezelőpanel kezdőképernyőjéről is konfigurálhatja. Érintse meg az Adminisztráció, az Általános beállítások, majd az Energiabeállítások elemet.

# <span id="page-48-0"></span>**A firmware frissítése**

**MEGJEGYZÉS:** A feladat végrehajtásához ismernie kell a készülék helyi rendszergazdai jelszavát.

- **1.** A kezdőképernyőn érintse meg az Adminisztráció gombot, a Jelentések gombot, majd a Konfiguráció/Állapotoldalak gombot.
- **MEGJEGYZÉS:** Jelölje be a Konfigurációs lap lehetőséget; a jelentés kiírja az aktuális firmware verziószámát.
- **2.** Nyissa meg a [www.hp.com/support](http://www.hp.com/support) oldalt, keresse meg saját készülékét, majd keresse meg a letöltésekhez vezető hivatkozást, és ellenőrizze, hogy elérhető-e újabb firmware-verzió.
- **3.** Másolja az új firmware-fájlt egy USB tárolóeszközre, majd illessze az USB-eszközt a kezelőpanel mellett található USB-csatlakozóba.
	- A **VIGYÁZAT!** Hagyja az USB tárolóeszközt csatlakoztatva, és várjon, amíg az összes frissítés telepítése befejeződik, a készülék újraindul, és az érintőképernyőn megjelenik a kezdőképernyő.
- **4.** A kezdőképernyőn érintse meg az Eszközkarbantartás gombot, majd érintse meg a USB firmware frissítése gombot.
- **5.** Érintse meg a Firmware-frissítő csomag elemet, majd a Frissítés gombot.

A frissítési folyamat eltarthat néhány percig.

**6.** Amikor a program erre kéri, érintse meg az Igen gombot a készülék újraindításához.

Firmware-frissítés végzése után a készülék indítása eltarthat akár 20 percig is.

**7.** Ha szükséges, ismételje meg az előző két lépést egy másik frissítés telepítéséhez.

**MEGJEGYZÉS:** A firmware frissítése elvégezhető a beépített webszerver használatával is. Indítsa el a beépített webszervert, kattintson az **Általános** fülre, majd a bal navigációs panel **Firmwarefrissítés** elemére, és a képernyőn megjelenő utasításokat követve töltse le a firmware-frissítést közvetlenül a termékre.

### **A készülék adatainak biztonsági mentése**

A HP javasolja, hogy rendszeresen végezzen ütemezett biztonsági mentést.

A készüléken tárolt adatok biztonsági mentéséhez kövesse az alábbi lépéseket:

- **1.** Indítsa el a beépített webszervert (EWS).
- **2.** Kattintson az **Általános** fülre, és válassza a **Biztonsági mentés és visszaállítás** lehetőséget.
- **3.** A **Biztonsági mentés/visszaállítás** pontban válassza a **Biztonsági mentés** lehetőséget, majd adja meg azt az UNC mappaelérési útvonalat, ahol a mentési fájlokat tárolni szeretné.

**MEGJEGYZÉS:** Ha a biztonsági mentések mappája titkosított, meg kell adnia a titkosítási kulcsot a **Titkosítási kulcs** pont **Hitelesítési beállítások** mezőjében.

**4.** A **Hitelesítési beállítások** pontban adja meg a Windows-tartományt, a felhasználónevet és a jelszót, majd kattintson az **OK** gombra a biztonsági mentési fájl létrehozásához.

<span id="page-49-0"></span>Egy folyamatjelző mutatja a mentési művelet előrehaladását.

**MEGJEGYZÉS:** Az adatokról a kezelőpanel kezdőképernyőjéről is készíthet biztonsági mentést. Érintse meg az Eszközkarbantartás, a Biztonsági mentés/visszaállítás, majd a Biztonsági mentés adatai elemet.

## **A készülék adatainak visszaállítása**

A készülék mentett adatainak visszaállításához kövesse a következő lépéseket:

- **1.** Indítsa el a beépített webszervert (EWS).
- **2.** Kattintson az **Általános** fülre, és válassza a **Biztonsági mentés és visszaállítás** lehetőséget.
- **3.** A **Biztonsági mentés/visszaállítás** pontban válassza a **Visszaállítás** lehetőséget, és adja meg a visszaállítani kívánt fájl teljes elérési útvonalát.

**MEGJEGYZÉS:** Ha a biztonsági mentések mappája titkosított, meg kell adnia a titkosítási kulcsot a **Hitelesítési beállítások** pont **Titkosítási kulcs** mezőjében.

**4.** A **Hitelesítési beállítások** pontban adja meg a Windows-tartományt, a felhasználónevet és a jelszót, majd kattintson az **OK** gombra a biztonsági mentés visszaállításához.

Egy folyamatjelző mutatja a visszaállítási művelet előrehaladását. A készülék automatikusan újraindul, ha a visszaállítási művelet befejeződött.

**MEGJEGYZÉS:** A mentett adatokat a kezelőpanel kezdőképernyőjéről is visszaállíthatja. Érintse meg az Eszközkarbantartás, a Biztonsági mentés/visszaállítás, majd az Adatok visszaállítása elemet.

# **5 Az eredeti dokumentumok betöltése**

- Az automatikus lapadagoló (ADF) használata
- [A lapolvasó üveglapjának használata](#page-53-0)

# **Az automatikus lapadagoló (ADF) használata**

A dokumentumok megfelelő behelyezésével kapcsolatban az alábbi témakörökben talál segítséget.

- Dokumentumbehelyezési tippek
- · [Dokumentumbetöltési tanácsok vegyes méret](#page-51-0)ű dokumentumok használatához
- [Hogyan kell betölteni a dokumentumokat](#page-52-0)

### **Dokumentumbehelyezési tippek**

- A dokumentumadagoló és a kimeneti tálca maximális kapacitása a papír méretétől és súlyától függ. 75g/m2-es papír esetén (a legtöbb nyomtató- és fénymásolópapír szabványmérete) a maximális kapacitás 100 lap. Nehezebb papír esetén a maximális kapacitás kisebb.
- Az automatikus dokumentumadagoló az alábbi papírtípusokat támogatja.

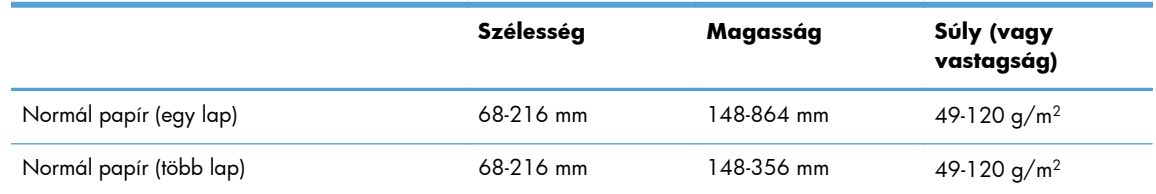

● A következő dokumentumtípusoknak az ADF-fel történő beolvasása a papír elakadását vagy a dokumentumok sérülését okozhatja. E dokumentumok beolvasásához az ADF helyett használja a lapolvasó üveglapját.

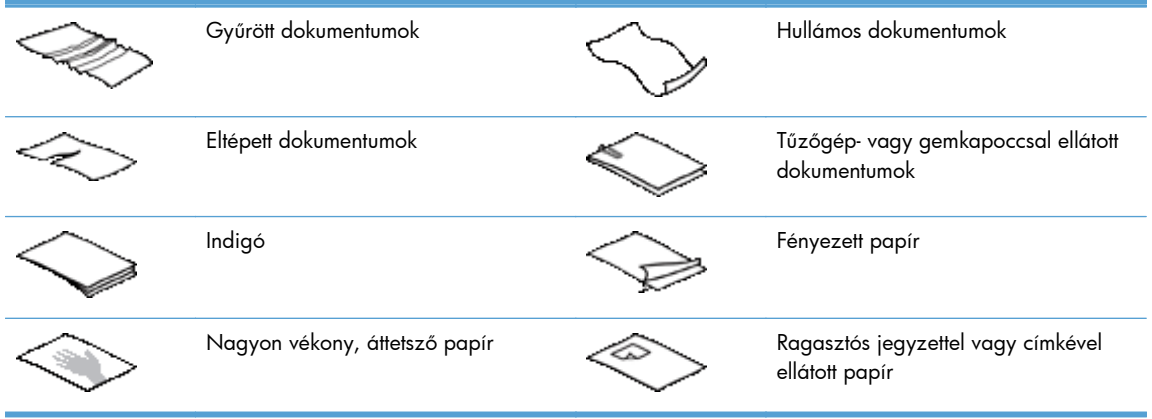

<span id="page-51-0"></span>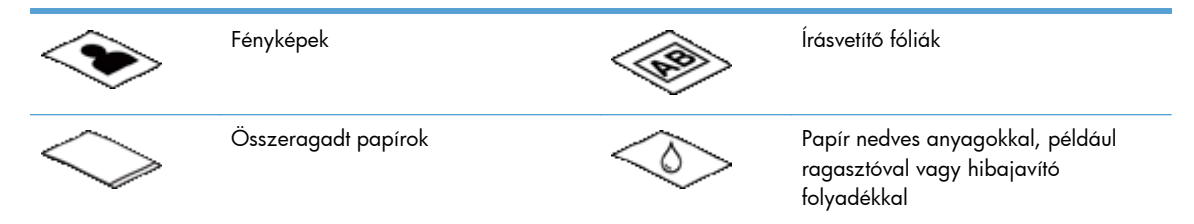

- Simítsa ki a dokumentum behajtott részeit és gyűrődéseit, mielőtt az adagolóba helyezné. Ha a dokumentum eleje gyűrött, az a papír beragadásához vezethet.
- 148 mm szélességnél kisebb papír betöltése esetén úgy helyezze be a lapot, hogy a hosszú éle párhuzamos legyen a papírvezetőkkel.
- Sérülékeny dokumentumok (gyűrött vagy nagyon vékony fényképek és dokumentumok) beolvasásához helyezze a dokumentumot fejjel lefelé a lapolvasó üveglapjára.
- Ellenőrizze, hogy a dokumentumadagoló nyílása megfelelően van reteszelve. A nyílás megfelelő lezárásához kattanásig nyomja meg azt.
- Állítsa a papírvezetőket a dokumentum szélességéhez. Győződjön meg arról, hogy a papírvezetők hozzáérnek a lapok széleihez. Ha van szabad hely a papírvezetők és a dokumentum szélei között, a beolvasott kép ferde lehet.
- Ha dokumentumköteget helyez az adagolóba, ügyeljen, hogy óvatosan helyezze azt az adagolóba. Ne ejtse a köteget az adagolóra.

**TIPP:** A lapadagoló bemeneti tálcájának üres részén található dokumentumbetöltés/-észlelés LED világít, ha a dokumentumok megfelelően vannak behelyezve.

- A ferde beolvasás elkerülése érdekében mindig ugyanolyan méretű lapokból álló dokumentumköteget helyezzen be. Ugyanakkor ha vegyes méretű dokumentumokból álló kötegeket kell behelyeznie, szélességük szerint helyezze középre a dokumentumokat a kötegben, mielőtt azokat a lapadagolóba helyezné.
- Tisztítsa meg a lapolvasó görgőit, ha azok láthatóan koszosak, vagy ceruzaírást tartalmazó dokumentumot olvasott be.

### **Dokumentumbetöltési tanácsok vegyes méretű dokumentumok használatához**

A dokumentumadagolóba betölthet eltérő szélességű vagy hosszúságú kötegeket is. Ha a dokumentum különböző méretű lapokat tartalmaz, az alábbiak szerint olvashatja be.

- Ha a dokumentumok lapjai azonos szélességűek, de eltérő hosszúságúak (pl. legal és letter méret), azokat beolvashatja egyetlen feladatban. A beolvasott elemek hosszúsága megegyezik az eredeti dokumentum elemeinek hosszúságával.
- A Feladatépítés funkció használatával megelőzheti a ferde beolvasást, illetve biztosíthatja azt, hogy a beolvasott elemek szélessége és hosszúsága az eredetinek megfelelő legyen. A feladatépítés egyes szegmenseiben levő dokumentumoknak azonos szélességűnek és hosszúságúnak kell lennie.

### <span id="page-52-0"></span>**Hogyan kell betölteni a dokumentumokat**

**1.** Állítsa a papírvezetőket a dokumentum szélességéhez. Ügyeljen arra, hogy ne állítsa túl szorosra a vezetőket, mert ez korlátozhatja a papíradagolást.

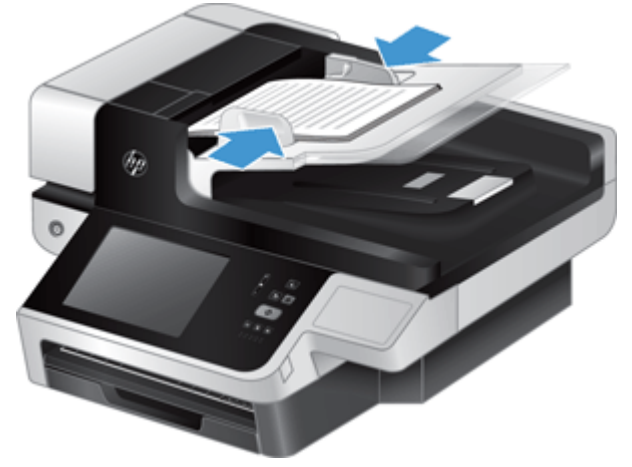

Kisméretű lapok, például csekkek beolvasásakor még fontosabb, hogy a papírvezetők pontosan illeszkedjenek a lapok széléhez.

**2.** Lapozza át a dokumentum lapjait, hogy meggyőződjön, nincsenek összeragadva. Lapozza át a kötegnek az adagolóba mutató szélét az egyik irányban, majd ugyanazt az élet az ellenkező irányban.

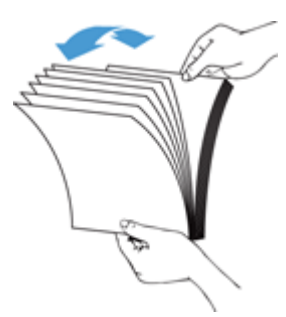

**3.** Igazítsa egymáshoz a dokumentumok széleit úgy, hogy a köteg alját az asztal tetejéhez nyomja. Forgassa el a köteget 90 fokkal, majd ismételje meg.

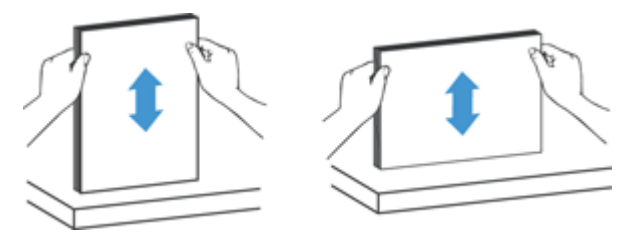

<span id="page-53-0"></span>**4.** Óvatosan helyezze a köteget a dokumentumadagolóba. A lapokat nyomtatott oldallal felfelé helyezze be úgy, hogy a lapok felső része az adagoló felé mutasson.

*A legjobb működés érdekében ne ejtse a köteget az adagolóra, és ne érjen a köteg felső széléhez azután, hogy a köteget a dokumentumadagolóra helyezte.*

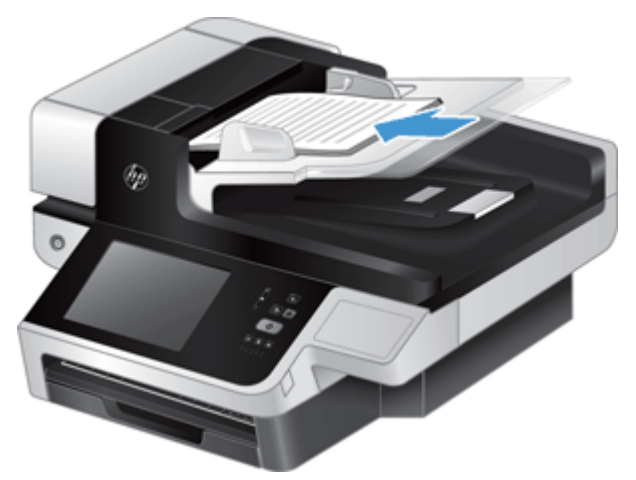

**TIPP:** Ne töltsön be olyan dokumentumot, amelynek az elülső éle gyűrött vagy kirojtosodott. A lapolvasás megkezdésekor olyan profilt válasszon, amelyben az oldalbetöltés megfelel annak, hogy a papírt melyik szélével helyezi be – így biztosíthatja, hogy a beolvasott dokumentum tájolása megfeleljen az eredetiének.

**5.** Ellenőrizze, hogy a papírvezetők illeszkednek a köteg széleihez.

# **A lapolvasó üveglapjának használata**

Azokat a dokumentumokat, amelyek nem felelnek meg az automatikus dokumentumadagoló specifikációjának, helyezze a lapolvasó üvegére.

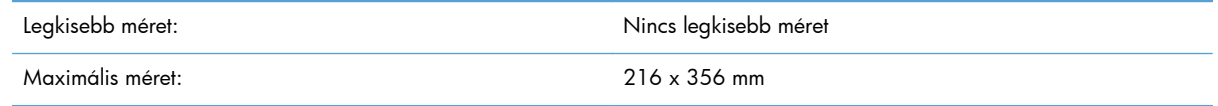

**MEGJEGYZÉS:** Az aktív képfeldolgozási terület kisebb, mint a lapolvasó üveglapjának teljes felülete, ezért ügyeljen arra, hogy az eredeti példányokat a lapolvasó üveglapjának szélén található referenciajel által jelzett módon helyezze el.

Helyezze az eredetit nyomtatott oldalával lefelé a lapolvasó üvegére, úgy, ahogy azt a lapolvasón lévő referenciajel mutatja. Fekvő tájolású oldalak esetén a lapot nyomtatott oldalával lefelé helyezze el úgy, hogy a lap felső része a lapolvasó hátsó része felé mutasson.

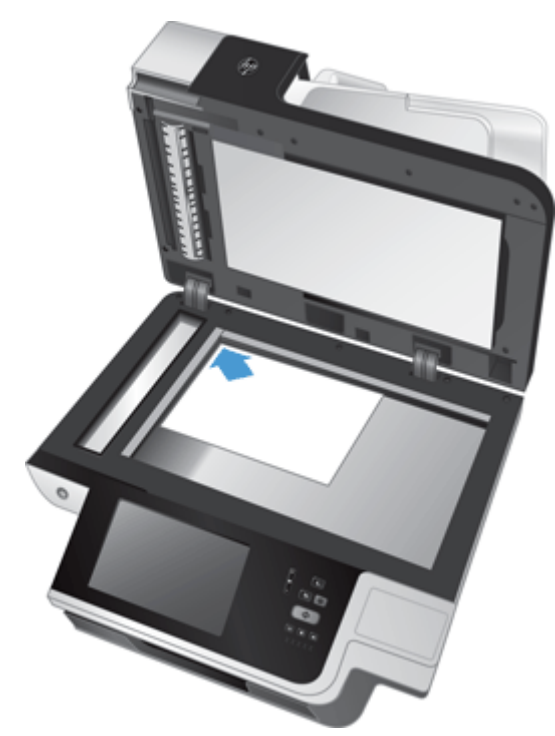

**TIPP:** Ha több képet kíván egyidejűleg beolvasni, a beolvasandó képek között legalább 6 mm helyet hagyjon, amikor azokat a lapolvasó üveglapjára helyezi.

# **6 Dokumentumok beolvasása és küldése**

- **Bejelentkezés**
- A lapolvasó új funkciói
- Beolvasás elő[zetes megtekintése](#page-57-0)
- [Elküldheti a beolvasott dokumentumot egy vagy több e-mailben](#page-59-0)
- [Beolvasott dokumentum küldése faxban](#page-62-0)
- [Mentés hálózati mappába vagy USB tárolóeszközre](#page-64-0)
- [Mentés SharePoint-helyre:](#page-64-0)
- [Dokumentum küldése vagy mentése Gyorsbeállítások használatával](#page-65-0)
- [Beolvasás munkafolyamat célhelyre](#page-65-0)

### **Bejelentkezés**

Attól függően, hogy a rendszergazda hogyan állította be a hozzáférési jogosultságokat, lehet, hogy be kell jelentkeznie ahhoz, hogy használhassa a készüléket, illetve elérhesse a készülékfunkciókat. A rendszergazda által beállított hozzáférési jogosultságok alapján lehet, hogy egyes funkciók elérése korlátozva van.

- **1.** Érintse meg a Bejelentkezés gombot.
- **2.** Töltse ki a kötelezően kitöltendő mezőket, majd érintse meg az OK gombot.

# **A lapolvasó új funkciói**

- **Automatikus kiegyenlítés:** Ezzel a funkcióval automatikusan kiegyenesítheti a beolvasott képet, ha a lapolvasás során a lapok elferdülnek.
- **Automatikus színtónus**
- **Körbevágási beállítások:** Ezzel a funkcióval megadhatja, hogy milyen módszerrel szeretné elvégezni a beolvasott dokumentum automatikus körbevágását a digitális küldéshez.

A **Ne vágja körbe** beállítás esetén a lapolvasó nem vágja körbe a beolvasott képet.

A **Körbevágás papírra** körbevágja az automatikus lapadagolóval beolvasott dokumentumot az eredeti dokumentum mérete alapján.

A **Tartalom körbevágása** a lehető legkisebb, érzékelhető tartalommal rendelkező négyszögletes területet vágja körbe.

- <span id="page-57-0"></span>● **Szélek törlése:** Ezzel a funkcióval eltávolíthatja a hibákat (például a sötét széleket vagy a tűzésnyomokat) a beolvasott képek szélének a megadott méreteknek megfelelően való megtisztításával.
- **Feladatépítés:** Ezzel a funkcióval a komplex feladatokat kisebb szegmensekre bonthatja (például amikor olyan dokumentumot olvas be, amelynek több oldala van, mint amekkora a dokumentumadagoló kapacitása, vagy ha egy feladatban különböző méretű oldalakat kell beolvasni).
- **Megnyitás USB-tárolóról:** Ezzel a funkcióval a következő fájltípusokat nyithatja meg a behelyezett USB-eszközről: .PDF, .PRN, .PCL, .PS, CHT.
- **Dokumentum küldése hálózati nyomtatóra:** Ezzel a funkcióval a kimeneti fájlt elküldheti a megadott hálózati nyomtatóra.
- **Dokumentum beolvasása egy SharePoint-helyre:** Ezzel a funkcióval a kimeneti fájlt elküldheti egy SharePoint-helyre.

### **Beolvasás előzetes megtekintése**

Az érintőképernyő segítségével léptethet az Előnézeti kép képernyőn látható lehetőségek között.

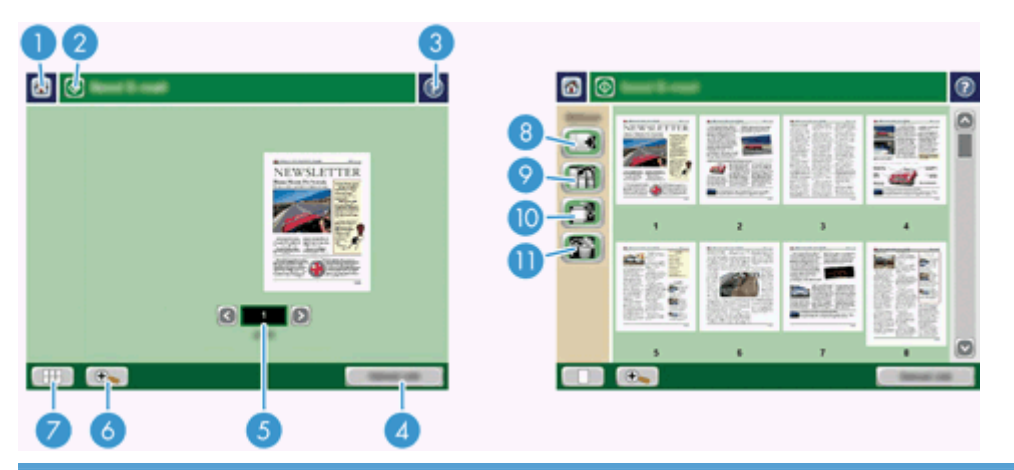

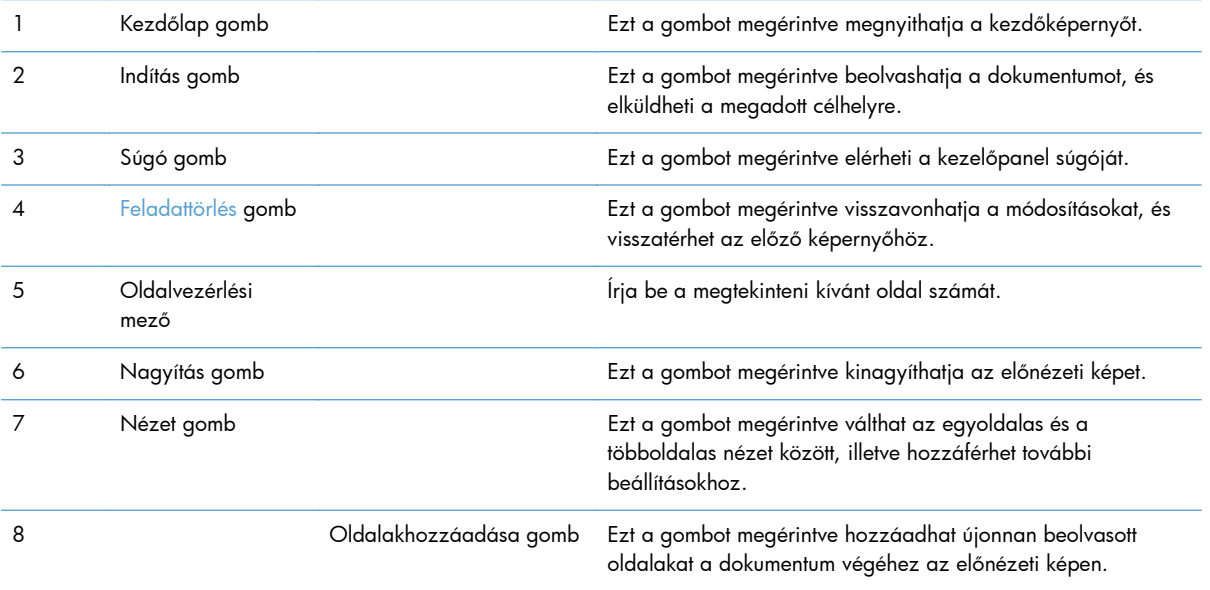

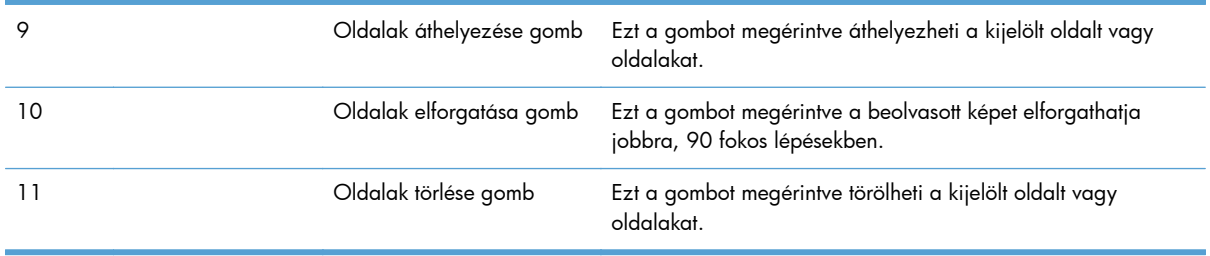

### **Az Előnézeti kép képernyő használata**

Küldés előtt megtekintheti a beolvasott dokumentum előnézeti képét, és módosíthat egyes feladatbeállításokat. Az Előnézeti kép képernyő elérhető az összes beolvasási célhelyhez, viszont nem minden feladatbeállítás érhető el mindegyik beolvasási célhelyhez.

- **1.** Egy beolvasási képernyőn érintse meg az Előnézet gombot.
- **2.** A Nagyítás gombot megérintve növelheti az előnézeti kép nagyítási arányát. A gombot újra megérintve visszatérhet az eredeti nagyítási arányhoz. A kinagyított képnek a képernyőn nem látható részeit megtekintheti, ha ujjával megérinti a képet, és elhúzza azt.
- **3.** A Nézet gombot megérintve megtekintheti a beolvasott dokumentumot többoldalas nézetben, áthelyezheti azt, illetve hozzáadhat, törölhet vagy elforgathat oldalakat.
- **4.** A módosítások elvégzése után az Indítás gombot megérintve mentheti a módosításokat, és elküldheti a beolvasott dokumentumot, vagy a Feladattörlés gombot megérintve visszavonhatja a módosításokat, és visszatérhet az előző képernyőhöz.

#### **Oldalak hozzáadása**

- **1.** Az Előnézeti kép képernyőn érintse meg a Nézet gombot.
- **2.** Érintse meg az Oldalak hozzáadása gombot.
- **3.** Az Új oldalak hozzáadása párbeszédpanelen érintse meg a Beolvasás gombot. Az oldalak a dokumentum végére kerülnek.

#### **Oldalak áthelyezése**

- **1.** Az Előnézeti kép képernyőn érintse meg a Nézet gombot.
- **2.** Érintse meg az áthelyezni kívánt oldalakat. Egy oldal kijelölésének visszavonásához érintse azt meg még egyszer. Egymás melletti oldalak egy csoportjának kijelöléséhez érintse meg a kiválasztott csoport első és utolsó oldalát.
- **3.** Érintse meg az Oldalak áthelyezése gombot.
- **4.** Érintse meg a Beillesztés ikont azon a területen, ahová szeretné áthelyezni az oldalakat.

#### <span id="page-59-0"></span>**Oldalak elforgatása**

- **1.** Az Előnézeti kép képernyőn érintse meg a Nézet gombot.
- **2.** Érintse meg az elforgatni kívánt oldalakat. Egy oldal kijelölésének visszavonásához érintse azt meg még egyszer. Egymás melletti oldalak egy csoportjának kijelöléséhez érintse meg a kiválasztott csoport első és utolsó oldalát.
- **3.** Érintse meg az Oldalak elforgatása gombot. A gombot megérintve elforgathatja a lapot jobbra, 90 fokos lépésekben.

#### **Oldalak törlése**

- **1.** Az Előnézeti kép képernyőn érintse meg a Nézet gombot.
- **2.** Érintse meg a törölni kívánt oldalakat. Egy oldal kijelölésének visszavonásához érintse azt meg még egyszer.
- **3.** Érintse meg az Oldalak törlése gombot.

## **Elküldheti a beolvasott dokumentumot egy vagy több e-mailben**

Az e-mail szolgáltatás az alábbi előnyöket nyújtja:

- Egyszerre küldhet dokumentumokat több e-mail címre, ezzel időt és kézbesítési költséget takarítva meg.
- Fekete-fehér és színes fájlok egyaránt küldhetők. A fájlok különböző, a címzett által kezelhető formátumban is elküldhetők.

Az e-mail szolgáltatás használatához a készüléknek érvényes SMTP helyi hálózathoz kell csatlakoznia, mely internet-hozzáféréssel is rendelkezik.

#### **A címjegyzék használata**

A címjegyzék funkció használatával lehetősége van e-mailt küldeni a címzettek egy csoportjának. A címlisták beállításával kapcsolatban kérje a rendszergazda segítségét.

**MEGJEGYZÉS:** A címjegyzék létrehozásához és kezeléséhez használhatja a beépített webszervert (EWS) is. A beépített webszerver címjegyzéke különálló címek vagy terjesztési listák felvételére, módosítására és törlésére is használható.

#### **Címzettlista létrehozása**

- **1.** A kezdőképernyőn érintse meg az E-mail gombot.
- **2.** Érintse meg a Címzett: mezőt, és írja be a címzettek e-mail címeit. A címek elválasztásához használjon pontosvesszőt vagy a billentyűzeten nyomja meg az Enter billentyűt.
- **TIPP:** E-mail címek megadásához használhatja a címjegyzéket is. További tudnivalókat a beépített súgóban talál.
- **3.** A címzettlistában szereplő nevek a billentyűzet képernyő szövegmezőjében láthatóak. A címjegyzékben nem található címzett hozzáadásához írja be annak e-mail címét.
- **4.** Érintse meg az OK gombot.
- **5.** Ha szükséges, az E-mail küldése képernyőn fejezze be a kért adatok beírását a Másolat:, Titkos másolat:, Tárgy: és Üzenet: mezőben. A címzettek listájának megtekintéséhez érintse meg a le nyilat a Címzett: szövegmezőben.
- **6.** Érintse meg az Indítás gombot.

#### **A Személyes vagy Megosztott névjegyek címjegyzékének használata**

Személyes vagy Megosztott névjegyek címjegyzéke használható a gyakran használt e-mail címek tárolására, illetve azok beillesztésére a Feladó:, Címzett:, Másolat: vagy Titkos másolat: mezőbe.

Címjegyzék megnyitásához érintse meg a címjegyzék gombot  $\Box$ , és válassza a kívánt névjegyet.

#### **Bejegyzések hozzáadása a Személyes vagy Megosztott névjegyek címjegyzékéhez**

- **1.** Érintse meg a hozzáadás (+) gombot.
- **2.** Érintse meg a Név mezőt, és adjon meg egy nevet az új bejegyzéshez.

Ez a név a bejegyzés aliasneve.

**3.** Írja be az e-mail címet az új bejegyzéshez, töltse ki az opcionális mezőket, majd érintse meg az OK gombot.

#### **Bejegyzések törlése a Személyes névjegyek címjegyzékéből**

Törölheti a már nem használt bejegyzéseket.

**MEGJEGYZÉS:** Bejegyzés módosításához jelölje ki a módosítani kívánt szövegrészt, majd írja be az új szöveget.

- **1.** Érintse meg azt a bejegyzést, amelyet törölni szeretne a Személyes névjegyek címjegyzékéből.
- **2.** Érintse meg a jobb alsó sarokban lévő Eltávolítás gombot **...**
- **3.** A megjelenő megerősítő párbeszédpanelen érintse meg a Törlés gombot a bejegyzés törléséhez, vagy érintse meg a Megszakítás gombot a Címjegyzék képernyőhöz való visszatéréshez.

#### **Az E-mail küldése képernyő használata**

Az érintőképernyő segítségével léptethet az E-mail képernyőn látható lehetőségek között.

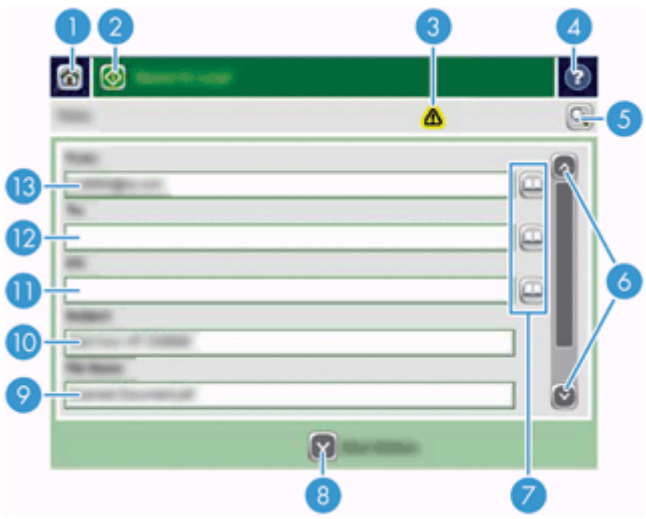

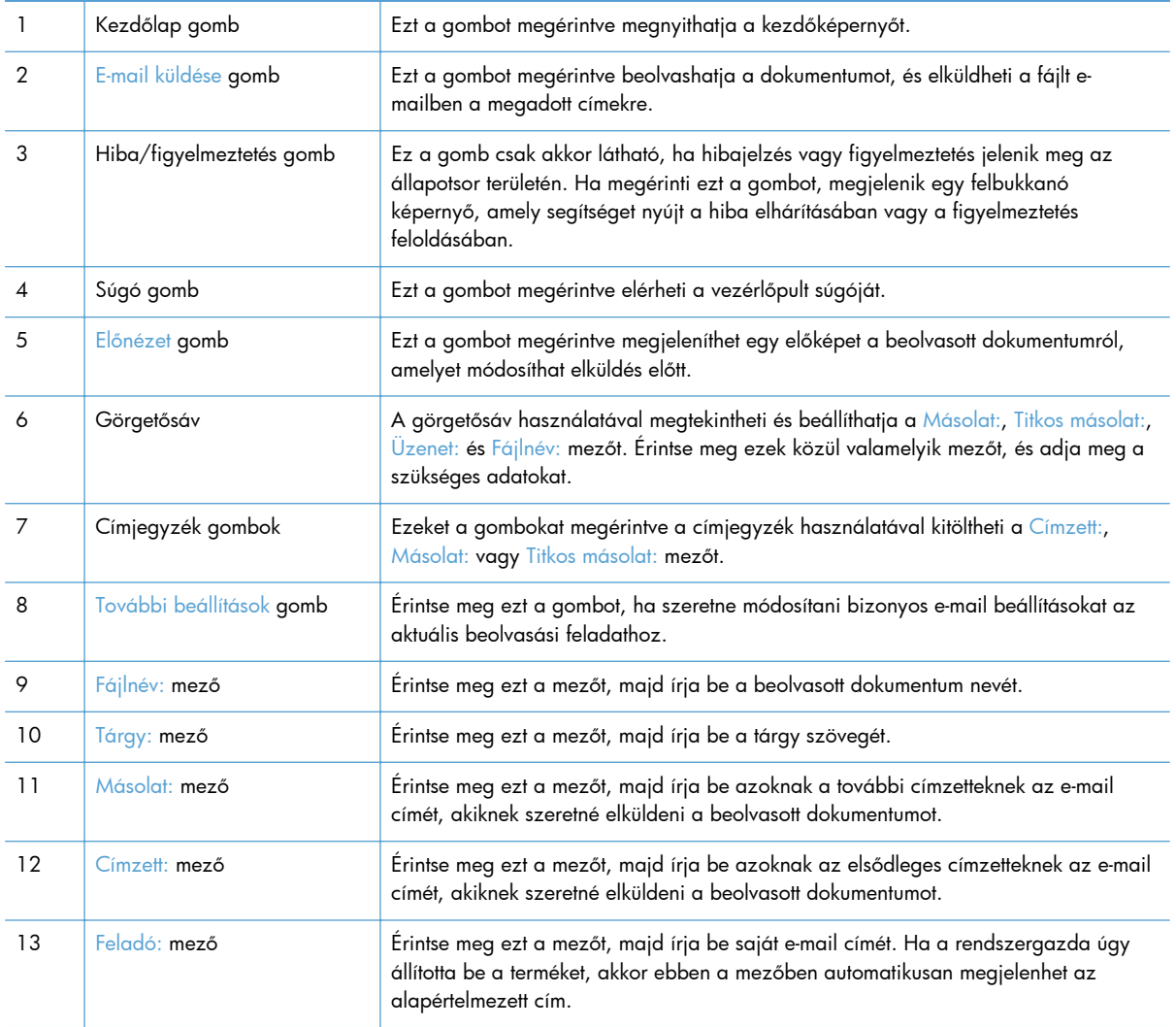

### <span id="page-62-0"></span>**Dokumentumok küldése**

A készülék képes fekete-fehér és színes eredetik beolvasására is. Használhatja az alapértelmezett beállításokat, vagy módosíthatja a beolvasási tulajdonságokat és fájlformátumokat.

**TIPP:** Ezeket a feladatokat egyoldalas dokumentumra úgy hajthatja végre, hogy a dokumentumot az írott oldalával lefelé az üveglapra helyezi.

#### **Dokumentum küldése**

- **1.** Helyezze a dokumentumot nyomtatott oldalával lefelé a dokumentumadagolóba.
- **2.** A kezdőképernyőn érintse meg az E-mail gombot.
- **3.** Ha a készülék arra kéri, adja meg felhasználónevét és jelszavát.
- **4.** Töltse ki a Feladó: és a Címzett: mezőt. Görgessen le, és töltse ki a Másolat:, Titkos másolat: és Üzenet: mezőt, ha lehetséges. Az Ön felhasználóneve, vagy egyéb alapértelmezett adatok megjelenhetnek a Feladó: mezőben. Ha így van, akkor lehet, hogy Ön ezeket nem tudja módosítani.
- **5.** (Opcionális) A További beállítások gombot megérintve módosíthatja a küldendő dokumentum beállításait (pl. a dokumentum eredeti méretét). Ha kétoldalas dokumentumot szeretne küldeni, jelölje ki az Oldalak lehetőséget, majd egy beállítást a kétoldalas eredeti dokumentumhoz. A további elérhető funkciókkal kapcsolatos tudnivalókat elolvashatja a beépített súgóban.
- **6.** A küldés megkezdéséhez érintse meg az Indítás gombot.
- **7.** Ha végzett, vegye ki az eredeti dokumentumot a kimeneti tálcából.

#### **Az automatikus kiegészítés funkció használata**

Amikor az E-mail küldése képernyőn elkezdi kitölteni a Címzett:, Másolat: vagy Feladó: mezőt, az automatikus kiegészítés funkció aktiválódik. Amikor elkezdi beírni a kívánt címet vagy nevet, a készülék automatikusan keresni kezd a címjegyzékben, és az első találat alapján kiegészíti a címet vagy a nevet. Ekkor az Enter billentyűzet megnyomásával kiválaszthatja az adott nevet, vagy folytathatja annak beírását, amíg az automatikus kiegészítés funkció meg nem találja a megfelelő bejegyzést. Ha olyan karaktert ír be, amely nem felel meg a listában szereplő bejegyzések egyikének sem, az automatikus kiegészítés feliratai eltűnnek a képernyőről, jelezve, hogy a címjegyzékben nem szereplő cím bevitele folyik.

### **Beolvasott dokumentum küldése faxban**

### **A Fax küldése képernyő használata**

Az érintőképernyő segítségével léptethet a Fax küldése képernyőn látható lehetőségek között.

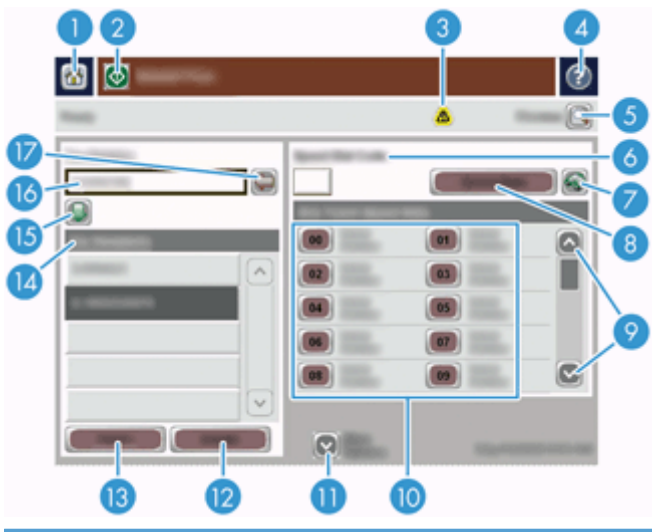

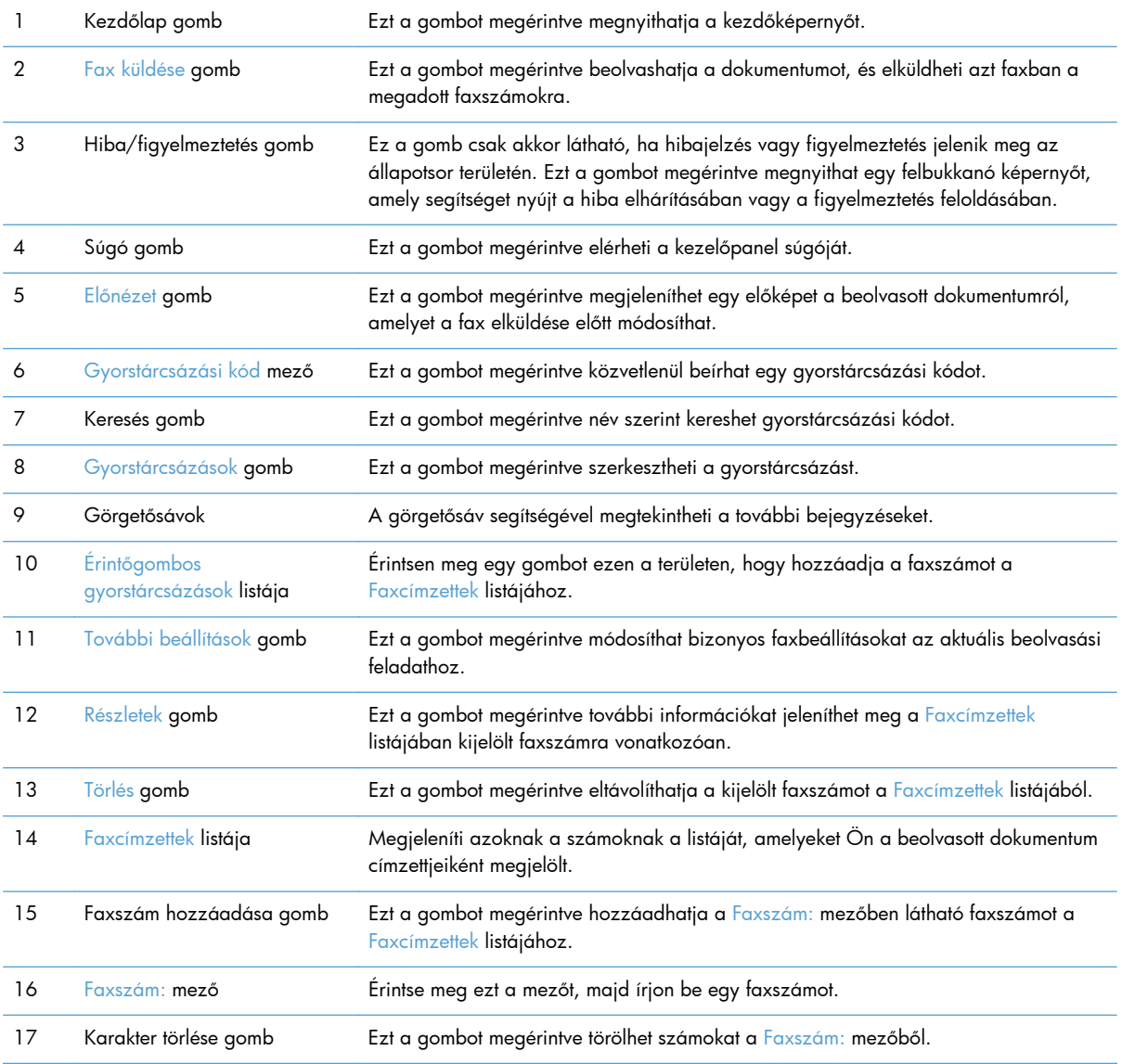

### <span id="page-64-0"></span>**Fax küldése**

- **1.** Helyezze a dokumentumot nyomtatott oldalával lefelé a dokumentumadagolóba.
- **2.** A kezdőképernyőn érintse meg a Fax gombot.
- **3.** Ha a rendszer arra kéri, adja meg felhasználónevét és jelszavát.
- **4.** Adja meg a faxszámokat az alábbi módszerek egyikével, vagy azok kombinálásával:

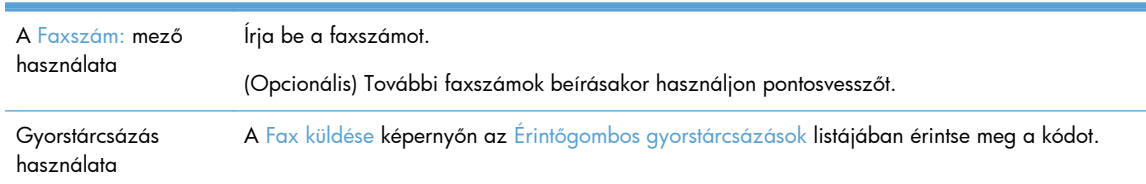

- **5.** (Opcionális) A küldendő dokumentum beállításainak módosításához érintse meg a További beállítások gombot. Az elérhető funkciókkal kapcsolatos tudnivalókat elolvashatja a beépített súgóban.
- **6.** A küldés megkezdéséhez érintse meg az Indítás gombot.

### **Mentés hálózati mappába vagy USB tárolóeszközre**

Ha a rendszergazda elérhetővé tette a szolgáltatást, a készülék képes a beolvasott fájlt menteni USB tárolóeszközre vagy egy hálózati mappába. A célmappák esetében támogatott operációs rendszerek között megtalálható a Windows 2000, a Windows XP, a Windows Server 2003 és a Windows Server 2008.

- **1.** Helyezze a dokumentumot nyomtatott oldalával lefelé a dokumentumadagolóba.
- **2.** Ha a fájlt USB tárolóeszközre menti, helyezze be az eszközt a kezelőpanel melletti USBcsatlakozóba.
- **3.** A kezdőképernyőn érintse meg a Mentés hálózati mappába vagy a Mentés USB-eszközre gombot.
- **4.** A mappalistában érintse meg azt a mappát, amelybe a dokumentumot menteni szeretné.
- **5.** Jelöljön ki egy gyorsbeállítást, vagy érintse meg a Fájlnév: mezőt, és írja be a fájl nevét.
- **6.** A küldendő dokumentum beállításainak módosításához érintse meg a További beállítások gombot.
- **7.** Érintse meg az Indítás gombot.

**MEGJEGYZÉS:** A további beállítások ugyanazok, mint az e-mail beállítások.

### **Mentés SharePoint-helyre:**

Ha a rendszergazda elérhetővé tette a szolgáltatást, a terméke egy dokumentum beolvasását követően egy SharePoint-helyre mentheti a fájlt.

- **1.** Helyezze a dokumentumot nyomtatott oldalával lefelé a dokumentumadagolóba.
- **2.** A kezdőképernyőn érintse meg az **Mentés a SharePoint szolgáltatásba** gombot.
- <span id="page-65-0"></span>**3.** Válasszon egy már meglévő SharePoint-gyorsbeállítást.
- **TIPP:** A SharePoint-gyorsbeállítások közvetlenül a kezdőképernyőről, vagy a Kezdőképernyő **Gyorsbeállítások** gombjának segítségével érhetők el a mentés a SharePoint szolgáltatásba lehetőség beállításaitól függően.
- **4.** Ha a készülék kéri, adja meg felhasználónevét és jelszavát.
- **5.** Szükség esetén nyomja meg a kezelőpanel Kezdet gombját a beolvasás megkezdéséhez.

**MEGJEGYZÉS:** A mentés a SharePoint szolgáltatásba gyorsbeállítások konfigurálhatóak úgy, hogy automatikusan elinduljanak a SharePoint lehetőség kiválasztásakor.

# **Dokumentum küldése vagy mentése Gyorsbeállítások használatával**

Ha a rendszergazda elérhetővé tette a szolgáltatást, a készülék képes fájlokat beolvasni a faxszámokhoz, e-mail címzettekhez, hálózati mappákhoz vagy USB tárolóeszközökhöz előre megadott beállítások használatával.

Ha a rendszergazda úgy konfigurálta a Gyorsbeállítások szolgáltatást, a kezdőképernyőn található Gyorsbeállítások gombot megérintve megtekintheti az elérhető Gyorsbeállítások listáját.

- **1.** Helyezze a dokumentumot nyomtatott oldalával lefelé a dokumentumadagolóba.
- **2.** A kezdőképernyőn érintse meg valamelyik Gyorsbeállítások gombot. Azoknak a Gyorsbeállítások gomboknak a megérintésével, amelyeken látható egy kis Indítás ikon, elindíthatja a beolvasást.
- **3.** Ha a rendszer arra kéri, adja meg felhasználónevét és jelszavát.
- **4.** Ha megjelenik a megfelelő képernyő a beolvasott dokumentum e-mailbe, faxba vagy hálózati mappába küldéséhez, töltse ki a mezőket, majd érintse meg az Indítás gombot.

## **Beolvasás munkafolyamat célhelyre**

**MEGJEGYZÉS:** Ez a termékfunkció az opcionális Digital Sending Software termék segítségével érhető el.

Ha a rendszergazda engedélyezte a munkafolyamat funkciót, akkor beolvashat egy dokumentumot, és elküldheti azt egy egyéni munkafolyamat célhelyre. A munkafolyamat célhely által lehetősége van arra, hogy a beolvasott dokumentum mellett további információkat küldjön egy meghatározott hálózati vagy fájlátviteli protokoll (FTP) helyre. A kezelőpanel kijelzőjén megjelennek a speciális információra vonatkozó figyelmeztetések. A rendszergazda megadhat egy nyomtatót is munkafolyamat célhelyként, ami által lehetősége van arra, hogy beolvasson egy dokumentumot, majd közvetlenül egy hálózati nyomtatóra küldje azt nyomtatásra.

- **1.** Helyezze a dokumentumot nyomtatott oldalával lefelé a dokumentumadagolóba.
- **2.** A kezdőképernyőn érintse meg valamelyik munkafolyam gombot.
- **3.** Töltse ki a mezőket. A megjelenő mezők attól függően változnak, hogy a rendszergazda hogyan konfigurálta a munkafolyamot.
- **4.** Érintse meg az Indítás gombot.

# **7 A készülék karbantartása**

Ez a fejezet a készülék karbantartásáról nyújt tájékoztatást.

- A karbantartáshoz és a lapolvasó működtetéséhez szükséges kellékek rendelése
- Az érintőképernyő tisztítása
- A lapolvasó üveglapja, a beolvasó sáv és az automatikus lapadagoló (ADF) kétoldalas hátterének tisztítása
- [Tisztítsa meg a görg](#page-69-0)őket

# **A karbantartáshoz és a lapolvasó működtetéséhez szükséges kellékek rendelése**

Megvásárolhatja a készülék karbantartásához szükséges alkatrészeket.

- **1.** Látogassa meg a HP alkatrészek webhelyét a [www.hp.com/buy/parts](http://www.hp.com/buy/parts) címen.
- **2.** Válassza ki a kívánt nyelvet, majd kattintson a nyílra.

# **Az érintőképernyő tisztítása**

Mindig tisztítsa meg az érintőképernyőt, ha azon por vagy ujjlenyomatok találhatók. Finoman törölje le az érintőképernyőt vízzel benedvesített, tiszta, szöszmentes ruhával.

A **VIGYÁZAT!** Csak vizet használjon. Az oldószerek és tisztítószerek károsíthatják az érintőképernyőt. Ne öntsön vagy permetezzen vizet közvetlenül az érintőképernyőre.

# **A lapolvasó üveglapja, a beolvasó sáv és az automatikus lapadagoló (ADF) kétoldalas hátterének tisztítása**

A lapolvasó üveglapját, a beolvasó sávot és az automatikus lapadagoló (ADF) kétoldalas hátterét ajánlott rendszeresen, illetve minden olyan esetben megtisztítani, amikor a beolvasott képen csíkok láthatók.

Ezen alkatrészek tisztításához hajtsa végre a következő lépéseket:

- **1.** Nyomja meg a Tápellátás gombot a készülék kikapcsolásához, majd húzza ki a tápkábelt a készülékből.
- **2.** Nyissa fel a lapolvasó fedelét.

**3.** Tisztítsa meg a lapolvasó üveglapját és a beolvasó sávot egy olyan puha, szöszmentes ruhával, amelyet enyhe üvegtisztítóval bespriccelt.

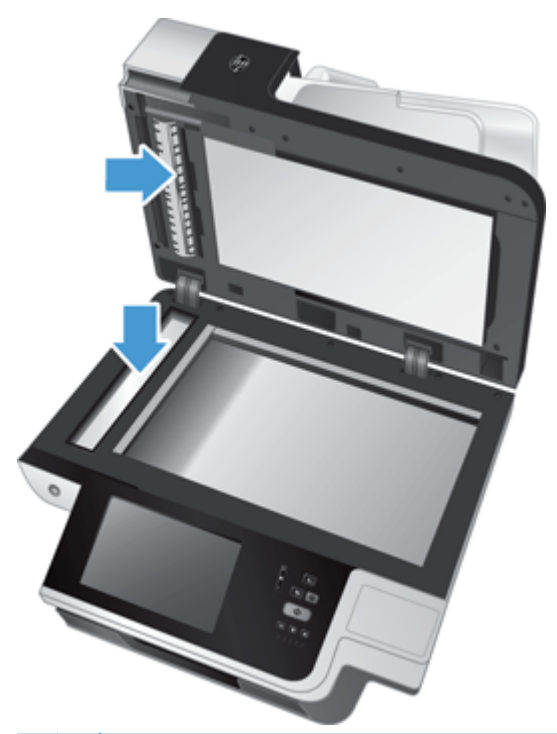

A **VIGYÁZAT!** A beolvasó sáv és a lapolvasó üveglapjának tisztításához csak üvegtisztítót használjon. Az oldószereket, acetont, benzint és szén-tetrakloridot tartalmazó tisztítószerek használata esetén károsodhat a lapolvasó üveglapja. Izopropil-alkoholt se használjon, mert az csíkokat hagyhat az üvegen.

Ne permetezzen tisztítószert közvetlenül a lapolvasó üveglapjára vagy a beolvasó sávra. Ha túl sok üvegtisztítót használ, a szer a lapolvasó üveglapja vagy a beolvasó sáv alá szivároghat, és károsíthatja a készüléket.

**4.** Száraz, puha, szöszmentes ruha segítségével törölje le az üveglapot.

**5.** Csukja le a lapolvasó fedelét, majd emelje meg a lapolvasó bemeneti tálcáját úgy, hogy az a készülékre merőleges legyen.

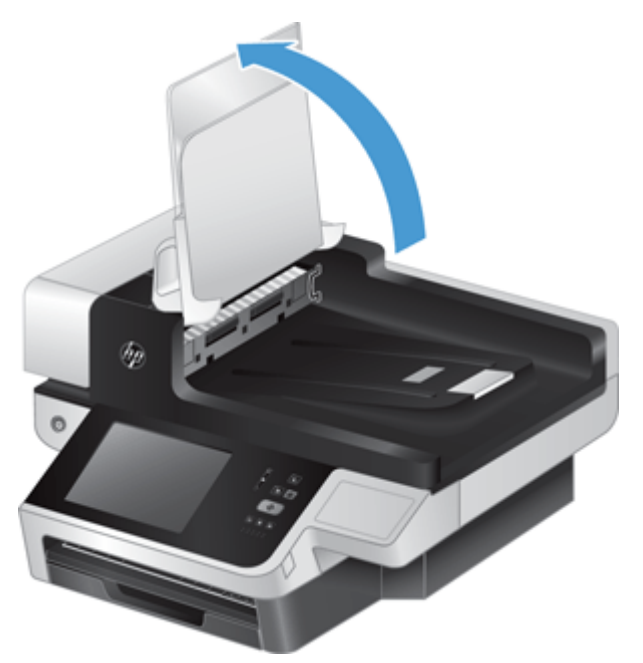

**6.** Az ADF kétoldalas háttér (1) kioldásához nyomja meg a háttér füleit, majd húzza azt előre a házából (2) történő eltávolításhoz.

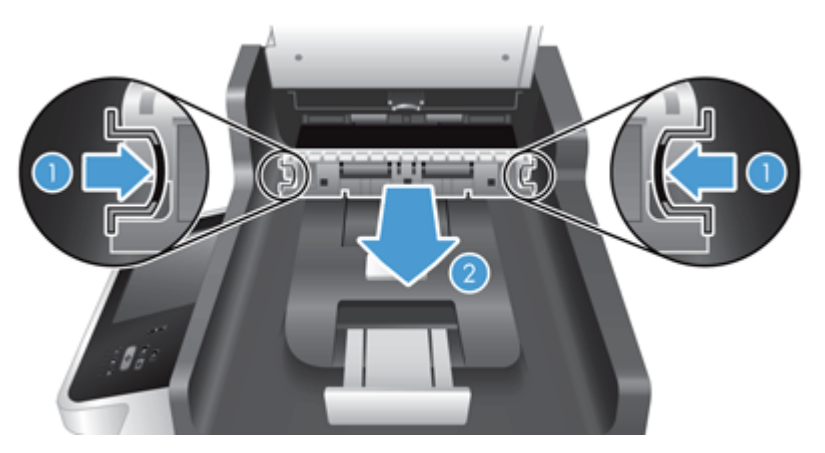

<span id="page-69-0"></span>**7.** Törölje meg a két beolvasó sávot (egy fekete és egy fehér) az ADF kétoldalas hátterén (1), és a sávot az ADF kétoldalas háttér házának (2) belsejében egy puha, szöszmentes, langyos vízzel benedvesített ruhával.

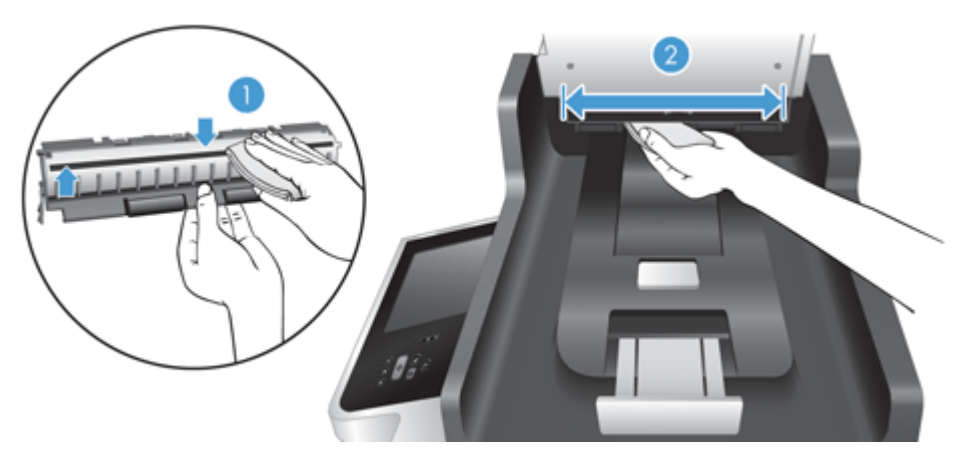

**8.** Szárítsa meg a beolvasó sávokat egy száraz, puha, szöszmentes ruhával, majd helyezze vissza őket úgy, hogy azok a helyükre kattanjanak.

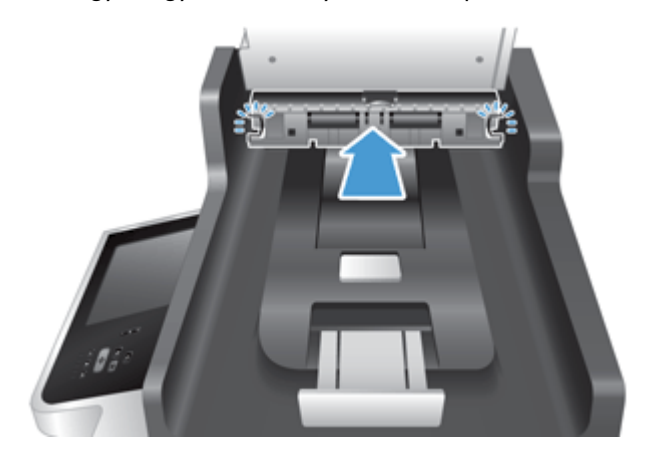

- **9.** Engedje le a lapolvasó bemeneti tálcáját a helyére, majd csatlakoztassa ismét az USB-kábelt és a tápkábelt a készülékhez.
- **10.** A tápellátás gombot megnyomva kapcsolja be a készüléket.

### **Tisztítsa meg a görgőket**

Tisztítsa meg a görgőket a következő esetekben:

- Ha rendszeresen papírelakadást észlel.
- A készülék nem húzza be a lapot.
- A beolvasott képek megnyúltak.
- Gyakran olvas be az alábbi típusú dokumentumokat: bevont papír; vegyileg kezelt dokumentumok, például indigó nélküli többmásolatos papír; nagy mennyiségű kálciumkarbonátot tartalmazó dokumentumok; ceruzával írt dokumentumok; olyan dokumentumok, amelyeken a tinta nem kötött meg.

A görgők tisztításához hajtsa végre az alábbi lépéseket:

- **1.** Nyomja meg a Tápellátás gombot a készülék kikapcsolásához, majd húzza ki a tápkábelt a készülékből.
- **2.** Nyissa fel az automatikus lapadagoló (ADF) fedelét.

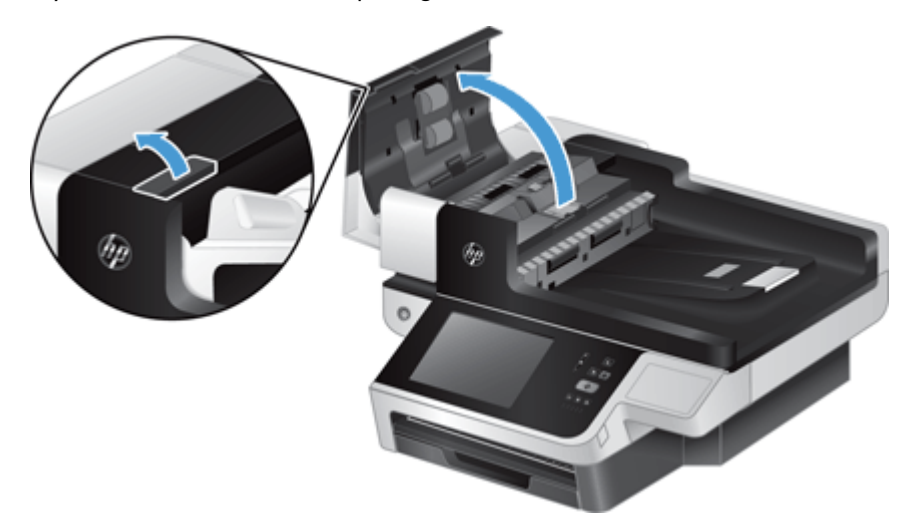

**3.** Mindegyik adagológörgőről és elválasztóról távolítsa el a szöszöket és a port sűrített levegővel vagy egy tiszta, szöszmentes, meleg vízzel benedvesített ruhával.

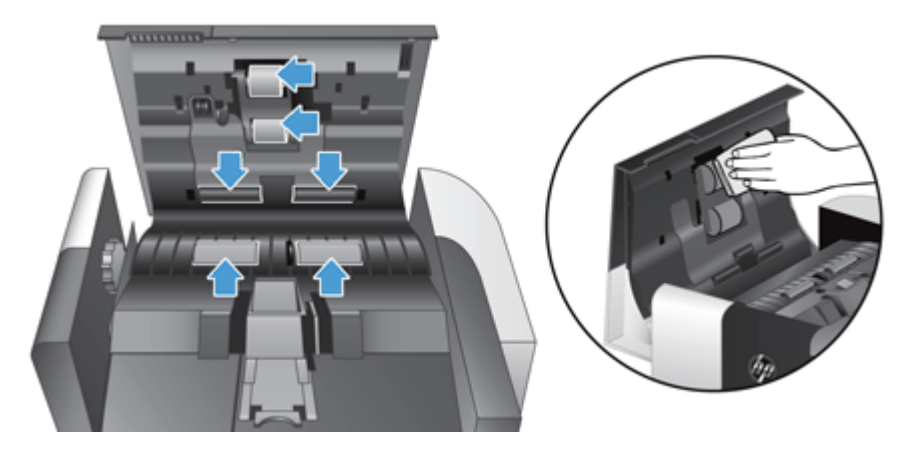

- **4.** Csukja le az ADF fedelét, majd csatlakoztassa ismét a tápellátást a készülékhez.
- **5.** A készülék bekapcsolásához nyomja meg a Tápellátás gombot, majd frissítse a készülék karbantartási naplóját.
	- **a.** A kezdőképernyőn érintse meg az Eszközkarbantartás gombot.
	- **b.** Érintse meg A görgők tisztítása gombot.
	- **c.** Görgesse lefelé az online karbantartási eljárást, és érintse meg a Karbantartási művelet befejezése gombot.
	- **d.** Regisztrálja a karbantartási tevékenységet, valamint nullázza a számlálókat az OK gomb megérintésével.
# **8 Alkatrészek cseréje és behelyezése**

Ez a rész ismerteti, hogyan kell a készülék alkatrészeit cserélni, illetve a készülékbe alkatrészeket helyezni.

- A görgők cseréje
- Cserélie az elválasztót
- Az elülső [panel visszahelyezése](#page-79-0)
- A billentyű[zet cseréje](#page-81-0)
- **[A merevlemez cseréje](#page-83-0)**
- [Jetdirect kártya behelyezése](#page-86-0)
- Kiegészítő [behelyezése a hardver beillesztésére szolgáló rekeszbe](#page-87-0)

A weben elérhetők animációk is, melyek végigvezetik a különböző karbantartási feladatok végrehajtásán. A legfrissebb alkatrész-információkkal és animációkkal kapcsolatban keresse meg a készülékét a következő helyen: [www.hp.com/support](http://www.hp.com/support).

# **A görgők cseréje**

Cserélje ki a görgőket a következő esetekben:

- Amikor a **Alacsony lapadagoló készlet** üzenet jelenik meg a kezdőképernyő állapotsorán (egy figyelmeztető gomb jelenik meg az állapotsortól jobbra).
- Ha rendszeresen papírelakadást észlel, és a görgők tisztítása nem oldja meg a problémát.

**TIPP:** Az interneten elérhető egy animáció, amely végigvezeti a görgők eltávolításának és visszahelyezésének lépésein (ennek eléréséhez keresse meg a készülékét a következő helyen: [www.hp.com/support\)](http://www.hp.com/support).

A görgőcsere-készlet egy elválasztót is tartalmaz. Az elválasztót akkor cserélje ki, amikor a görgőket cseréli. A cserekészlet megrendeléséhez látogasson el a [www.hp.com/buy/parts](http://www.hp.com/buy/parts) weboldalra.

**MEGJEGYZÉS:** A cserekészlet fogyóeszköz, ezért nem érvényes rá semmilyen garancia és a szokásos szolgáltatási szerződések.

A görgőcsere a következő lépéseket követve végezhető el:

**1.** Nyomja meg a Tápellátás gombot a készülék kikapcsolásához, majd húzza ki a tápkábelt a készülékből.

**2.** Nyissa fel az automatikus lapadagoló (ADF) fedelét.

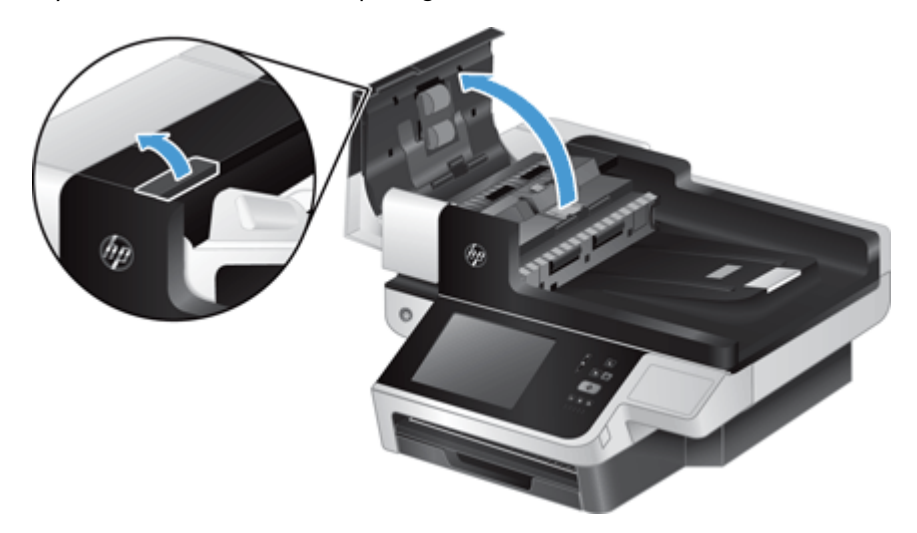

**3.** Húzza ujjhegyét a görgő ajtajának füle mögé, majd húzza finoman előre és lefelé az ajtó kinyitásához.

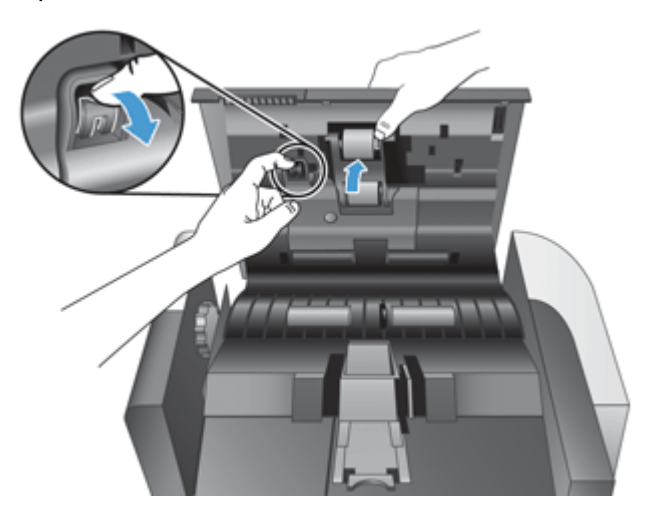

- **4.** Tartsa a görgő ajtaját lent, hogy ne legyen útban, eközben fogja meg a görgőt, és balra csúsztatva vegye ki azt a tokból.
	- A **VIGYÁZAT!** Ne érintse meg ujjaival a görgőket, mert a bőrön található zsír rossz hatással lehet a lapolvasó teljesítményére.

**MEGJEGYZÉS:** Kis ellenállást érezhet a görgők csúsztatásakor.

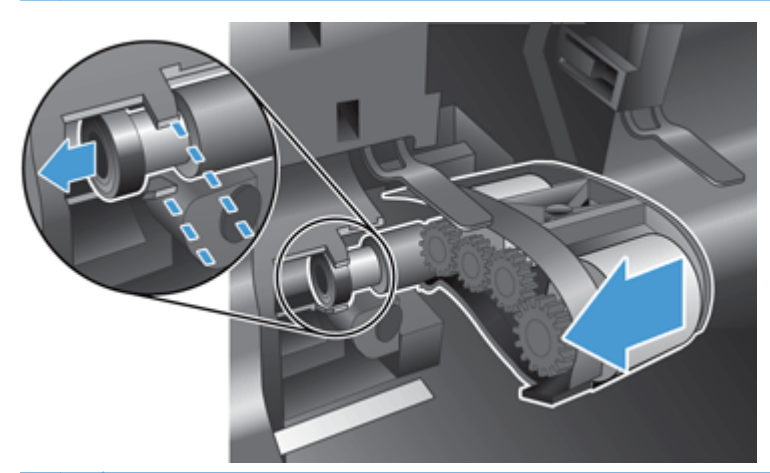

**VIGYÁZAT!** Ügyeljen arra, hogy ne nyomja le a vezetőfüleket (1), és ne nyomja meg a görgőktől jobbra található fület (2).

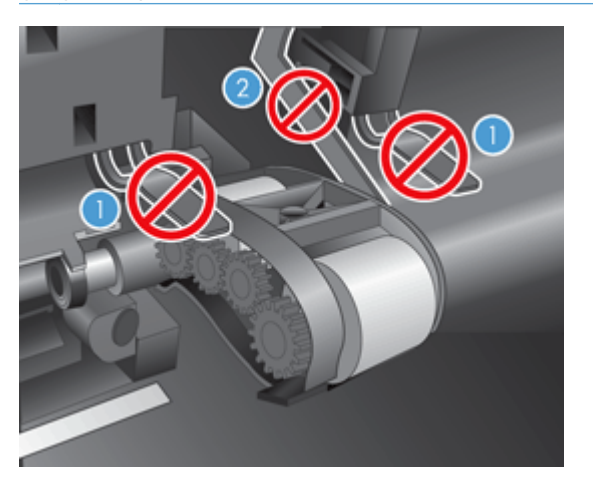

**5.** Húzza ki a görgőket, és tegye őket félre.

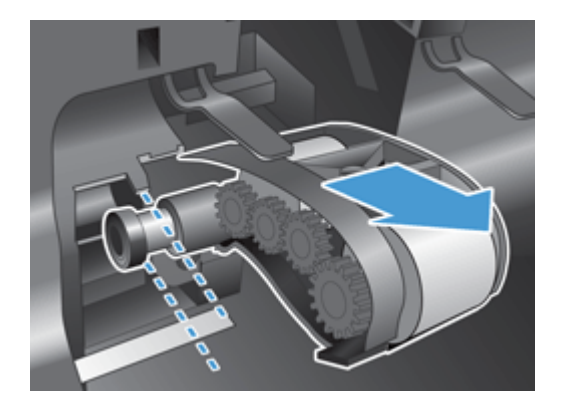

<span id="page-75-0"></span>**6.** Tartsa a görgő ajtaját lent, hogy ne legyen útban, eközben helyezze be az új görgőt, és csúsztassa azt jobbra, hogy szilárdan a helyére kerüljön.

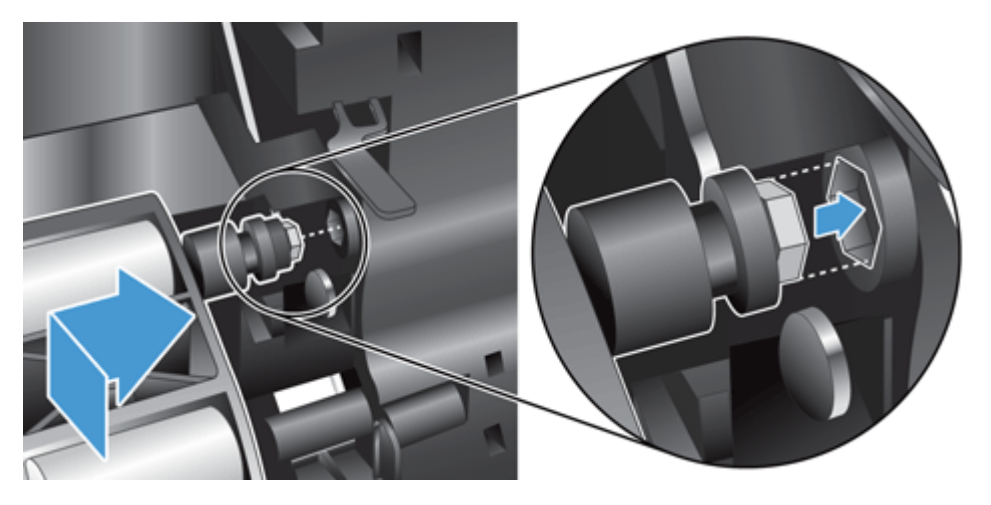

**7.** Zárja be a görgők ajtaját, és nyomja meg határozottan, amíg egy kattanást nem hall (a kattanás azt jelzi, hogy a zár megfelelően rögzült).

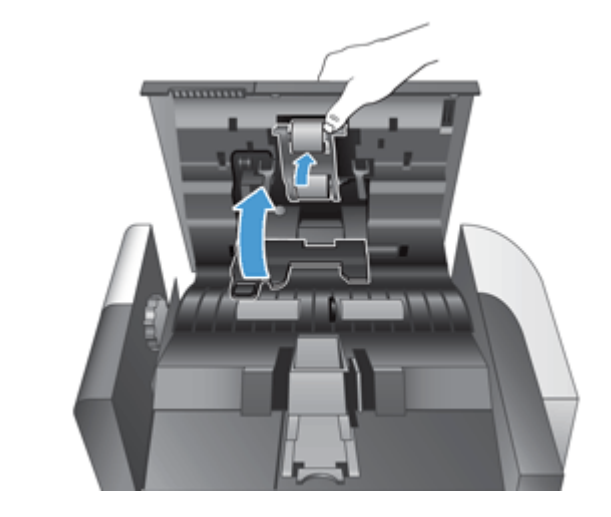

**MEGJEGYZÉS:** A HP javaslata szerint a görgőket és az elválasztót 100 000 beolvasás végrehajtása után ajánlott kicserélni.

A görgők cseréje után cserélje ki az elválasztót, majd naplózza a karbantartási tevékenységet.

# **Cserélje az elválasztót**

A görgőcsere-készlet egy elválasztót is tartalmaz. Az elválasztót mindig akkor cserélje ki, amikor a görgőket is cseréli. Görgőcsere-készlet rendeléséhez látogasson el a [www.hp.com/buy/parts](http://www.hp.com/buy/parts) weboldalra.

**TIPP:** Az interneten elérhető egy animáció, amely végigvezeti az elválasztó eltávolításának és visszahelyezésének lépésein (ennek eléréséhez keresse meg a készülékét a következő helyen: [www.hp.com/support\)](http://www.hp.com/support).

Az elválasztó cseréjéhez kövesse a következő lépéseket:

**1.** Győződjön meg arról, hogy a lapolvasó ki van kapcsolva, és a tápkábel ki van húzva.

**2.** Nyissa fel az automatikus lapadagoló (ADF) fedelét.

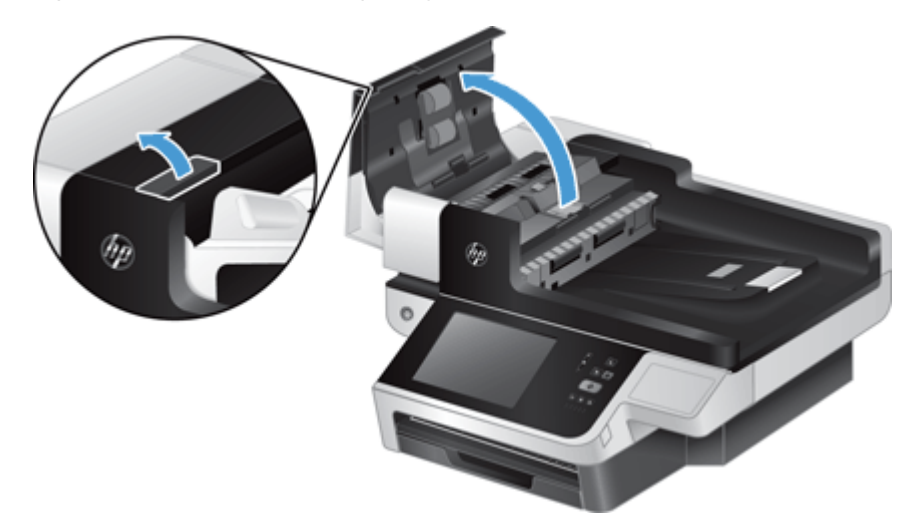

**3.** Az elválasztó kioldásához emelje fel az ADF adagolótálcát (1), majd nyomja előre az elválasztó fülét a lezárt pozícióból (2).

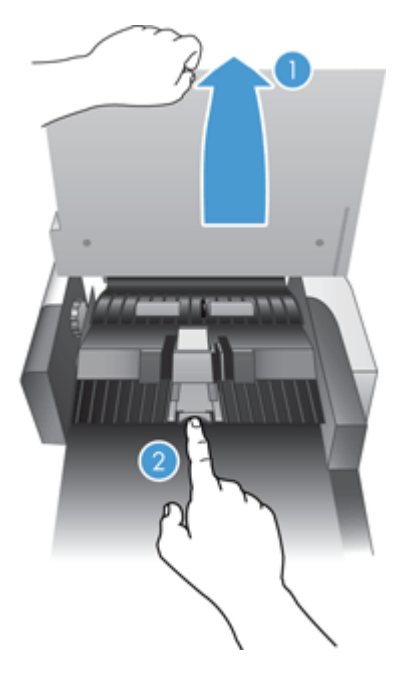

**4.** Emelje meg az elválasztó elemet, emelje ki a házából, és tegye félre.

**TIPP:** Ezt egyszerűbb elvégezni, ha leengedi a bemeneti tálcát.

A **VIGYÁZAT!** Ne érintse meg ujjaival magát az elválasztót, mert a bőrön található zsír rossz hatással lehet a lapolvasó teljesítményére.

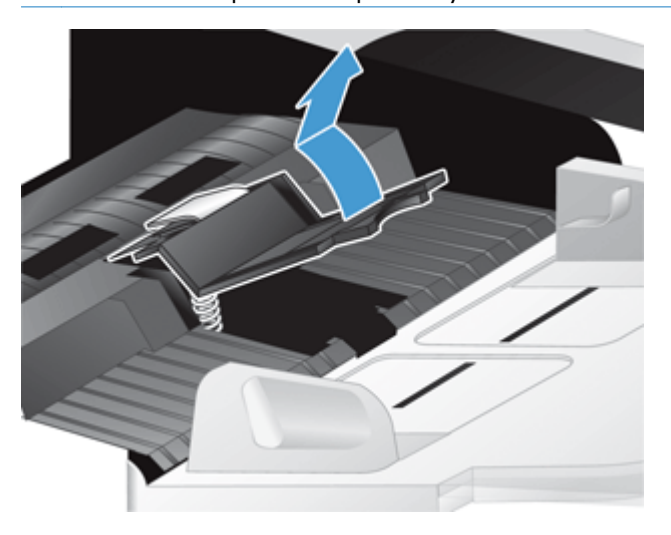

**5.** Csúsztassa az új elválasztó hátsó szélét annak házába, ügyelve arra, hogy az elválasztó alatti rugó ne görbüljön le.

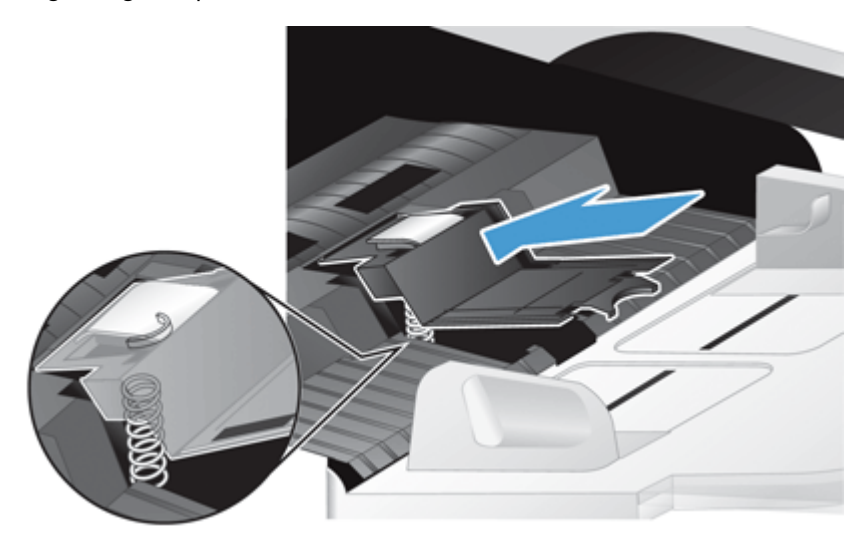

**6.** Nyomja le az elválasztó elem elülső részét úgy, hogy az hallhatóan a helyére kattanjon, és megfelelően rögzüljön.

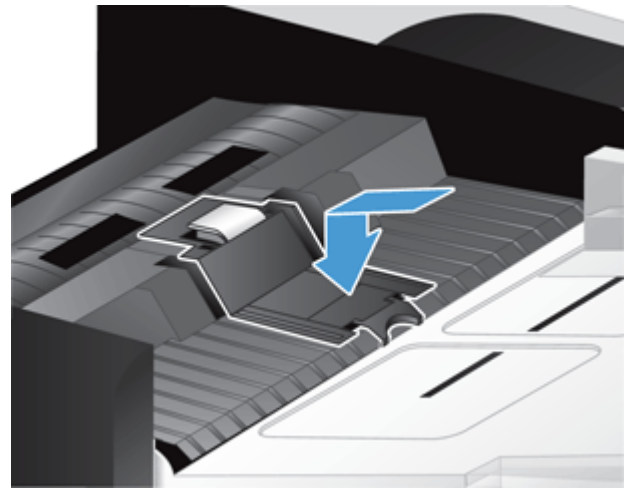

**TIPP:** Ügyelve arra, hogy szabad kézzel ne érintse meg, nyomja le az elválasztót, majd engedje fel, és ellenőrizze, hogy az elválasztó visszaugrik-e. Ez azt jelzi, hogy az elválasztó alatt található rugó megfelelően a helyére került.

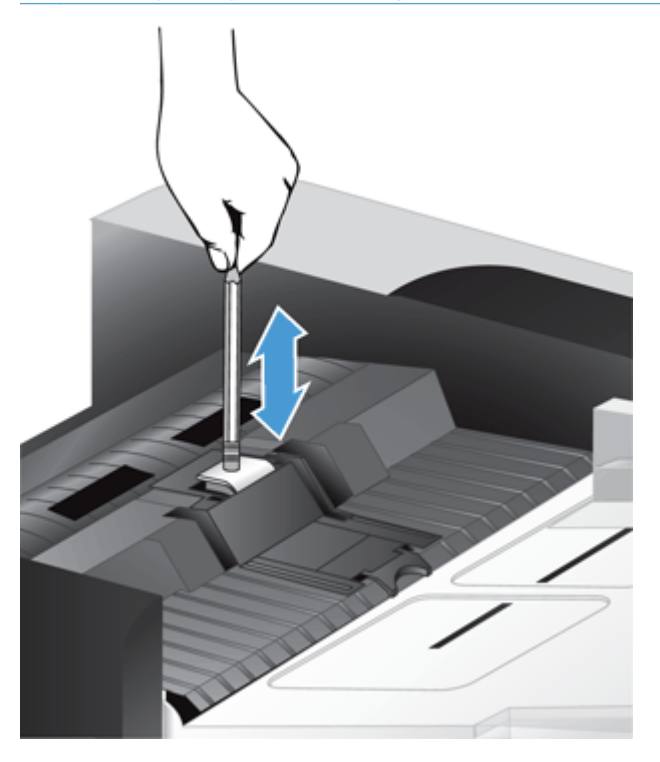

- **7.** Csukja le az ADF fedelét, csatlakoztassa ismét a tápellátást a készülékhez, és kapcsolja be a készüléket.
- **8.** Frissítse a készülék karbantartási előzményeit.
	- **a.** A kezdőképernyőn érintse meg az Adminisztráció gombot.
	- **b.** Érintse meg a Kellékek kezelése gombot, a Kellékek nullázása lehetőséget, majd az Új lapadagoló készlet lehetőséget.
- <span id="page-79-0"></span>**c.** Görgesse lefelé az online karbantartási eljárást, és érintse meg a Karbantartási művelet befejezése gombot.
- **d.** Regisztrálja a karbantartási tevékenységet, valamint nullázza a számlálókat az OK gomb megérintésével.

**MEGJEGYZÉS:** A HP javaslata szerint a görgőket és az elválasztót 100 000 beolvasás végrehajtása után ajánlott kicserélni.

# **Az elülső panel visszahelyezése**

**TIPP:** Az interneten elérhető egy animáció, amely végigvezeti az előlap eltávolításának és visszahelyezésének lépésein (ennek eléréséhez keresse meg a készülékét a következő helyen: [www.hp.com/support\)](http://www.hp.com/support).

Az elülső panel cseréje a következő lépéseket követve végezhető el:

- **1.** Nyomja meg a Tápellátás gombot a készülék kikapcsolásához, majd húzza ki a tápkábelt a készülékből.
- **2.** Emelje meg a lapolvasó fedelét.
- **3.** Keresse meg a kezelőpanel alján található bemélyedéseket, nyomja meg őket az ábrázolt helyen, majd a kezelőpanelt kioldás után emelje fel óvatosan.

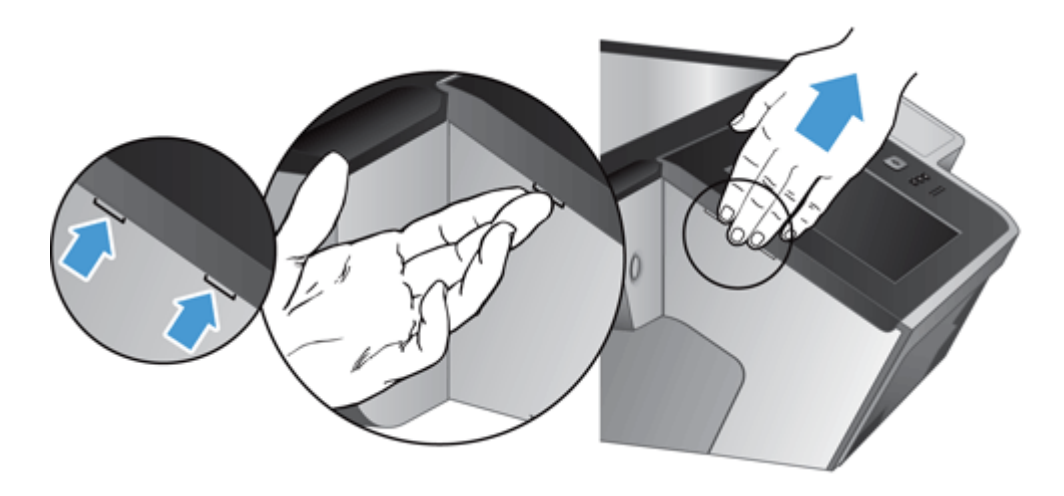

**4.** Fordítsa meg az előlapot, fogja meg erősen egy kézzel, húzza ki a szalagkábelt (1), majd óvatosan húzza át a kábelfogón (2).

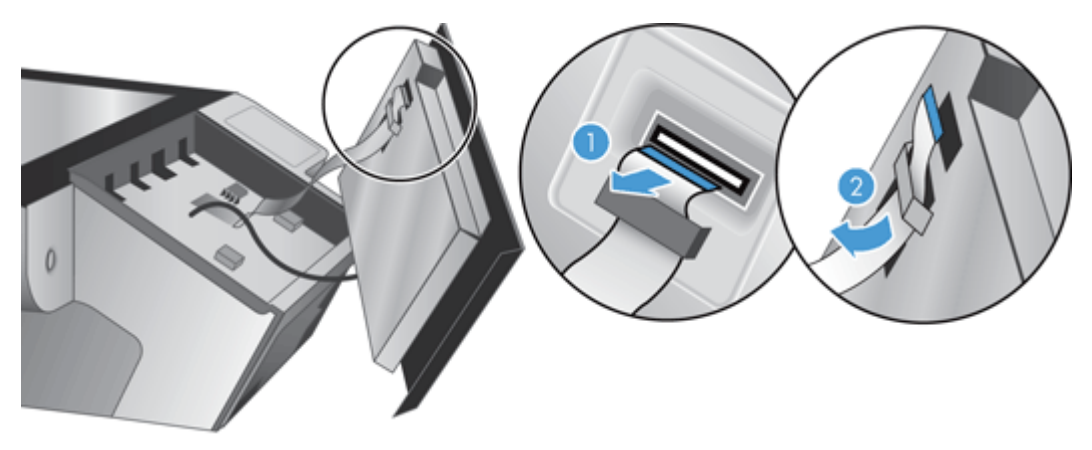

**5.** Az előlapot továbbra is fordított helyzetben tartva húzza ki az előlap kábelét, és tegye félre az előlapot.

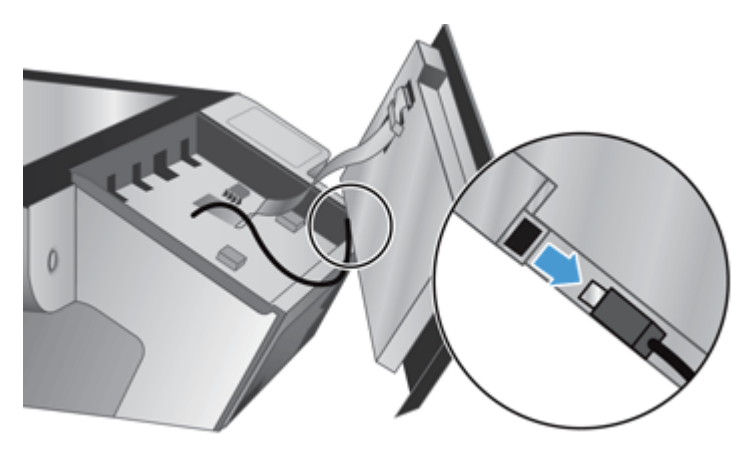

**6.** Csatlakoztassa az új előlapot az előlapi kábelhez.

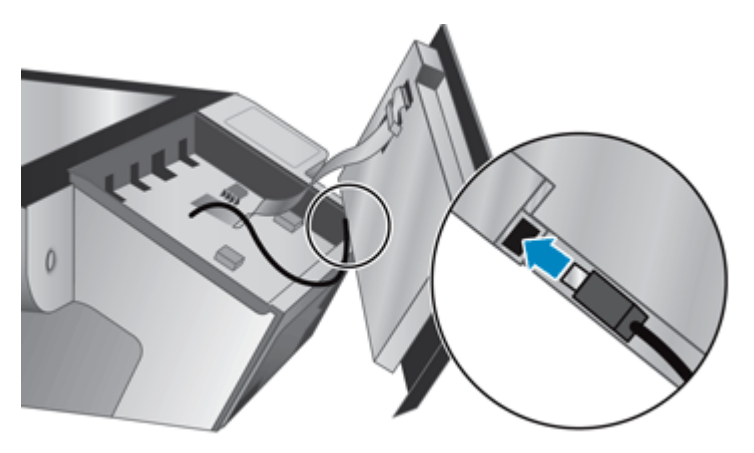

<span id="page-81-0"></span>**7.** Óvatosan vezesse át a szalagkábelt a kábelfogón (1), majd csatlakoztassa a szalagkábelt (2).

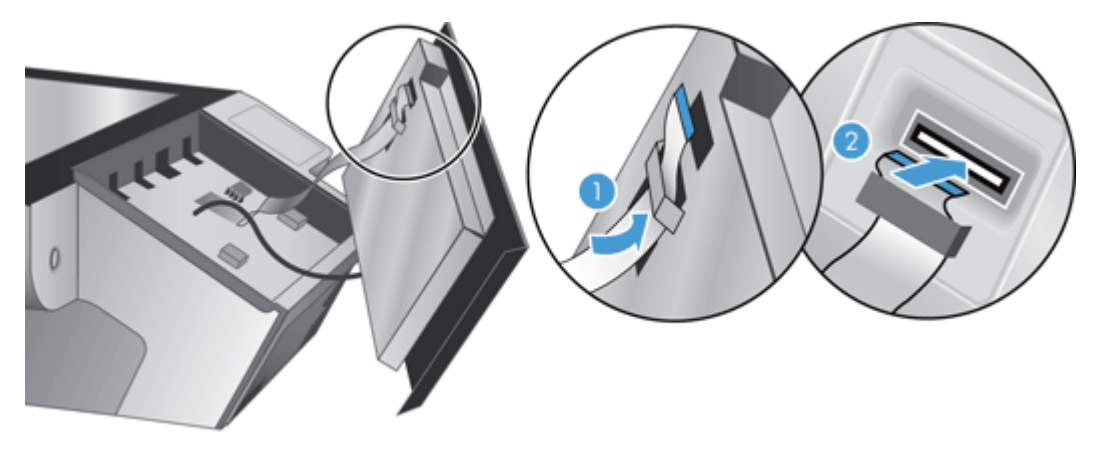

**8.** Fordítsa meg az előlapot, hogy az érintőképernyővel felfelé nézzen, illessze az előlapot a kerethez (1), majd nyomja lefelé az előlapot, amíg a helyére nem kerül (2).

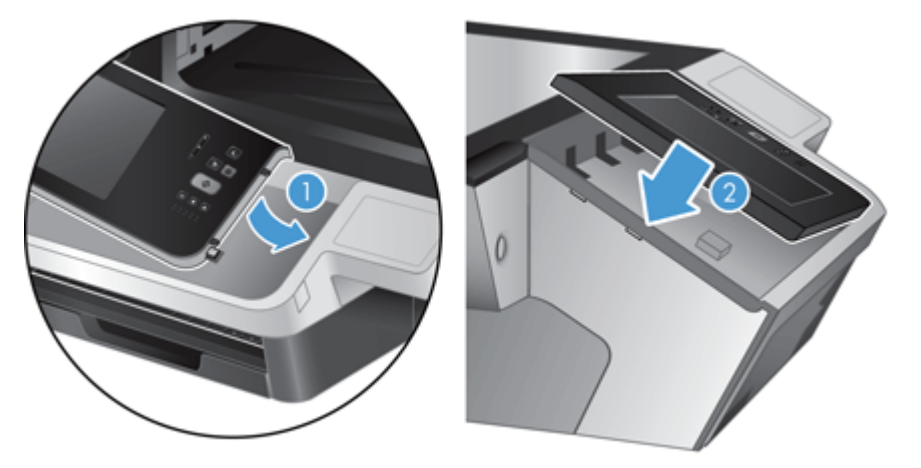

**9.** Csukja le a lapolvasó fedelét, csatlakoztassa ismét a tápkábelt, majd kapcsolja be a készüléket.

# **A billentyűzet cseréje**

Rendelhet különféle nyelvű billentyűzeteket kiegészítőként.

A billentyűzet a következő lépéseket követve cserélhető:

**1.** Nyomja meg a Tápellátás gombot a készülék kikapcsolásához, majd húzza ki a tápkábelt a készülékből.

- **2.** Távolítsa el a billentyűzetet.
	- **a.** Csúsztassa el a készülék elején található négy fület a billentyűzet kioldásához (1), majd óvatosan emelje le felfelé a billentyűzetkeretről (2).

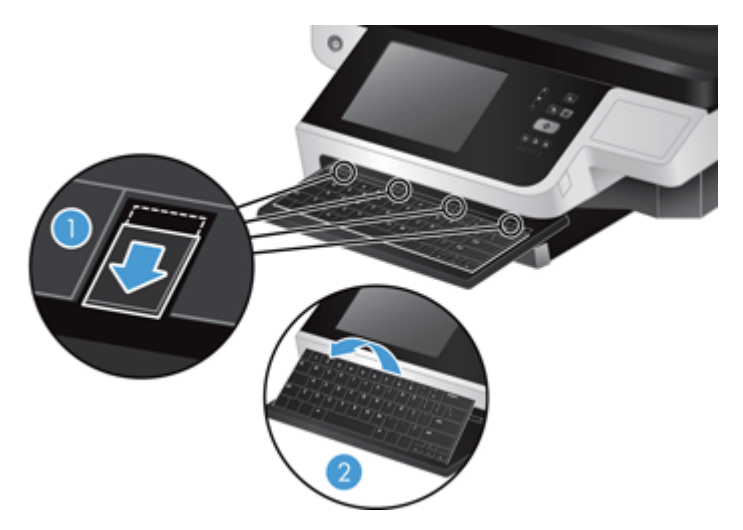

**b.** Óvatosan szorítsa össze a kábel csatlakozóját a billentyűzetkábel kioldásához, és tegye félre a billentyűzetet.

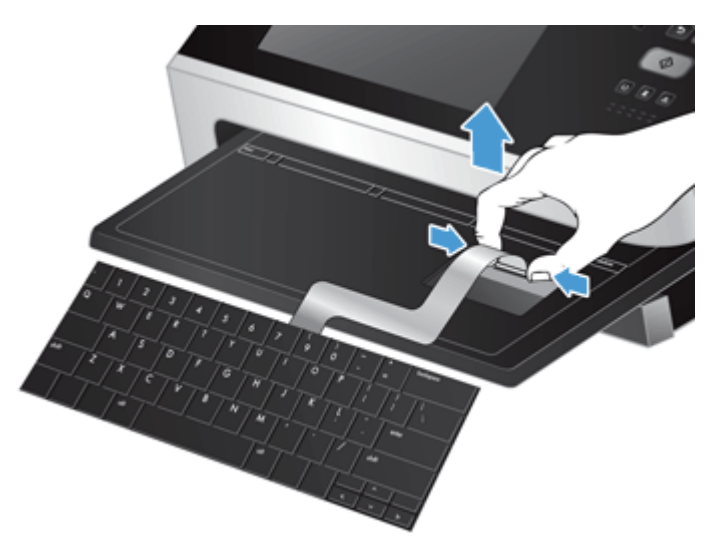

- <span id="page-83-0"></span>**3.** Helyezze be az új billentyűzetet.
	- **a.** Csatlakoztassa az új billentyűzet kábelét.

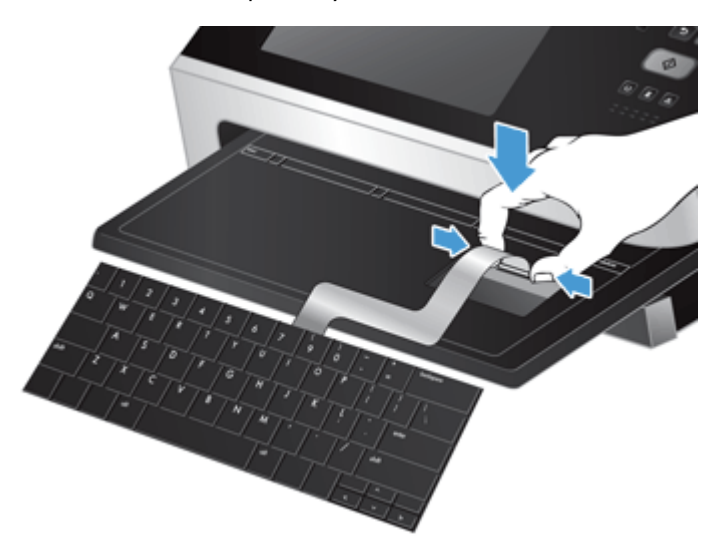

**b.** Helyezze az új billentyűzetet a billentyűzetkeret fölé úgy, hogy a billentyűzeten lévő fix fülek illeszkedjenek a kereten lévő mélyedésekbe (1), óvatosan nyomja a billentyűzetet a keret felé (2), majd nyomja be a füleket a billentyűzet rögzítéséhez (3).

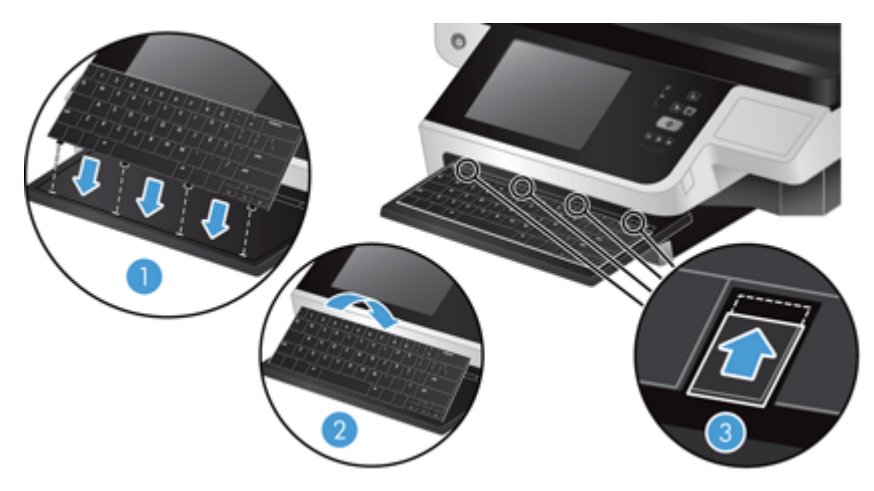

**4.** Csatlakoztassa újra a tápellátást a termékhez, majd nyomja meg a bekapcsológombot a termék bekapcsolásához.

### **A merevlemez cseréje**

A HP javasolja, hogy rendszeresen végezzen ütemezett biztonsági mentést. A rendszeres biztonsági mentéssel minimálisra csökkenthető a merevlemez meghibásodása miatti adatvesztés.

A merevlemez cseréjéhez kövesse az alábbi lépéseket.

**1.** Nyomja meg a Tápellátás gombot a készülék kikapcsolásához (1), húzza ki a tápkábelt a készülékből (2), majd húzza ki az Ethernet-kábelt (3).

Ha használatban van, távolítsa el a kábeles zárat ("Kensington zárnak" is szokták hívni).

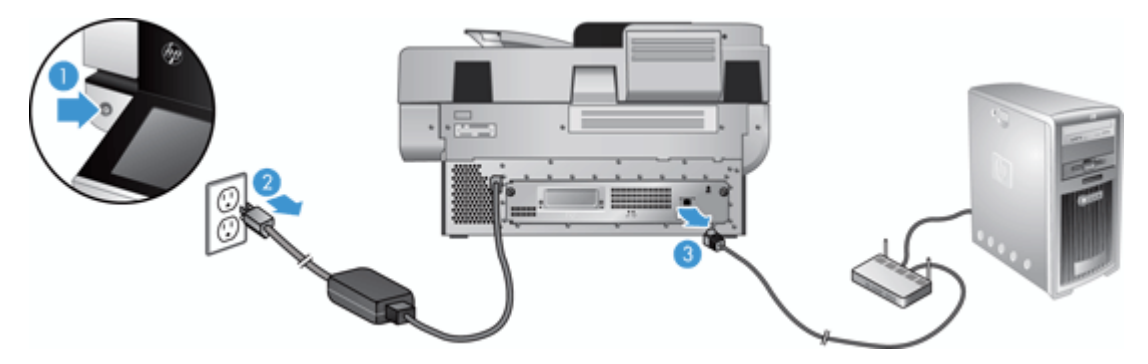

**2.** Lazítsa ki a hátsó fiókot rögzítő két szárnyascsavart (1), majd csúsztassa ki a fiókot a házból. A fiók csúsztatásakor némi ellenállást tapasztalhat.

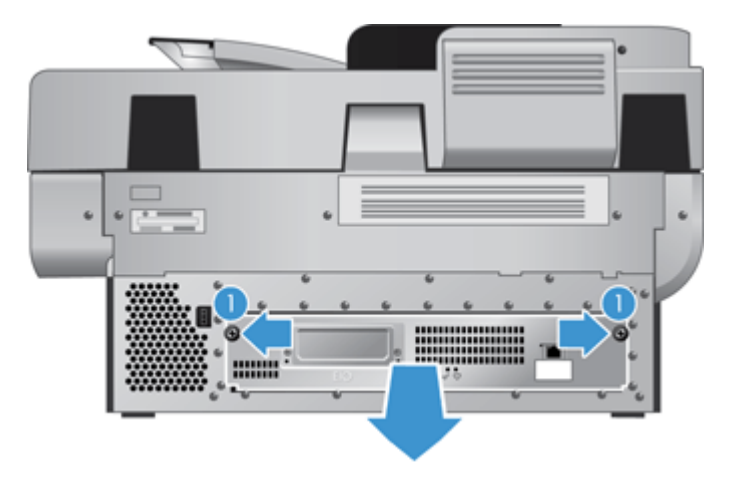

**3.** Óvatosan emelje meg a merevlemez-meghajtó bal szélén lévő meghajtósín karját (1), csúsztassa előre a meghajtót (2), majd húzza ki a kábelt a meghajtóból.

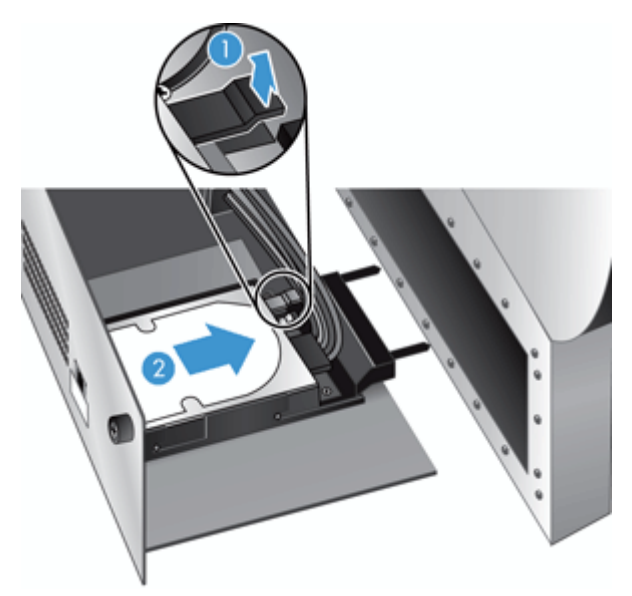

- **4.** Emelje ki a meghajtót a fiókból, és tegye félre.
- **5.** Vegye le a fekete műanyag síneket az eltávolított merevlemezről, és illessze azokat az új merevlemezre.

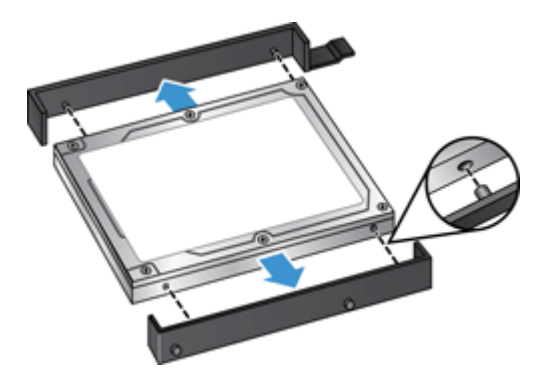

<span id="page-86-0"></span>**6.** Csúsztassa és pattintsa az új merevlemez-meghajtót a helyére (ügyelve arra, hogy a sínek szélén található peckek illeszkedjenek a merevlemez vázán található nyílásba), majd csatlakoztassa a meghajtókábelt a meghajtóhoz.

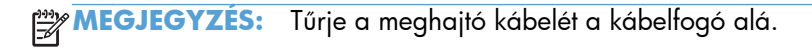

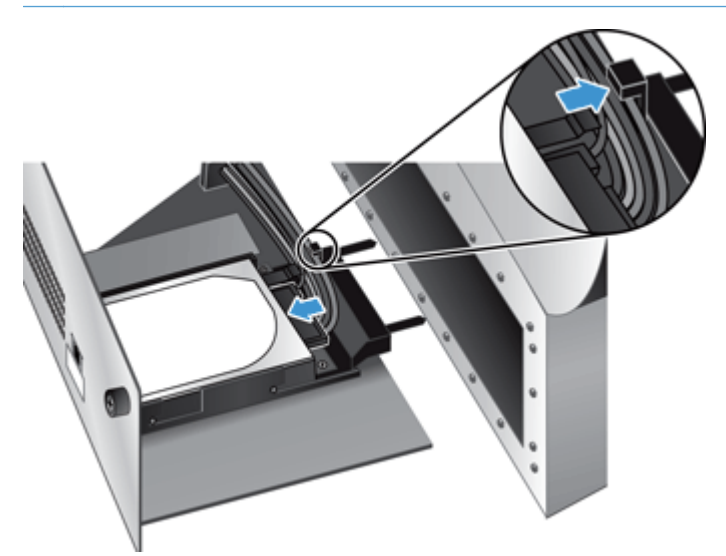

- **7.** Csúsztassa a hátsó panelt a helyére (vigyázva, hogy ne csípjen oda kábelt), ellenőrizze, hogy a fiók ütközésig hozzá van illesztve a házhoz, majd szorítsa meg a szárnyascsavarokat.
- **8.** Dugja vissza a tápkábelt és az Ethernet-kábelt, illetve opcionálisan a kábelzárat, majd a tápellátás gombbal kapcsolja be a készüléket.

# **Jetdirect kártya behelyezése**

Jetdirect kártya behelyezéséhez kövesse az alábbi lépéseket.

**1.** Nyomja meg a Tápellátás gombot a készülék kikapcsolásához (1), húzza ki a tápkábelt a készülékből (2), majd húzza ki az Ethernet-kábelt (3).

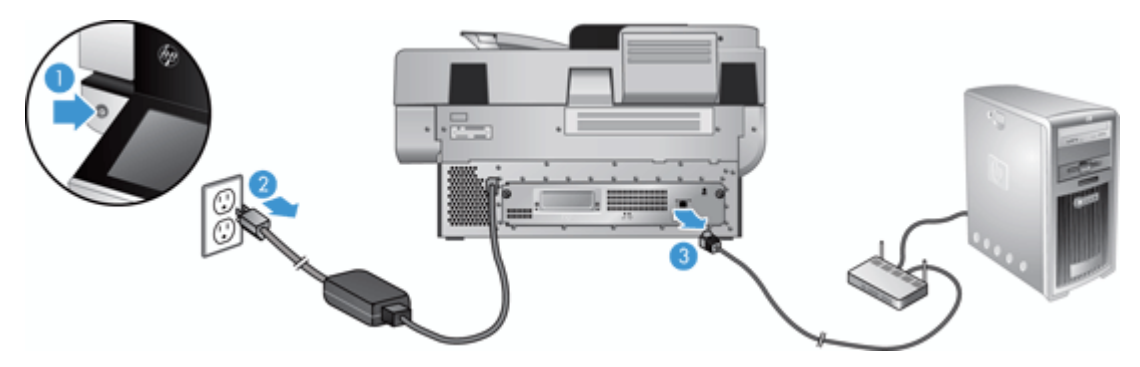

<span id="page-87-0"></span>**2.** Lazítsa meg a Jetdirect kártya fedelét a készülék hátuljához rögzítő két csavart (1), majd távolítsa el a fedelet (2), és tegye félre.

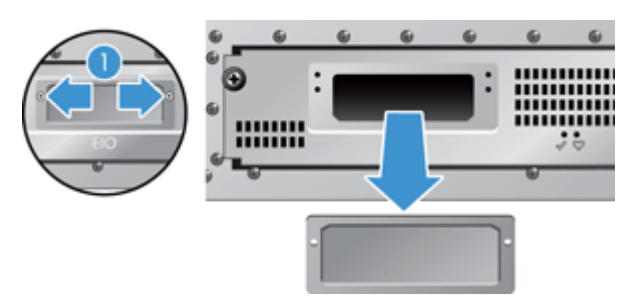

**3.** Vegye ki a csomagolásból a csere Jetdirect kártyát, és helyezze be a kártyanyílásba a megfelelő állásban.

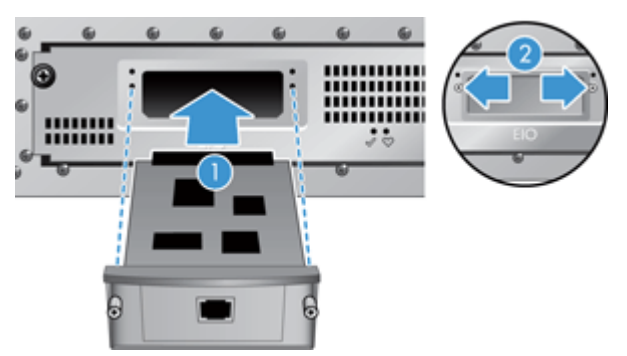

- **a.** Igazítsa a kártyát a kártyanyílásban található vezetősínekhez.
- **b.** Határozottan nyomja a kártyát a nyílásba, amíg a helyére nem kerül (2), majd rögzítse a kártya fedelének csavarjaival (1).
- **4.** Csatlakoztassa az Ethernet-kábelt a formázóhoz (1), dugja vissza a tápkábelt (2), majd a tápellátás gombbal kapcsolja be a készüléket (3).

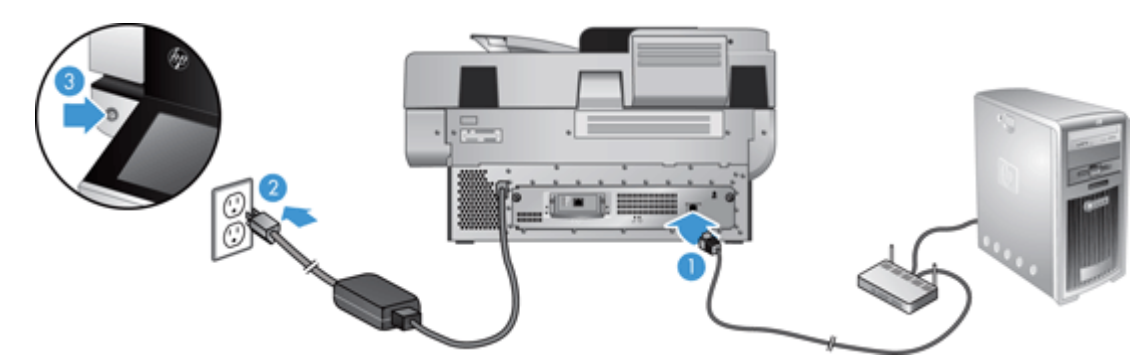

# **Kiegészítő behelyezése a hardver beillesztésére szolgáló rekeszbe**

A beépített hardverintegrációs zsebbe (hardware integration pocket, HIP) külön megvásárolható HP kiegészítőt telepíthet (például proximity olvasót, ujjlenyomat-olvasót vagy mágnescsíkolvasót).

**MEGJEGYZÉS:** Proximitykártya-olvasó az alábbi módszerrel telepíthető. A **ha alkalmazható** jelzéssel ellátott lépések nem feltétlenül vonatkoznak minden HIP kiegészítőre. Mindig kövesse a kiegészítőhöz kapott telepítési utasításokat.

Az alábbi lépésekkel telepíthet kiegészítőt a HIP komponensbe:

**1.** Nyomja meg a Tápellátás gombot a készülék kikapcsolásához (1), majd húzza ki a tápkábelt a készülékből (2).

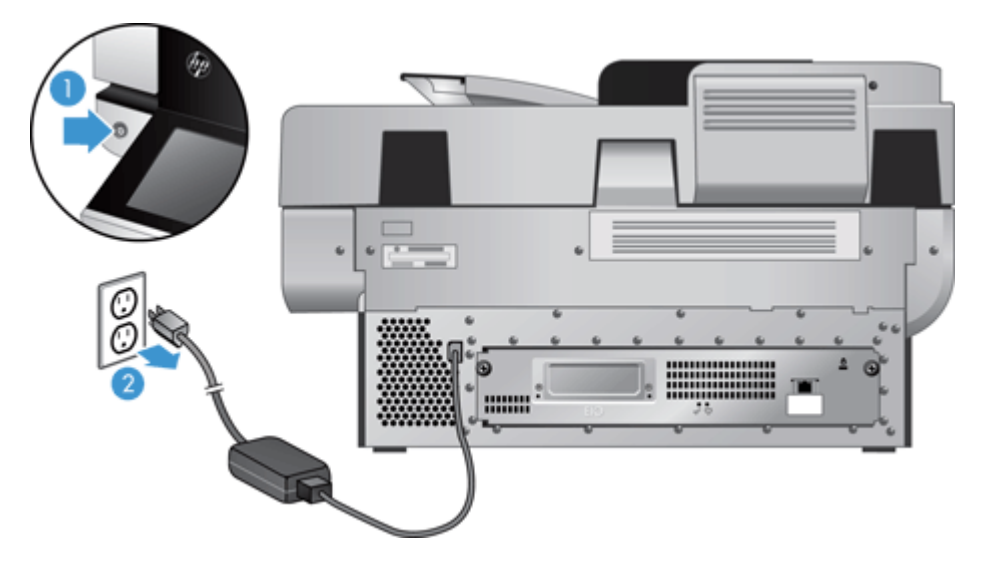

**2.** Helyezze a HP fedél tetején lévő vájatba egy bankkártya élét, és óvatosan feszítse le a fedelet, majd tegye félre.

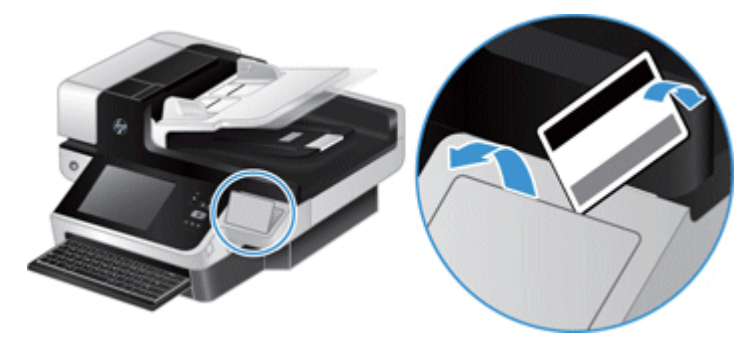

- **3.** Vegye ki a HIP kiegészítőt a csomagolásából, és telepítse a HIP komponensbe.
	- **a.** Csatlakoztassa a kiegészítő USB-kábelét a HIP komponens házának bal oldalán lévő csatlakozóba.

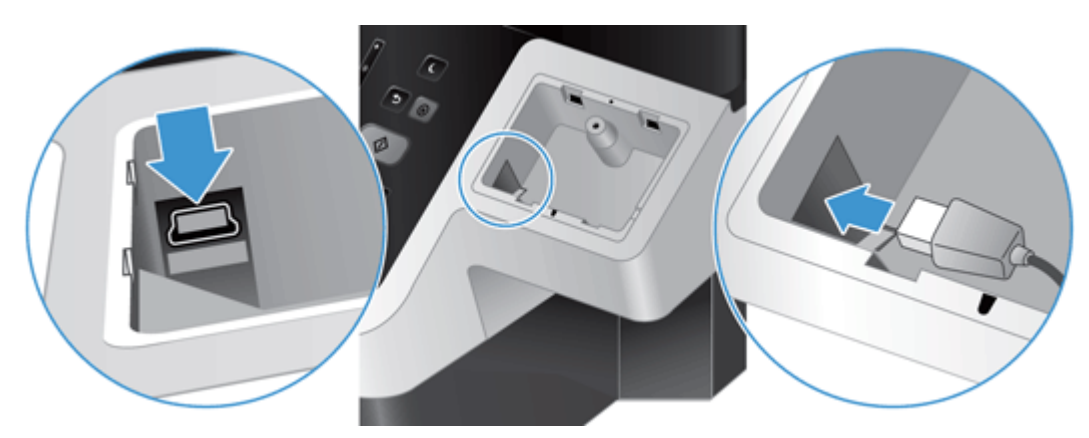

**b.** Csatlakoztassa az USB-kábelt a kiegészítőn lévő kábelcsatlakozóba (1), majd csatlakoztassa a földelőcsatlakozót a kiegészítőn lévő földelőcsíkhoz, ha van (2).

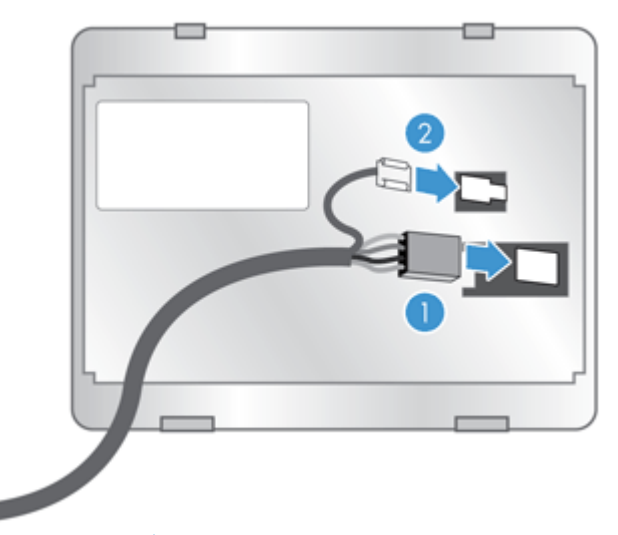

**MEGJEGYZÉS:** Az ábrán látható csatlakozók proximitykártya-olvasókhoz valók. A kiegészítő kábelcsatlakozója kis mértékben eltérő lehet, és nem feltétlenül tartalmaz földelőcsatlakozót.

**c.** Igazítsa a kiegészítő alsó részén lévő tüskéket a HIP-en lévő csatlakozókkal, helyezze a kiegészítőt a HIP-be, majd nyomja óvatosan a helyére.

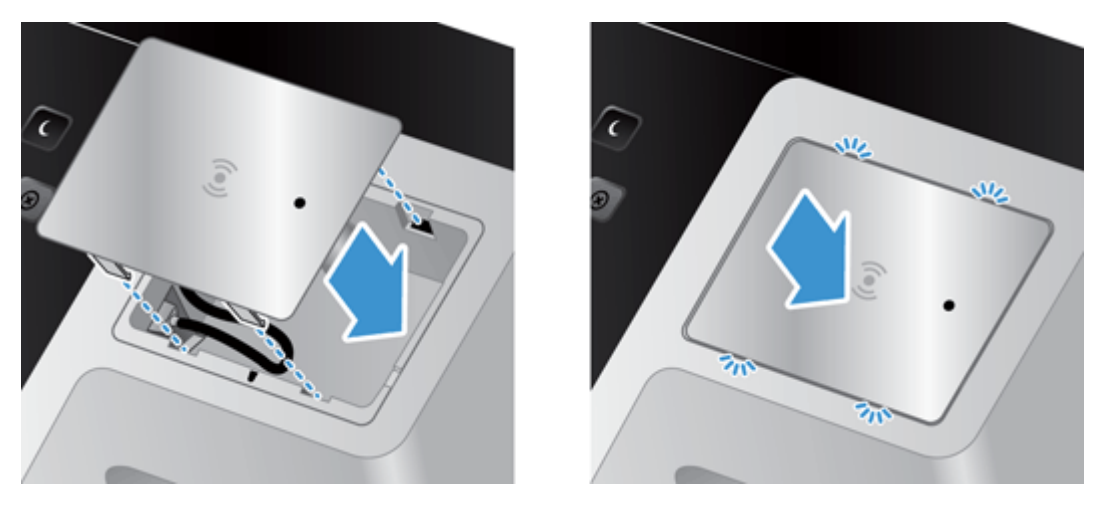

**4.** Csatlakoztassa a tápkábelt, majd nyomja a tápkapcsoló gombbal kapcsolja be a készüléket.

# **9 Hibaelhárítás**

Ez a rész a készülék leggyakrabban felmerülő problémáira nyújt megoldást.

- Lapolvasási hibák
- Alapvető [hibakeresési tanácsok](#page-93-0)
- **•** [Telepítési problémák](#page-94-0)
- [Inicializálással vagy hardverrel kapcsolatos problémák](#page-94-0)
- [A készülék szünetel vagy kikapcsolt](#page-95-0)
- [Lapadagolási problémák](#page-96-0)
- A készülék nem mű[ködik tovább megfelel](#page-99-0)ően
- [E-maillel kapcsolatos problémák megoldása](#page-99-0)
- [Hálózati problémák megoldása](#page-100-0)
- [Gyári beállítások visszaállítása](#page-101-0)
- [Kapcsolatfelvétel a HP ügyfélszolgálatával](#page-101-0)

További hibaelhárítási tudnivalókért olvassa el az Ön által használt HP lapolvasószoftver súgóját.

### **Lapolvasási hibák**

A hiba elhárításához kövesse a képernyőn megjelenő utasításokat és, ha vannak, videókat.

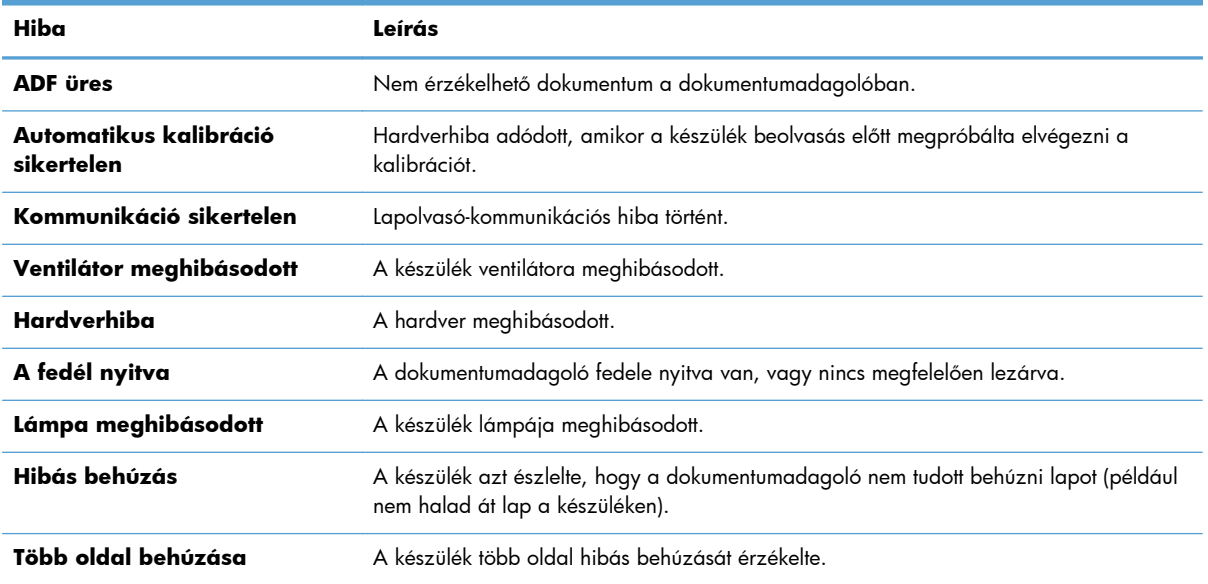

<span id="page-93-0"></span>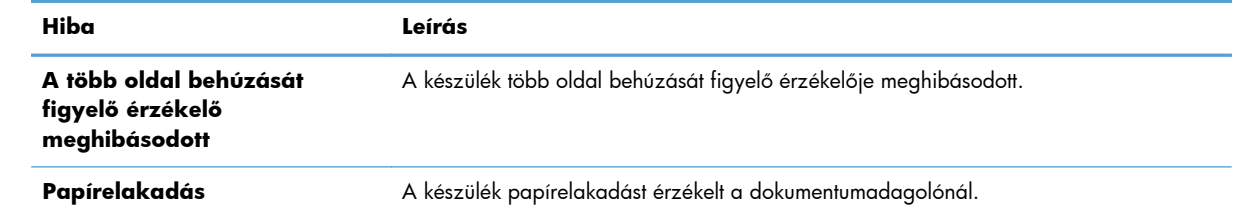

### **Alapvető hibakeresési tanácsok**

Olyan egyszerű tényezők, mint a szennyeződések a lapolvasó üveglapján, vagy a meglazult kábelek okozhatnak elmosódott képeket, furcsa működést vagy működésképtelenséget. Ha problémája van a dokumentumok beolvasásával, mindig ellenőrizze a következőket.

● Ha a beolvasott anyagok homályosak, ellenőrizze, hogy a lapolvasó üveglapjának bal oldalán található beolvasó sáv koszos vagy maszatos-e. Ha igen, tisztítsa meg a beolvasó sávot.

Ha olyan dokumentumot olvas be, amelyet optikai karakterfelismerő (OCR) szoftverrel kíván elemezni, győződjön meg arról, hogy az eredeti dokumentum megfelelően tiszta az elemzéshez.

- Győződön meg róla, hogy az Ethernet-kábel és a tápegység kábele biztonságosan van behelyezve a megfelelő aljzatba a készülék hátulján, illetve hogy a tápkábel egy működő fali aljzatba vagy egy túlfeszültségvédőhöz csatlakozik.
- Győződjön meg róla, hogy a készülék kap áramot.

Ellenőrizze, hogy a tápegység dobozán levő zöld jelzőfény világít-e.

Ha a zöld jelzőfény nem világít, ellenőrizze, hogy az áramellátáshoz használt fali aljzat vagy túlfeszültségvédő feszültség alatt van-e.

Amennyiben az aljzat feszültség alatt van, és a zöld jelzőfény továbbra sem világít, elképzelhető, hogy a tápegység tönkrement. Segítségkérés: [www.hp.com/support](http://www.hp.com/support).

- Ellenőrizze, hogy a hátsó panel fiókján lévő, a formázó állapotát jelző két LED zölden világít-e (az egyik folyamatosan, a másik villogva). Ez azt jelzi, hogy a formázó megfelelően működik.
- Ellenőrizze, hogy a készülék gombjai működnek-e.
- A tápellátás gombot megnyomva kapcsolja ki a készüléket, várjon 30 másodpercet, majd a tápellátás gombot megnyomva kapcsolja be a készüléket.
- Ellenőrizze, hogy az automatikus lapadagoló (ADF) fedele le van-e zárva.
- Ellenőrizze, hogy a készülék csatlakozik a LAN hálózathoz, valamint hogy a készülék megfelelően van-e konfigurálva a hálózat használatára.

Ha a problémák nem szűnnek meg, lehetséges, hogy a firmver vagy az eszközhöz tartozó illesztőprogramok elavultak vagy megsérültek. A [www.hp.com/support](http://www.hp.com/support) webhelyen keresse meg a készülékének megfelelő firmver- és illesztőprogram-frissítéseket.

# <span id="page-94-0"></span>**Telepítési problémák**

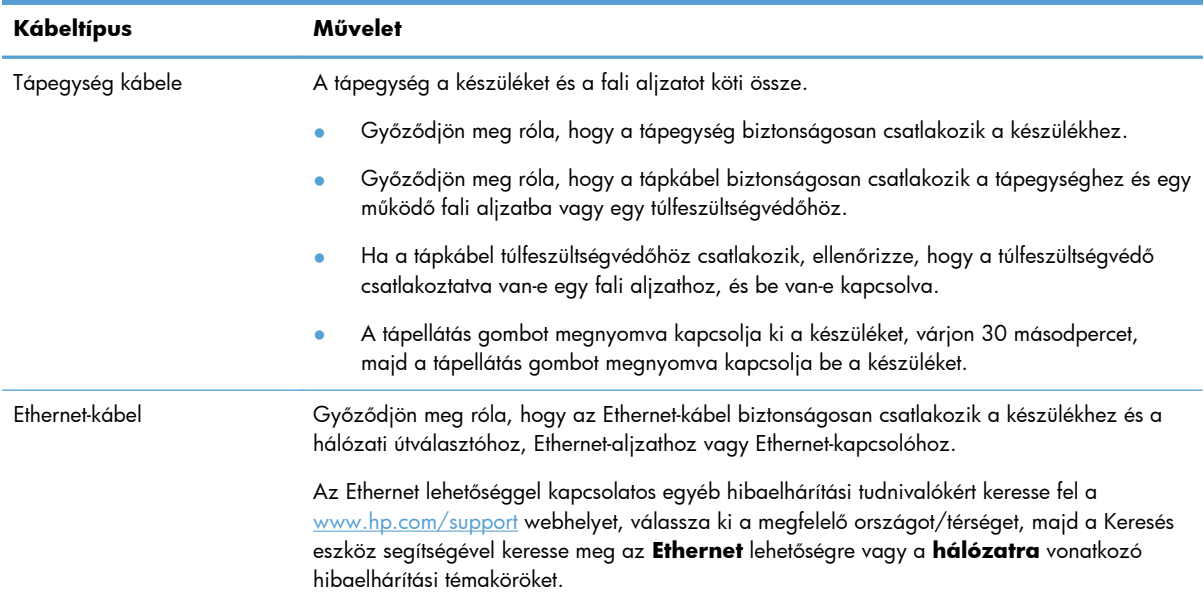

# **Inicializálással vagy hardverrel kapcsolatos problémák**

- Az Ethernet csatlakozás ellenőrzése
- Ellenő[rizze, hogy a készülék feszültség alatt van-e](#page-95-0)
- [A készülék alaphelyzetbe állítása](#page-95-0)

#### **Az Ethernet csatlakozás ellenőrzése**

- **1.** Győződjön meg róla, hogy az Ethernet-kábel biztonságosan csatlakozik a készülékhez és az útválasztóhoz, Ethernet-aljzathoz vagy Ethernet-kapcsolóhoz.
- **2.** Ha az Ethernet-kábel hálózati útválasztóhoz vagy Ethernet-kapcsolóhoz csatlakozik, próbálja meg azt az útválasztó vagy a kapcsoló egy másik portjába csatlakoztatni.
- **3.** A tápellátás gombot megnyomva kapcsolja ki a készüléket, várjon 30 másodpercet, majd a tápellátás gombot megnyomva kapcsolja be a készüléket.

#### <span id="page-95-0"></span>**Ellenőrizze, hogy a készülék feszültség alatt van-e**

A tápkábel a készüléket és a fali aljzatot köti össze.

- Ellenőrizze, hogy a tápkábel megfelelően van-e csatlakoztatva a készülékbe és egy működő fali aljzatba.
- Ha a tápkábel túlfeszültségvédőhöz csatlakozik, ellenőrizze, hogy a túlfeszültségvédő csatlakoztatva van-e egy fali aljzathoz, és be van-e kapcsolva.
- Győződjön meg róla, hogy a készülék kap áramot.

Ellenőrizze, hogy a tápegység dobozán levő zöld jelzőfény világít-e.

Ha a zöld jelzőfény nem világít, ellenőrizze, hogy az áramellátáshoz használt fali aljzat vagy túlfeszültségvédő feszültség alatt van-e.

Amennyiben az aljzat feszültség alatt van, és a zöld jelzőfény továbbra sem világít, elképzelhető, hogy a tápegység tönkrement. Segítségkérés: [www.hp.com/support](http://www.hp.com/support).

Ha a probléma nem múlik el a fenti ellenőrzések elvégzésével, próbálkozhat a következőkkel is:

- **1.** Nyomja meg a Tápellátás gombot a készülék kikapcsolásához, majd húzza ki a tápkábelt a készülékből.
- **2.** Várjon 30 másodpercet.
- **3.** Csatlakoztassa újból a tápkábelt, majd kapcsolja be a készüléket.

#### **A készülék alaphelyzetbe állítása**

Ha használni próbálja a készüléket, de **A lapolvasó inicializálása nem sikerült** vagy **A lapolvasó nem található** üzenetekhez hasonló hibaüzenetet kap, alaphelyzetbe kell állítania a készüléket.

A készülék alaphelyzetbe állításához tegye a következőket:

- **1.** Nyomja meg a Tápellátás gombot a készülék kikapcsolásához, majd húzza ki a tápkábelt a készülékből.
- **2.** Várjon 30 másodpercet.
- **3.** Csatlakoztassa újra a tápkábelt, majd nyomja meg a tápellátás gombot.

# **A készülék szünetel vagy kikapcsolt**

- A készülék "szünet" üzenetet jelenít meg az érintőképernyőn
- [E-mailt kaptam, amely tájékoztatott róla, hogy a készülék kikapcsolt](#page-96-0)

#### **A készülék "szünet" üzenetet jelenít meg az érintőképernyőn**

A készülék észlelte, hogy a merevlemez túlmelegszik, és a "szünet" üzenet 12 percig való megjelenítése után lekapcsol.

### <span id="page-96-0"></span>**E-mailt kaptam, amely tájékoztatott róla, hogy a készülék kikapcsolt**

A készülék észlelte, hogy a ventilátor hibája miatt a merevlemez túlmelegszik. A merevlemezen lévő adatok védelme érdekében a készülék kikapcsolt.

# **Lapadagolási problémák**

- A papír elakad, ferdén vagy rossz helyre kerül be a lapolvasóba vagy több lap kerül egyszerre a lapolvasóba
- **•** Sérülékeny dokumentumok beolvasása
- [A készülék nem adagolja a papírt](#page-97-0)
- Az eredeti dokumentumok gyűrő[dnek a kimeneti dokumentumtálcában](#page-97-0)
- **•** [A beolvasott kép alja nem látszik](#page-97-0)
- [A beolvasott kép csíkos vagy karcos](#page-97-0)
- [A bemeneti dokumentumtálcába töltött lapok egyike mindig elakad](#page-98-0)
- [A papírúton kialakult elakadások megszüntetése](#page-98-0)

#### **A papír elakad, ferdén vagy rossz helyre kerül be a lapolvasóba vagy több lap kerül egyszerre a lapolvasóba**

- Ellenőrizze, hogy az összes görgő a helyén van-e, valamint hogy a görgők ajtaja és az automatikus lapadagoló (ADF) fedele zárva van-e.
- Ha úgy tűnik, hogy a készülék ferdén húzza be a lapokat, ellenőrizze a szoftver segítségével, hogy a beolvasott képek nem ferdék-e.
- Előfordulhat, hogy a lapok nem megfelelően lettek behelyezve. Állítsa egyenesen a lapokat, majd állítsa be úgy a papírvezetőket, hogy a lapok középre kerüljenek.
- A megfelelő működéshez állítsa be úgy a papírvezetőket, hogy hozzáérjenek a papírköteg széleihez. Ellenőrizze, hogy a papírköteg egyenesen áll-e, és hogy a papírvezetők illeszkednek-e hozzá.
- Lehet, hogy a dokumentumadagoló vagy a gyűjtőtálca a megengedettnél több lapot tartalmaz. Tegyen kevesebb lapot a dokumentumadagolóba, és vegye el a lapokat a gyűjtőtálcáról.
- Ellenőrizze, hogy nincs-e papír, tűzőkapocs, gémkapocs vagy egyéb hulladék a papír útjában.
- Az adagolási hibák kiküszöbölése érdekében tisztítsa meg a papírutat. Ha a behúzás továbbra sem tökéletes, tisztítsa meg a görgőket. Ha ez sem oldja meg a problémát, cseréljen görgőket.

#### **Sérülékeny dokumentumok beolvasása**

Sérülékeny dokumentumok (gyűrött vagy nagyon vékony fényképek és dokumentumok) biztonságos beolvasásához helyezze az eredeti dokumentumot a lapolvasó üveglapjára. Ne használja az automatikus lapadagolót (ADF).

#### <span id="page-97-0"></span>**A készülék nem adagolja a papírt**

Töltse be újból a lapokat a lapadagolóba, ügyelve arra, hogy azok hozzáérjenek a görgőkhöz.

Az automatikus lapadagoló (ADF) fedele lehet, hogy nincs megfelelően lezárva. Nyissa fel az ADF fedelét, majd zárja le úgy, hogy erősen lenyomja azt.

Előfordulhat, hogy probléma lépett fel a készülék hardverével. A következő lépések végrehajtásával ellenőrizheti a készülék működését:

- **1.** Győződjön meg róla, hogy a tápegység biztonságosan csatlakozik a készülékhez és egy működő fali aljzatba vagy egy túlfeszültségvédőhöz. A tápegység megfelelő működésének ellenőrzéséhez nézze meg, hogy a tápegység dobozán levő zöld jelzőfény világít-e.
- **2.** Ha a tápegység túlfeszültségvédőhöz csatlakozik, ellenőrizze, hogy a túlfeszültségvédő csatlakoztatva van-e egy fali aljzathoz, és be van-e kapcsolva.
- **3.** Nyomja meg a Tápellátás gombot a készülék kikapcsolásához, majd húzza ki a tápkábelt a készülékből.
- **4.** Várjon 30 másodpercet.
- **5.** Csatlakoztassa újra a tápkábelt a készülékhez, majd nyomja meg a tápellátás gombot.
- **6.** Próbálja meg újra elvégezni a beolvasást.

#### **Az eredeti dokumentumok gyűrődnek a kimeneti dokumentumtálcában**

Száraz környezetben a vékony eredetik, például a szénmentes másolópapírra nyomtatott dokumentumok felgyűrődhetnek a kimeneti tálcában. A behajlás minimálisra csökkentése céljából simítsa ki a felhajlott széleket, mielőtt a lapadagolóba helyezné a papírt. Ha nem tudja kisimítani a széleket, ügyeljen, hogy a felhajlott szélekkel lefelé helyezze a papírt a lapadagolóba.

#### **A beolvasott kép alja nem látszik**

Alapértelmezés szerint a beolvasó szoftver legfeljebb 356 mm hosszúságú anyagot képes beolvasni. Hosszabb lapok esetén a dokumentum vége lemarad a beolvasott képről.

#### **A beolvasott kép csíkos vagy karcos**

Minden egyes lépés után indítson el egy lapolvasást, hogy ellenőrizze, a beolvasott kép még mindig csíkos-e. Ha igen, próbálkozzon a következő lépéssel. A lapolvasó üvegének tisztításával kapcsolatban lásd az **Ápolás és karbantartás** című részben leírtakat.

- Ellenőrizze, hogy a beolvasandó dokumentum tiszta és nem gyűrött-e.
- Tisztítsa meg a lapolvasó üveglapjának bal oldalán található beolvasó sávot.
- Tisztítsa meg a görgőket manuálisan.

### <span id="page-98-0"></span>**A bemeneti dokumentumtálcába töltött lapok egyike mindig elakad**

- Előfordulhat, hogy az adott hordozó nem szerepel az ajánlott hordozók között.
- Előfordulhat, hogy az eredeti dokumentumon gemkapocs vagy öntapadós cédula található, amelyet el kell távolítani.
- Győződjön meg arról, hogy a papírvezetők hozzáérnek a lapok széleihez.

#### **A papírúton kialakult elakadások megszüntetése**

A papírelakadás megszüntetése:

**1.** Nyissa fel az automatikus lapadagoló (ADF) fedelét.

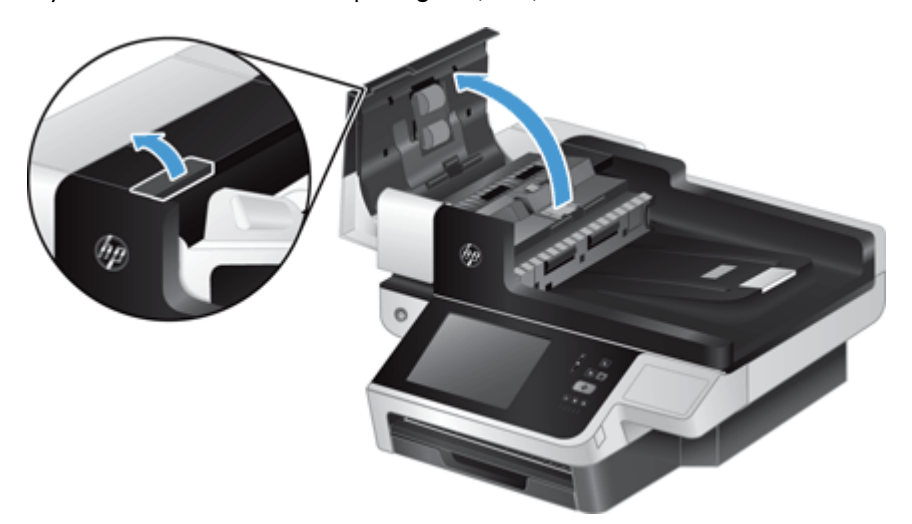

- **2.** Távolítsa el a lapokat és az egyéb akadályokat a papír útjából.
	- **TIPP:** A felnyitott fedél bal oldalán található zöld görgetőkerék használatával kézzel húzza végig az eredeti példányokat a papírúton.
- **3.** Távolítsa el az ADF kétoldalas hátterét, távolítsa el a lerakódásokat, majd helyezze vissza a részegységet úgy, hogy az a helyére kattanjon.

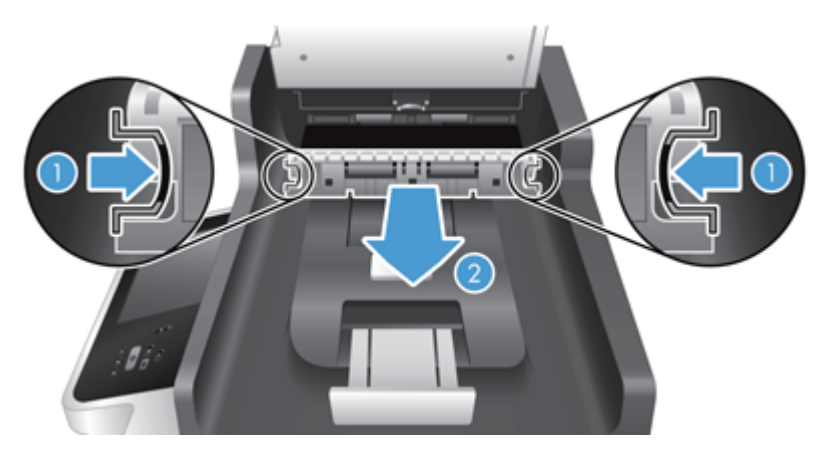

**4.** Zárja le az ADF fedelét úgy, hogy az a helyére kattanjon.

- <span id="page-99-0"></span>**5.** Tegye be ismét a még be nem olvasott lapokat a dokumentumadagolóba.
- **6.** Folytassa a beolvasást.

Ha többször is elakad a papír, ellenőrizze, hogy az ajtó teljesen be van-e csukva.

# **A készülék nem működik tovább megfelelően**

Ha a készülékkel nem lehet több lapolvasást végezni, hajtsa végre az alábbi lépéseket. Az egyes lépések végrehajtása után próbáljon beolvasást végezni, hogy megtudja, működik-e a készülék. Ha a probléma nem szűnik meg, hajtsa végre a következő lépést.

- **1.** Lehet, hogy meglazult egy kábel. Győződjön meg róla, hogy az Ethernet-kábel, a tápegység és a tápkábel megfelelően van csatlakoztatva.
- **2.** Győződjön meg róla, hogy a készülék kap áramot.
	- **a.** Ellenőrizze, hogy a tápegység dobozán levő zöld LED világít-e.
	- **b.** Ha a zöld LED nem világít, ellenőrizze, hogy feszültség alatt van-e az a fali aljzat vagy túlfeszültségvédő, amelyhez a tápegység kábele csatlakozik, illetve azt is, hogy a tápkábel biztonságosan csatlakozik-e a tápegységhez és a készülékhez.
	- **c.** Amennyiben az aljzat vagy túlfeszültségvédő feszültség alatt van, és a zöld jelzőfény továbbra sem világít, elképzelhető, hogy a tápegység tönkrement. Segítség kéréséhez lásd: [www.hp.com/support.](http://www.hp.com/support)
- **3.** A tápellátás gombot megnyomva kapcsolja ki a készüléket, várjon 30 másodpercet, majd a tápellátás gombot megérintve kapcsolja be a készüléket.

### **E-maillel kapcsolatos problémák megoldása**

Ha nem sikerül e-maileket küldenie a digitális küldési funkcióval, lehet, hogy újra kell konfigurálnia az SMTP-átjáró vagy az LDAP-átjáró címét. Az aktuális SMTP- és LDAP-átjáró címét megkeresheti egy konfigurációs oldalon. Az alábbi műveletek elvégzésével ellenőrizze, hogy az SMTP- és LDAP-átjáró címe érvényes-e.

#### **Az SMTP-átjáró címének ellenőrzése**

**EX MEGJEGYZÉS:** Ez az eljárás a Windows operációs rendszerekre vonatkozik.

- **1.** Nyissa meg a következő MS-DOS parancssort: Kattintson a **Start** gombra, majd a **Futtatás** parancsra, és írja be a cmd parancsot.
- **2.** Írja be a telnet parancsot, majd az SMTP-átjáró címét és a 25-ös számot, amely azt a portot jelöli, amelyen keresztül a készülék kommunikál. Beírhatja például a telnet 123.123.123.123 25 parancsot, ahol a "123.123.123.123" az SMTP-átjáró címét mutatja.
- **3.** Nyomja meg az Enter billentyűt. Ha az SMTP-átjáró címe *nem* érvényes, válaszul a következő üzenet jelenik meg: Could not open connection to the host on port, 25: Connect failed.
- **4.** Ha az SMTP-átjáró címe nem érvényes, lépjen kapcsolatba a hálózati rendszergazdával.

#### <span id="page-100-0"></span>**Az LDAP-átjáró címének ellenőrzése**

**EX MEGJEGYZÉS:** Ez az eljárás a Windows operációs rendszerekre vonatkozik.

- **1.** Nyissa meg a Windows Explorer programot. A címsorban, közvetlenül az LDAP:// kezdőtag után írja be az LDAP-átjáró címét. Ha például az LDAP://12.12.12.12 parancsot írja be, a "12.12.12.12" az LDAP-átjáró címét mutatja.
- **2.** Nyomja meg az **Enter** billentyűt. Ha az LDAP-átjáró címe érvényes, megnyílik a **Személyek keresése** párbeszédpanel.
- **3.** Ha az LDAP-átjáró címe nem érvényes, lépjen kapcsolatba a hálózati rendszergazdával.

# **Hálózati problémák megoldása**

Az alábbiak ellenőrzésével győződjön meg róla, hogy a termék kommunikál a hálózattal. A művelet megkezdése előtt nézze meg az információs oldalakat.

Ha a fentiek ellenőrzése után sem tud kapcsolódni a hálózathoz, látogasson el a [www.hp.com/support](http://www.hp.com/support) weboldalra.

- **1.** Be van kapcsolva a készülék, és megfelelően van csatlakoztatva annak tápkábele és a tápegység kábele?
- **2.** Megfelelően vannak csatlakoztatva a hálózati kábelek?

Győződjön róla, hogy a készülék a megfelelő port és kábel használatával csatlakozik a hálózathoz. Ellenőrizze, hogy minden kábelcsatlakozás jól illeszkedik-e és a megfelelő helyen van-e. Ha a probléma nem szűnik meg, próbálkozzon másik kábellel, illetve a hub vagy az adóvevő másik portjának használatával.

**3.** Megfelelően van beállítva a kapcsolati sebesség és a duplex mód?

A Hewlett-Packard azt tanácsolja, hogy ezt a beállítást hagyja automatikus módban (ez az alapértelmezett beállítás).

**4.** El tudja érni a készüléket a "ping" paranccsal annak IP-címét használva?

A parancssorból kiadott pingparanccsal tesztelje a számítógép és a készülék közötti kapcsolatot. Például:

ping 192.168.45.39

Ellenőrizze, hogy a ping parancs visszajelzi-e a csomagok oda-vissza útjához szükséges időt.

Ha sikerül a pingteszt, akkor ellenőrizze, hogy a készülék számítógépen megadott IP-címbeállítása helyes-e. Ha helyes, akkor törölje, majd adja hozzá újra a készüléket.

Ha a pingteszt nem sikerül, ellenőrizze, hogy be vannak-e kapcsolva a hálózati eszközök (hubok), majd ellenőrizze, hogy a készülék és a számítógép hálózati beállításai ugyanarra a hálózatra vannak-e megadva.

**5.** Elvégezték a szoftveralkalmazások hálózathoz illesztését?

Győződjön meg róla, hogy az eszközök kompatibilisek, és megfelelően vannak telepítve.

<span id="page-101-0"></span>**6.** Engedélyezett a protokoll?

A beépített webszerver használatával ellenőrizheti a protokollok állapotát.

- **7.** Megjelenik a készülék a HP Web Jetadmin programban, vagy valamilyen más kezelőalkalmazásban?
	- A hálózati konfigurációs képernyőn ellenőrizze a hálózati beállításokat.
	- A készülék kezelőpanelének segítségével hagyja jóvá annak hálózati beállításait.

# **Gyári beállítások visszaállítása**

A gyári beállítások visszaállításához kövesse az alábbi lépéseket:

- **1.** Érintse meg az Adminisztráció gombot, az Általános beállítások gombot, majd a Gyári beállítások visszaállítása gombot.
- **2.** Érintse meg a gyári alapértékekre visszaállítandó alrendszereknek megfelelő gombokat, majd érintse meg a Visszaállítás gombot.

# **Kapcsolatfelvétel a HP ügyfélszolgálatával**

Támogatáselérhetőségi információk: [www.hp.com/support](http://www.hp.com/support).

# **10 Termékjellemzők és jótállás**

Ez a fejezet a készülékre vonatkozó előírásokat és termékspecifikációkat tartalmazza.

- **Termékjellemzők**
- A dokumentumadagoló műszaki adatai
- [Környezeti adatok](#page-103-0)
- [Nyilatkozat az adatok rövid távú meg](#page-103-0)őrzéséről
- [Hatósági típusazonosító szám](#page-104-0)
- [Környezetvédelmi termékgazdálkodási program](#page-104-0)
- [A Hewlett-Packard korlátozott jótállási nyilatkozata](#page-106-0)

# **Termékjellemzők**

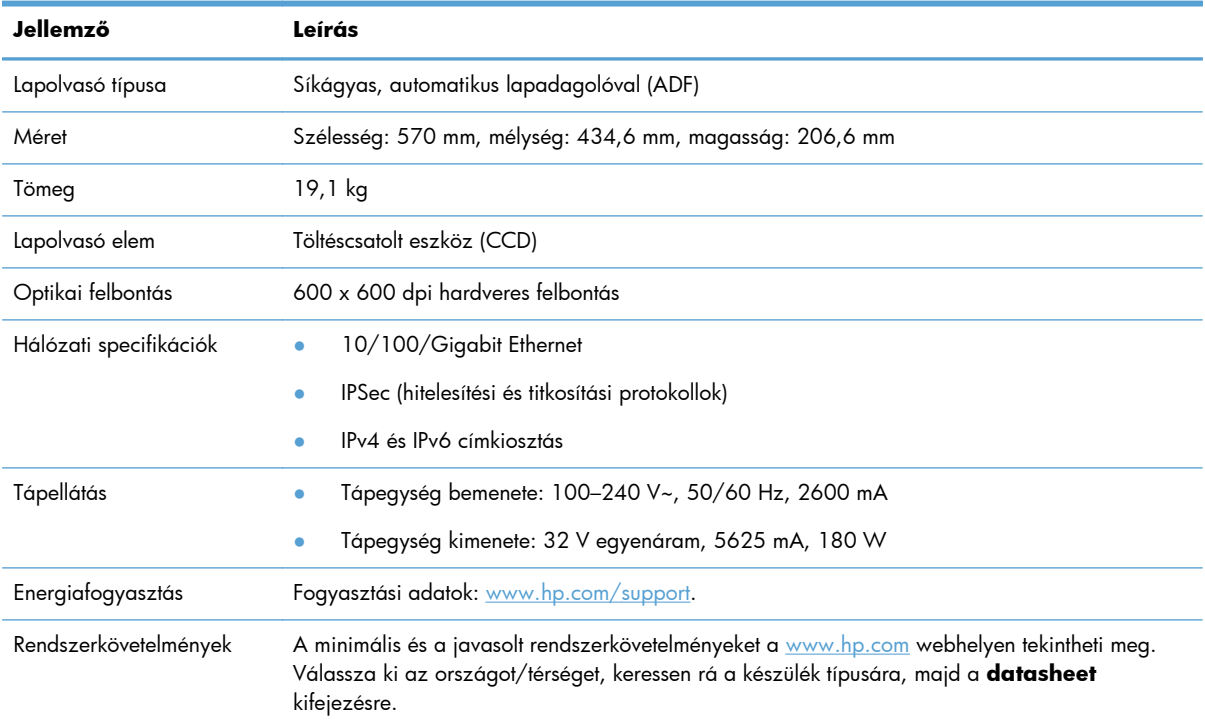

# **A dokumentumadagoló műszaki adatai**

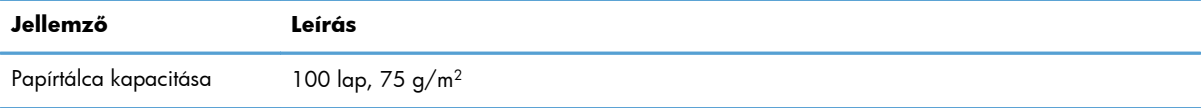

<span id="page-103-0"></span>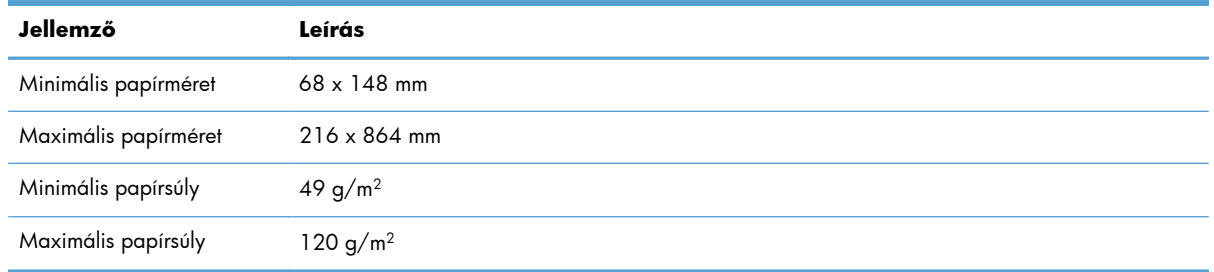

### **Környezeti adatok**

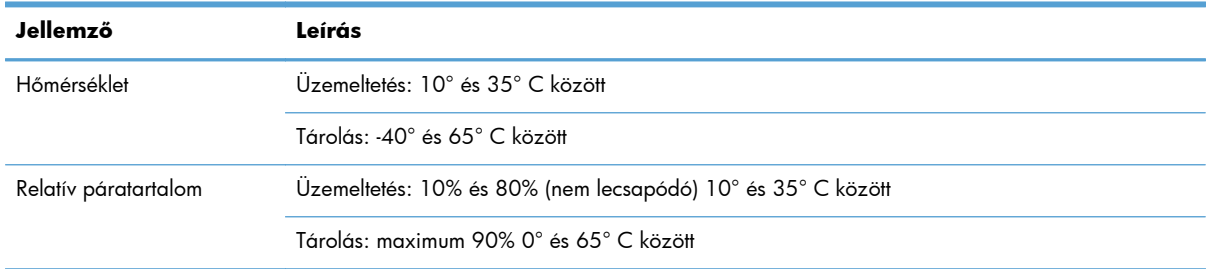

**MEGJEGYZÉS:** Erős elektromágneses mező közelében előfordulhat, hogy a HP készülék kissé torzít.

**MEGJEGYZÉS:** A HP fontosnak tartja, hogy a termékeiben jelen lévő vegyi anyagokról tájékoztassa ügyfeleit, az olyan előírásoknak megfelelően, mint például az európai REACH (EK 1907/2006 rendelet, Európai Parlament és Bizottság). A termékben található vegyi anyagokról a következő helyen olvashat: [www.hp.com/go/reach](http://www.hp.com/go/reach).

### **Nyilatkozat az adatok rövid távú megőrzéséről**

Ez a nyilatkozat ismerteti a memóriában tárolt felhasználói adatok rövid távú megőrzését, illetve bemutatja a titkos adatok törléséhez használandó módszer lényegét.

#### **Rövid távú memória**

A készülék a beolvasási folyamat alatt a rövid távú memóriát (1792 MB) használja a felhasználói adatok tárolásához. A készülék kikapcsolásakor a rövid távú memóriában tárolt adatok törlődnek.

#### **Hosszú távú memória**

A készülék hosszú távú flash memóriát (2 MB) használ a rendszervezérlési adatok és a felhasználói beállítások tárolásához. A készülék a hosszú távú memóriában nem tárolja a felhasználók beolvasási adatait. A beépített webszerver segítségével törölheti a hosszú távú memóriában tárolt adatokat, és visszaállíthatja azt a gyári alapértékekre.

**TIPP:** A kezelőpanel kezdőképernyőjéről a tartós memória tartalma is törölhető (érintse meg az Adminisztráció, az Általános beállítások majd a Gyári beállítások visszaállítása gombot).

#### <span id="page-104-0"></span>**Merevlemez-meghajtó memóriája**

A készülék titkosított (160 GB-os vagy nagyobb) merevlemez-meghajtót tartalmaz, amelyen kikapcsolás után is megmaradnak az adatok, beleértve a felhasználói feladatokat és az olyan ideiglenes adatokat is, mint a tárolt beolvasási adatok vagy faxfájlok. Az adatok biztonságos törléséhez indítsa el a beépített webszervert, kattintson a **Biztonság** fülre, kattintson a bal oldali mezőben található **Tárolt adatok védelme** lehetőségre, kattintson a **Törlési beállítások** gombra, majd válassza a **Biztonságos tisztítótörlés** lehetőséget.

**MEGJEGYZÉS:** Ha a meghajtót a **Biztonságos tisztítótörlés** lehetőséggel törli, nem fogja tudni semmilyen eszközben használni (például másik lapolvasóban vagy számítógépben), amíg újra nem formázza.

A **Biztonságos tisztítótörlés** funkció megfelel az NIST adathordozók törlésére vonatkozó speciális irányelvei (Special Publication 800-88 Guidelines for Media Sanitation) és a Egyesült Államok Hadügyminisztériumának frissített DSS törlési és tisztítási mátrixa (DSS Clearing and Sanitization Matrix) által meghatározott, az adathordozó-lemezek törlésére vonatkozó szabványoknak.

## **Hatósági típusazonosító szám**

A hatósági azonosítás érdekében a készülékhez egy hatósági típusazonosító szám tartozik. A termék hatósági típuskódja: FCLSD-0901. Ez a szabályozási modellszám nem tévesztendő össze sem a kereskedelmi névvel (HP Digital Sender Flow 8500 fn1), sem a termékszámmal (L2719A). A készülékre vonatkozó további hatósági információkat a készülék dokumentációjában található regulatory\_supplement.pdf nevű fájl tartalmazza.

# **Környezetvédelmi termékgazdálkodási program**

#### **Környezetvédelem**

A Hewlett-Packard Company elkötelezettje annak, hogy környezetbarát módon kiváló minőségű termékeket szolgáltasson. A nyomtatót több szempontból is úgy tervezték, hogy a lehető legkisebb hatással legyen a környezetre.

#### **Műanyagok**

A 25 grammot meghaladó tömegű műanyag alkatrészek a nemzetközi előírásoknak megfelelő anyagjelekkel vannak ellátva. Ez növeli az esélyét annak, hogy a nyomtató hasznos élettartamának végén a műanyagok újrafelhasználás céljából azonosíthatóak lesznek.

#### **Az energiafelhasználásra vonatkozó információ**

Az energiafogyasztás üzemkész és alvó üzemmódban jelentősen csökken. Ezzel nemcsak a természetes erőforrások kímélhetők, hanem pénz is megtakarítható a készülék kiváló teljesítményének megőrzése mellett. Az ENERGY STAR® logóval ellátott Hewlett-Packard nyomtatási és képkezelési berendezés megfelel az Amerikai Környezetvédelmi Hivatal képkezelő berendezésekre vonatkozó ENERGY STAR specifikációinak. Az ENERGY STAR minősítésű képkezelési termékeken az alábbi jelzés látható:

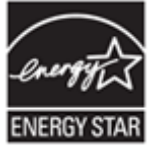

Az ENERGY STAR minősítésű képkezelési termékekre vonatkozó további típusinformációk a következő helyen találhatók: <http://www.hp.com/go/energystar>

### **Anyagok használatára vonatkozó korlátozások**

Ez a HP termék olyan anyagot tartalmaz, amelyek a készülék élettartamának lejárata után különleges kezelést igényel. Az anyag a következő: akkumulátor.

A készülék valós idejű órájának eleme vagy akkumulátora tartalmazhat perklorátot, ami miatt a kaliforniai szabályozások szerint újrahasznosításkor és selejtezéskor különleges kezelést igényelhet. (Lásd: [www.dtsc.ca.gov/hazardouswaste/perchlorate](http://www.dtsc.ca.gov/hazardouswaste/perchlorate).) A Hewlett-Packard által ezzel a termékkel szállított vagy ahhoz kínált akkumulátorok az alábbiakat tartalmazzák:

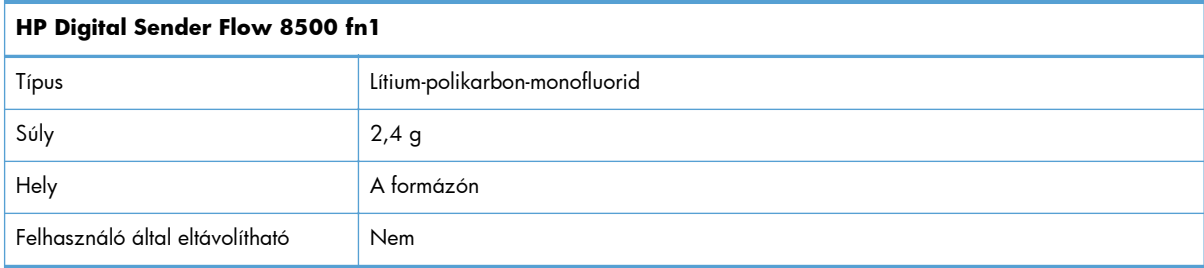

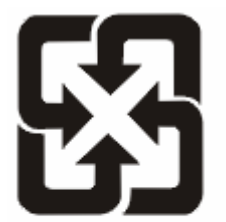

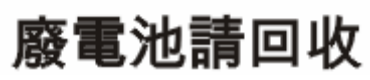

Ha érdeklődik az újrahasznosítás iránt, látogasson el a [www.hp.com/recycle](http://www.hp.com/recycle) címre, forduljon helyi hivatalos képviselőnkhöz, vagy látogasson el az Elektronikus Iparágak Szövetségének honlapjára, a következő címre: [www.eiae.org.](http://www.eiae.org)

### <span id="page-106-0"></span>**Otthoni felhasználók által kidobott használt berendezések elhelyezése az Európai Unióban**

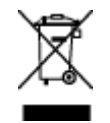

A terméken vagy a csomagoláson található ilyen jelkép azt jelzi, hogy a terméket tilos háztartási hulladékban elhelyezni. Ehelyett az Ön felelőssége, hogy a kidobandó készüléket egy megfelelő, kijelölt gyűjtőhelyre vigye az elektronikus és elektromos hulladék újrafelhasználása céljából. A kidobandó készülékek szelektív összegyűjtése és újrafelhasználása segít megőrizni a természetes erőforrásokat, és biztosítja, hogy a készülék az egészséget és a környezetet nem károsító módon kerül újrafelhasználásra. További információért azzal kapcsolatban, hogy a kidobandó használt készüléket hova viheti, forduljon a helyi hivatalokhoz, a háztartási hulladékát gyűjtő szervezethez vagy ahhoz a bolthoz, ahol a készüléket vásárolta.

#### **Vegyi anyagok**

A HP elkötelezett aziránt, hogy termékei vásárlói számára információkat bocsásson rendelkezésre a termékeiben felhasznált vegyi anyagokról, ahogyan az az olyan jogszabályoknak való megfelelés érdekében is szükséges, mint például a REACH (az Európai Parlament és Tanács 1907/2006/EC rendelete). Erre a termékre vonatkozó vegyianyag-jelentés az alábbi helyen található meg: [www.hp.com/go/reach](http://www.hp.com/go/reach).

#### **További információk**

A fenti környezetvédelmi témakörökben további információ a következő helyeken található:

- A jelen termék és számos kapcsolódó HP termék környezetvédelmi termékprofillapja
- A HP környezetvédelmi kötelezettségvállalása;
- A HP környezetbarát kezelési rendszere;
- A HP programja a lejárt élettartamú termékek visszajuttatására és újrahasznosítására;
- Az anyagbiztonsági adatlapok.

Látogasson el a [www.hp.com/go/environment](http://www.hp.com/go/environment) vagy a [www.hp.com/hpinfo/globalcitizenship/](http://www.hp.com/hpinfo/globalcitizenship/environment) [environment](http://www.hp.com/hpinfo/globalcitizenship/environment) webhelyre.

# **A Hewlett-Packard korlátozott jótállási nyilatkozata**

#### **HP Digital Sender Flow 8500 fn1 Dokumentumrögzítési munkaállomás**

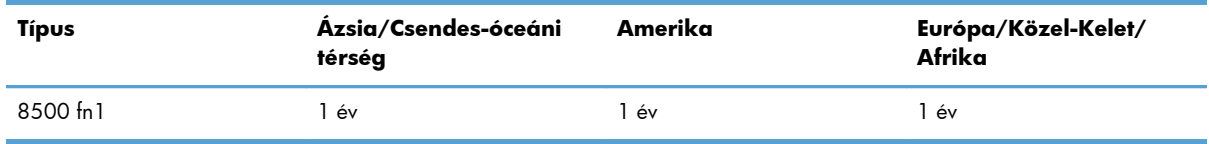

1. A HP garantálja a végfelhasználónak, hogy a HP által biztosított hardver, tartozékok és egyéb termékek anyagukban és megmunkálásukban hibamentesek lesznek a vásárlás időpontjától a fent olvasható időtartamig. Amennyiben a HP értesítést kap arról, hogy a jótállási időszakon belül a fent említett okokból származó hiba lépett fel, a HP kicseréli vagy megjavítja a hibás terméket. A cseretermékek újak vagy teljesítményükben az új termékkel megegyezők.

2. A HP garantálja, hogy a HP által biztosított szoftver nem fog anyagából vagy megmunkálásából eredően meghibásodni a vásárlás időpontjától a fent megadott időtartam erejéig, amennyiben helyesen telepíti és használja azt. Amennyiben a HP értesítést kap arról, hogy a jótállási időszakon belül a fent említett okokból származó hiba lépett fel, a HP kicseréli a szoftverterméket.

3. A HP nem garantálja a HP termékek megszakítás nélküli vagy hibamentes működését. Ha a HP nem képes kellően rövid idő alatt megjavítani vagy kicserélni a jótállás hatálya alá eső terméket, a HP a termék visszaszolgáltatásakor visszatéríti a vásárlónak a termék árát.

4. A HP termékek tartalmazhatnak újragyártott, az újéval azonos teljesítményű, esetlegesen korábban használt részegységeket.

5. A jótállás nem érvényes az alábbi okokból eredő hibák esetében: (a) helytelen vagy elégtelen karbantartás vagy beállítás, (b) nem a HP által biztosított szoftver, illesztők, alkatrészek vagy egyéb tartozékok használata, (c) jogosulatlan módosítás vagy nem rendeltetésszerű használat, (d) a termék üzemeltetési leírásában megadott körülményektől eltérő környezetben való üzemeltetés, (e) nem megfelelő előkészítés vagy karbantartás.

6. A FENTI JÓTÁLLÁS A HELYI JOGSZABÁLYOKNAK MEGFELELŐ MÉRTÉKBEN KIZÁRÓLAGOS, ÉS KIZÁR MINDEN MÁS ÍRÁSBELI VAGY SZÓBELI JÓTÁLLÁST VAGY FELTÉTELT. A HP NEM VÁLLAL SEMMILYEN ELADHATÓSÁGRA, KIELÉGÍTŐ MINŐSÉGRE VAGY ADOTT CÉLRA VALÓ FELHASZNÁLHATÓSÁGRA VONATKOZÓ VÉLELMEZETT JÓTÁLLÁST SEM. Egyes országokban/ térségekben, államokban és tartományokban a törvény előírása szerint nincs korlátozva a vélelmezett jótállás időtartama, így a fenti korlátozás és kizárás nem vonatkozik mindenkire. Ez a jótállás meghatározott jogokat biztosít, de ezeken felül a vásárló az adott országtól/térségtől függően egyéb jogokkal is rendelkezhet.

7. A HP korlátozott jótállása minden olyan országban/térségben érvényes, ahol a HP terméktámogatási szolgáltatása igénybe vehető, és ahol az adott termék szerepel a megvásárolható HP termékek listáján. A jótállási szolgáltatás hatásköre az egyes országokban/térségekben érvényben lévő jogi szabályozásnak megfelelően változhat. A HP nem fogja megváltoztatni a termék alakját, felépítését vagy működési módját annak érdekében, hogy olyan országokban/térségekben is működőképes legyen, amelyekben jogi vagy szabványügyi okokból a termék üzemeltetése nincs előirányozva.

8. A HELYI JOGI SZABÁLYOZÁS ÁLTAL MEGHATÁROZOTT MÉRTÉKBEN KIZÁRÓLAG E JÓTÁLLÁSI NYILATKOZATBAN LEÍRT JOGORVOSLATOKRA VAN LEHETŐSÉG. A FENTIEK KIVÉTELÉVEL A HP ÉS BESZÁLLÍTÓI SEMMINEMŰ FELELŐSSÉGET NEM VÁLLALNAK AZ ADATVESZTÉSÉRT, ÉS SEMMILYEN KÖZVETLEN, KÜLÖNLEGES, VÉLETLEN, KÖZVETETT VAGY EGYÉB KÁRÉRT (BELEÉRTVE AZ ELMARADT HASZNOT ÉS AZ ADATVESZTÉST IS), KELETKEZZEN A SZERZŐDÉSBŐL, CSELEKMÉNYBŐL VAGY EGYÉB ÚTON. Egyes országok/térségek, államok vagy tartományok jogszabályai nem teszik lehetővé a véletlen és közvetett károk kizárását vagy korlátozását, ezért a fenti kizárás vagy korlátozás nem minden felhasználóra vonatkozik.

9. A JOGSZABÁLYOKBAN SZABÁLYOZOTT ESETEK KIVÉTELÉVEL A JELEN NYILATKOZATBAN FOGLALT JÓTÁLLÁSI FELTÉTELEK NEM ZÁRJÁK KI, NEM KORLÁTOZZÁK ÉS NEM MÓDOSÍTJÁK A TERMÉK ELADÁSÁRA VONATKOZÓ KÖTELEZŐ, TÖRVÉNY ÁLTAL SZABÁLYOZOTT JOGOKAT, HANEM AZOK KIEGÉSZÍTÉSEKÉNT ÉRTELMEZENDŐK.
# **Tárgymutató**

#### **A**

a billentyűzet cseréje [74](#page-81-0) adagolási hibák hibaelhárítás [89](#page-96-0) adagolási problémák [89](#page-96-0) adagológörgők csere [65](#page-72-0) Adat jelzőfény helye [7](#page-14-0) ADF kapacitás [1](#page-8-0) kétoldalas háttér tisztítása [59](#page-66-0) papír betöltése [43](#page-50-0) Adminisztráció menü, kezelőpanel [16](#page-23-0) a készülék karbantartása [59](#page-66-0) alapértelmezett átjáró, beállítás [25](#page-32-0) alhálózati maszk [25](#page-32-0) alkatrészek rendelés [65,](#page-72-0) [74](#page-81-0) alkatrészek behelyezése [65](#page-72-0) alkatrészek cseréje és behelyezése [65](#page-72-0) állapot Kezdőképernyő, kezelőpanel [10](#page-17-0) Általános lap, beépített webszerver [35](#page-42-0) Alvó állapot gomb [7](#page-14-0) Alvó mód [4](#page-11-0) a merevlemez cseréje [76](#page-83-0) anyagok használatára vonatkozó korlátozások [98](#page-105-0) a termék konfigurálása a beépített webszerverrel [27,](#page-34-0) [32](#page-39-0) az Adminisztráció menüvel [16](#page-23-0) átjáró, alapértelmezett beállítása [25](#page-32-0) átjárócímek ellenőrzése [92](#page-99-0) átjárók címek ellenőrzése [92](#page-99-0) automatikus kikapcsolás [5](#page-12-0)

#### **B**

be-/kikapcsoló, helye [3](#page-10-0) beállítások, visszaállítás [94](#page-101-0) beépített webszerver Általános lap [35](#page-42-0) beállítások [34](#page-41-0) Biztonság lap [35](#page-42-0) funkciók [34](#page-41-0) Hálózatkezelés lap [35](#page-42-0) Információ lap [35](#page-42-0) jelszó hozzárendelése [37](#page-44-0) Lapolvasás/Digitális küldés lap [35](#page-42-0) Beépített webszerver [13](#page-20-0) behelyezés, Jetdirect kártya [79](#page-86-0) bejelentkezés [49](#page-56-0) beolvasás előnézet [50](#page-57-0) e-mailbe [52](#page-59-0) faxba [57](#page-64-0) funkciók [3](#page-10-0) gyorsbeállítások használata [58](#page-65-0) hálózati mappába [57](#page-64-0) lapadagolási problémák [89](#page-96-0) sérülékeny dokumentumok [89](#page-96-0) USB-eszközre [57](#page-64-0) beolvasás e-maibe SMTP-támogatás [16](#page-23-0) beolvasás e-mailbe áttekintés [52](#page-59-0) címek ellenőrzése [92](#page-99-0) címjegyzékek [52](#page-59-0), [53](#page-60-0) címzettlisták [52](#page-59-0) dokumentumok küldése [55](#page-62-0) kezelőpanel beállításai [53](#page-60-0) beolvasás e-mailbe beépített webszerver beállításai [35](#page-42-0) LDAP-támogatás [16](#page-23-0) beolvasási előnézet [50](#page-57-0) beolvasás mappába [57](#page-64-0) beolvasás munkafolyamatba [58](#page-65-0) beolvasó sáv, tisztítás [59](#page-66-0)

billentyűk, kezelőpanel érintőképernyő [11](#page-18-0) helye [7](#page-14-0) billentyűzet [74](#page-81-0) biztonság [36](#page-43-0) beépített webszerver [37](#page-44-0) beépített webszerver beállításai [35](#page-42-0) Biztonságos lemeztörlés [38](#page-45-0) Biztonságos tárolóhelytörlés [37](#page-44-0) hitelesítés és engedélyezés [39](#page-46-0) ideiglenes munkafájlok kezelése [37](#page-44-0) szoftverek hozzáférése [36](#page-43-0) tanúsítványok [39](#page-46-0) tanúsítványok betöltése [39](#page-46-0) tanúsítványok kezelése [39](#page-46-0) titkosított merevlemez [38](#page-45-0) visszavont tanúsítványok listájának betöltése [39](#page-46-0) biztonsági funkciók [1,](#page-8-0) [2](#page-9-0) Biztonság lap, beépített webszerver [35](#page-42-0) Biztonságos lemeztörlés [38](#page-45-0) Biztonságos tárolóhelytörlés [37](#page-44-0) böngészőkövetelmények beépített webszerver [34](#page-41-0)

#### **C**

címjegyzékek, e-mail automatikus kiegészítés funkció [55](#page-62-0) címek hozzáadása [53](#page-60-0) címzettlisták [52](#page-59-0) címzettlisták, létrehozás [52](#page-59-0) címjegyzékek, e-mail importálás [35](#page-42-0) LDAP-támogatás [16](#page-23-0) címzettlisták [52](#page-59-0) CRL [39](#page-46-0)

#### **CS**

csatlakoztathatóság [1](#page-8-0) csatlakoztathatósági jellemzők [2](#page-9-0) csere elülső panel [72](#page-79-0) elválasztó [68](#page-75-0) görgők [65](#page-72-0) csíkok hibaelhárítás [90](#page-97-0)

#### **D**

digitális küldés átjárócímek ellenőrzése [92](#page-99-0) áttekintés [52](#page-59-0) beépített webszerver beállításai [35](#page-42-0) címjegyzékek [52,](#page-59-0) [53](#page-60-0) címzettlisták [52](#page-59-0) dokumentumok küldése [55](#page-62-0) kezelőpanel beállításai [53](#page-60-0), [55](#page-62-0) LDAP-támogatás [16](#page-23-0) mappák [57](#page-64-0) munkafolyamat [58](#page-65-0) SMTP-támogatás [16](#page-23-0) USB tárolóeszköz [57](#page-64-0) dokumentumok tanácsok vegyes méretű dokumentumok használatához [44](#page-51-0) dokumentumok betöltése tanácsok vegyes méretű dokumentumok használatához [44](#page-51-0)

#### **E**

elakadás hibaelhárítás [91](#page-98-0) élettartam végi selejtezés [98](#page-105-0) Előnézeti kép [50](#page-57-0) használat [51](#page-58-0) elülső panel csere [72](#page-79-0) elválasztó csere [68](#page-75-0) e-mail átjárócímek ellenőrzése [92](#page-99-0) áttekintés [52](#page-59-0) automatikus kiegészítés funkció [55](#page-62-0) címjegyzékek [52,](#page-59-0) [53](#page-60-0) címzettlisták [52](#page-59-0) dokumentumok küldése [55](#page-62-0)

kezelőpanel beállításai [53](#page-60-0) problémamegoldás [92](#page-99-0) e-mail beépített webszerver beállításai [35](#page-42-0) biztonság [36](#page-43-0) LDAP-támogatás [16](#page-23-0) SMTP-támogatás [16](#page-23-0) e-mail címjegyzékek címek törlése [53](#page-60-0) érintőképernyő, tisztítás [59](#page-66-0) Ethernet-kártyák [2](#page-9-0) Európai Unió, hulladékelhelyezés [99](#page-106-0) EWS Általános lap [35](#page-42-0) beállítások [34](#page-41-0) Biztonság lap [35](#page-42-0) funkciók [34](#page-41-0) Hálózatkezelés lap [35](#page-42-0) Információ lap [35](#page-42-0) Lapolvasás/Digitális küldés lap [35](#page-42-0) Explorer, támogatott verziók beépített webszerver [34](#page-41-0)

#### **F**

fax, beállítások [55](#page-62-0) fedelek, helye [3](#page-10-0) felbontás [1](#page-8-0) felhasználói felület [1](#page-8-0) Figyelmeztetés gomb, kezelőpanel érintőképernyője [11](#page-18-0) Figyelmeztető jelzőfény helye [7](#page-14-0) firmware, frissítés [41](#page-48-0) firmware frissítése [41](#page-48-0) FTP, küldés ide [58](#page-65-0) funkciók [1](#page-8-0) funkciók, új [49](#page-56-0) automatikus kiegyenesítés [49](#page-56-0) automatikus színtónus [49](#page-56-0) dokumentum küldése hálózati nyomtatóra [50](#page-57-0) feladatépítés [50](#page-57-0) körbevásági beállítások [49](#page-56-0) szélek törlése [50](#page-57-0)

#### **G**

gombok, kezelőpanel érintőképernyő [11](#page-18-0) helye [7](#page-14-0) görgők csere [65](#page-72-0) tisztítás [62](#page-69-0) grafikus kijelző, kezelőpanel [7](#page-14-0)

## **GY**

gyári beállítások, visszaállítás [94](#page-101-0) gyári beállítások visszaállítása [94](#page-101-0) gyorsbeállítások konfigurálás [30](#page-37-0) Gyorsbeállítások [58](#page-65-0)

## **H**

hálózati beállítások, megtekintés [27](#page-34-0) beállítások, módosítás [27](#page-34-0) hálózati mappák beolvasás ide: [57](#page-64-0) konfigurálás [29](#page-36-0) hálózat kezelése [27](#page-34-0) Hálózatkezelés lap, beépített webszerver [35](#page-42-0) hálózatok alapértelmezett átjáró [25](#page-32-0) alhálózati maszk [25](#page-32-0) átjárócímek ellenőrzése [92](#page-99-0) csatlakoztathatósági jellemzők [2](#page-9-0) HP Web Jetadmin [35](#page-42-0) IP-cím [15,](#page-22-0) [25](#page-32-0), [26](#page-33-0) kapcsolati-sebesség beállítások [23](#page-30-0) készülékfelismerés [14](#page-21-0) konfigurálás [13](#page-20-0) protokollok letiltása [26](#page-33-0) SMTP-szerverek [16](#page-23-0) támogatott protokollok [14](#page-21-0) TCP/IP-beállítások [17](#page-24-0) hardver beillesztésére szolgáló rekesz [80](#page-87-0) hibaelhárítás adagolási hibák [89](#page-96-0) a készülék kikapcsolt [89](#page-96-0) általános tippek [86](#page-93-0) átjárócímek [92](#page-99-0) automatikus kikapcsolás [5](#page-12-0)

csíkok [90](#page-97-0) elakadás [91](#page-98-0) hálózati problémák [93](#page-100-0) készülék alaphelyzetbe állítása [88](#page-95-0) lapadagolási problémák [89](#page-96-0) leáll [92](#page-99-0) levágott képek [90](#page-97-0) nem adagolja a papírt [89](#page-96-0) sérülékeny dokumentumok [89](#page-96-0) sérülékeny dokumentumok beolvasása [89](#page-96-0) tápellátás ellenőrzése [88](#page-95-0) telepítés [87](#page-94-0) vezérlőpanel üzenetek [9](#page-16-0) "szünet" üzenet [88](#page-95-0) Hiba gomb, kezelőpanel érintőképernyője [11](#page-18-0) hibaüzenetek vezérlőpanel [9](#page-16-0) higanyt tartalmazó készülék [98](#page-105-0) hitelesítés és engedélyezés [39](#page-46-0) hőmérsékleti adatok [96](#page-103-0) HP Digital Sending szoftver (HP DSS) [14](#page-21-0) HP Jetdirect kiszolgáló beállításai [17](#page-24-0) HP Web Jetadmin [13](#page-20-0), [35](#page-42-0)

#### **I**

ideiglenes feladatfájlok kezelése [37](#page-44-0) illesztőportok mellékelve [2](#page-9-0) Indítás gomb [7](#page-14-0) Indítás gomb, kezelőpanel érintőképernyője [11](#page-18-0) Információ lap, beépített webszerver [35](#page-42-0) információs oldalak [33](#page-40-0) Internet Explorer, támogatott verziók beépített webszerver [34](#page-41-0) IP-cím [25,](#page-32-0) [26](#page-33-0) IP-cím kezelése [15](#page-22-0)

#### **J**

jellemzők termék [95](#page-102-0) jelszavak [36](#page-43-0)

jelszó [27](#page-34-0) jelzőfények kezelőpanel [7](#page-14-0) Jetadmin, HP Web [13](#page-20-0), [35](#page-42-0) Jetdirect kártya behelyezése [79](#page-86-0) Jetdirect szerver beállítások [17](#page-24-0)

#### **K**

kapacitás ADF [1](#page-8-0) kapcsolati-sebesség beállítások [23](#page-30-0) karbantartás görgők tisztítása [62](#page-69-0) készülék alaphelyzetbe állítás [88](#page-95-0) Alvó mód [4](#page-11-0) automatikus kikapcsolás [5](#page-12-0) készülék alaphelyzetbe állítása [88](#page-95-0) készülékfelismerés [14](#page-21-0) készülék-karbantartás [59](#page-66-0) Kezdőképernyő, kezelőpanel [10](#page-17-0) Kezdőlap gomb, kezelőpanel érintőképernyője [11](#page-18-0) kezelés EWS [34](#page-41-0) kezelőpanel Adminisztráció menü [16](#page-23-0) biztonság [36](#page-43-0) elrendezés [7](#page-14-0) e-mail képernyő [53](#page-60-0) érintőképernyő gombjai [11](#page-18-0) érintőképernyő tisztítása [59](#page-66-0) fax képernyő [55](#page-62-0) gombok [7](#page-14-0) helye [3](#page-10-0) jelzőfények [7](#page-14-0) Kezdőképernyő [10](#page-17-0) súgó [11](#page-18-0) kiegészítők rendelés [59](#page-66-0) kimeneti tálca helye [3](#page-10-0) konfigurálás gyorsbeállítások [30](#page-37-0) hálózati mappák [29](#page-36-0)

mentés a SharePoint szolgáltatásba [29](#page-36-0) USB tárolóeszköz [30](#page-37-0) környezeti jellemzők [96](#page-103-0) környezetvédelmi jellemzők [1](#page-8-0) környezetvédelmi program [97](#page-104-0) küldés e-maibe SMTP-támogatás [16](#page-23-0) küldés e-mail beállítások [53](#page-60-0) küldés e-mailbe átjárócímek ellenőrzése [92](#page-99-0) dokumentumok küldése [55](#page-62-0) küldés e-mailbe beépített webszerver beállításai [35](#page-42-0) LDAP-támogatás [16](#page-23-0) küldés e-mailben áttekintés [52](#page-59-0) címjegyzékek [52](#page-59-0), [53](#page-60-0) címzettlisták [52](#page-59-0) dokumentumok küldése [55](#page-62-0) küldés faxba [57](#page-64-0) küldés munkafolyamatba [58](#page-65-0)

#### **L**

LAN-csatlakozó [2](#page-9-0) lapadagolási problémák [89](#page-96-0) lapadagoló papír betöltése [45](#page-52-0) tippek a behelyezéshez [43](#page-50-0) lapolvasás eredeti papírok [45](#page-52-0) Lapolvasás/Digitális küldés lap, beépített webszerver [35](#page-42-0) lapolvasó üveglapja eredeti betöltése [46](#page-53-0) LDAP-szerverek átjárócímek ellenőrzése [92](#page-99-0) beépített webszerver beállításai [35](#page-42-0) csatlakozás [16](#page-23-0) Leállítás gomb [7](#page-14-0) letiltás hálózati protokollok [26](#page-33-0) levágott képek hibaelhárítás [90](#page-97-0)

#### **M**

mappák küldés ide: [57](#page-64-0) média adagolási hibák [89](#page-96-0) elakadás [91](#page-98-0) hibaelhárítás [89](#page-96-0) nem adagol [89](#page-96-0) megoldás hálózati problémák [93](#page-100-0) mellékelt akkumulátorok [98](#page-105-0) memória [1](#page-8-0) memória, merevlemez [97](#page-104-0) mentés a SharePoint szolgáltatásba konfigurálás [29](#page-36-0) Mentés a SharePoint szolgáltatásba [29](#page-36-0) Mentés hálózati mappába beállítás [29](#page-36-0) Mentés mappába [57](#page-64-0) Mentés USB-eszközre [57](#page-64-0) Menü gomb [7](#page-14-0) menük, kezelőpanel Adminisztráció [16](#page-23-0) merevlemez, csere [76](#page-83-0) merevlemezek [38](#page-45-0) munkafolyamat, küldés [58](#page-65-0) működési környezet jellemzői [96](#page-103-0) műszaki adatok környezetvédelmi [96](#page-103-0) lapadagoló [95](#page-102-0)

#### **N**

Netscape Navigator, támogatott verziók beépített webszerver [34](#page-41-0) normál kimeneti tálca helye [3](#page-10-0)

#### **NY**

Nyilatkozat az adatok rövid távú megőrzéséről hosszú távú memória [96](#page-103-0) merevlemez-meghajtó memóriája [97](#page-104-0) rövid távú memória [96](#page-103-0)

## **O**

online súgó, kezelőpanel [11](#page-18-0)

# **P**

papír adagolási hibák [89](#page-96-0) elakadások [91](#page-98-0) hibaelhárítás [89](#page-96-0) nem adagol [89](#page-96-0) papírkezelés [1](#page-8-0) páratartalomra vonatkozó adatok [96](#page-103-0) portok mellékelve [2](#page-9-0) problémamegoldás e-mail [92](#page-99-0) Hiba gomb, kezelőpanel érintőképernyője [11](#page-18-0) protokollok, hálózat [14](#page-21-0)

# **R**

rendelés görgőcsere-készlet [65](#page-72-0) kiegészítők [59](#page-66-0) rendszergazdai jelszó [27](#page-34-0) rendszerkövetelmények beépített webszerver [34](#page-41-0)

## **S**

selejtezés, élettartam végén [98](#page-105-0) sérülékeny dokumentumok, beolvasás [89](#page-96-0) SMTP-szerverek átjárócímek ellenőrzése [92](#page-99-0) csatlakozás [16](#page-23-0) súgó, kezelőpanel [11](#page-18-0) súgó gomb, kezelőpanel érintőképernyője [11](#page-18-0)

## **SZ**

szabályozó nyilatkozatok környezetvédelmi termékgazdálkodási program [97](#page-104-0) szoftver beépített webszerver [13](#page-20-0) eltávolítás és újratelepítés [92](#page-99-0) HP Digital Sending szoftver (HP DSS) [14](#page-21-0) HP Web letadmin [13](#page-20-0) szoftverek hozzáférés korlátozása [36](#page-43-0)

szolgáltatások, új beolvasás SharePoint-helyre [50](#page-57-0)

# **T**

tálcák helye [3](#page-10-0) támogatás [94](#page-101-0) tápkapcsoló, helye [3](#page-10-0) tárolásra vonatkozó adatok [96](#page-103-0) TCP/IP-beállítások [17](#page-24-0) TCP/IP-paraméterek, manuális beállítása [25](#page-32-0), [26](#page-33-0) telepítés hibaelhárítás [87](#page-94-0) termék jellemzők [95](#page-102-0) termékinformáció [1](#page-8-0) termék konfigurálása a beépített webszerverrel [27,](#page-34-0) [32](#page-39-0) az Adminisztráció menüvel [16](#page-23-0) tisztítás ADF [59](#page-66-0) beolvasó sáv [59](#page-66-0) érintőképernyő [59](#page-66-0) görgők [62](#page-69-0) lapolvasó üveglapja [59](#page-66-0) több lap behúzása [89](#page-96-0)

## **U**

új funkciók [49](#page-56-0) automatikus kiegyenesítés [49](#page-56-0) automatikus színtónus [49](#page-56-0) dokumentum küldése hálózati nyomtatóra [50](#page-57-0) feladatépítés [50](#page-57-0) körbevásági beállítások [49](#page-56-0) szélek törlése [50](#page-57-0) új szolgáltatások beolvasás SharePoint-helyre [50](#page-57-0) USB tárolóeszköz konfigurálás [30](#page-37-0) USB tárolóeszköz, mentés ide: [57](#page-64-0)

## **Ü**

ügyfélszolgálat [94](#page-101-0) üres oldalak kihagyása [1](#page-8-0) üveg, tisztítás [59](#page-66-0)

Üzemkész jelzőfény helye [7](#page-14-0)

#### **V**

Visszaállítás gomb [7](#page-14-0) visszavont tanúsítványok listája [39](#page-46-0)

#### **W**

webböngésző-követelmények beépített webszerver [34](#page-41-0) webhelyek cserealkatrészek [65](#page-72-0), [74](#page-81-0) HP Web Jetadmin, letöltés [35](#page-42-0) Weboldalak kiegészítők rendelése [59](#page-66-0)